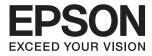

# DS-790WN Administrator's Guide

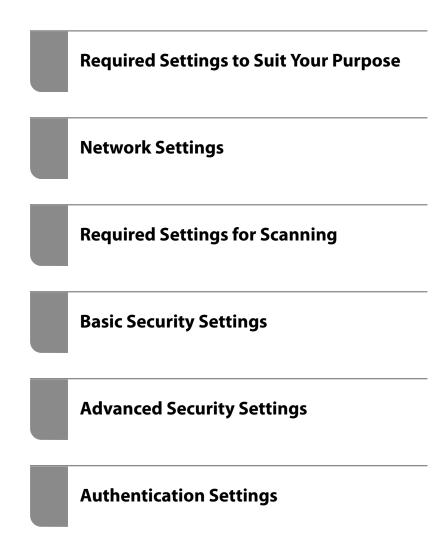

# Copyright

No part of this publication may be reproduced, stored in a retrieval system, or transmitted in any form or by any means, electronic, mechanical, photocopying, recording, or otherwise, without the prior written permission of Seiko Epson Corporation. No patent liability is assumed with respect to the use of the information contained herein. Neither is any liability assumed for damages resulting from the use of the information herein. The information contained herein is designed only for use with this Epson product. Epson is not responsible for any use of this information as applied to other products.

Neither Seiko Epson Corporation nor its affiliates shall be liable to the purchaser of this product or third parties for damages, losses, costs, or expenses incurred by the purchaser or third parties as a result of accident, misuse, or abuse of this product or unauthorized modifications, repairs, or alterations to this product, or (excluding the U.S.) failure to strictly comply with Seiko Epson Corporation's operating and maintenance instructions.

Seiko Epson Corporation and its affiliates shall not be liable for any damages or problems arising from the use of any options or any consumable products other than those designated as Original Epson Products or Epson Approved Products by Seiko Epson Corporation.

Seiko Epson Corporation shall not be held liable for any damage resulting from electromagnetic interference that occurs from the use of any interface cables other than those designated as Epson Approved Products by Seiko Epson Corporation.

© 2021 Seiko Epson Corporation

The contents of this manual and the specifications of this product are subject to change without notice.

# Trademarks

- □ EPSON, EPSON EXCEED YOUR VISION, EXCEED YOUR VISION and their logos are registered trademarks or trademarks of Seiko Epson.
- □ Microsoft<sup>®</sup>, Windows<sup>®</sup>, and Windows Server<sup>®</sup> are registered trademarks of Microsoft Corporation.
- □ Apple, Mac, macOS, OS X, Bonjour, Safari, and AirPrint are trademarks of Apple Inc., registered in the U.S. and other countries.
- □ Chrome is a trademark of Google LLC.
- □ The SuperSpeed USB Trident Logo is a registered trademark of USB Implementers Forum, Inc.
- □ Firefox is a trademark of the Mozilla Foundation in the U.S. and other countries.
- □ FeliCa and PaSoRi are registered trademarks of the Sony Corporation.
- □ MIFARE is a registered trademark of the NXP Semiconductor Corporation.
- General Notice: Other product names used herein are for identification purposes only and may be trademarks of their respective owners. Epson disclaims any and all rights in those marks.

# Contents

## Copyright

# Trademarks

## Introduction

| The Contents of This Document    |
|----------------------------------|
| Using this Guide                 |
| Marks and Symbols                |
| Descriptions Used in this Manual |
| Operating System References      |

# Required Settings to Suit Your Purpose

| Required Settings t | o Suit Your Purp  | ose 10 |
|---------------------|-------------------|--------|
| required bettings t | o oune rour r urp | 000    |

# Network Settings

| Connecting the Scanner to the Network 13       |
|------------------------------------------------|
| Before Making Network Connection               |
| Connecting to the Network from the Control     |
| Panel                                          |
| Adding or Replacing the Computer or Devices 19 |
| Connecting to a Scanner that has been          |
| Connected to the Network                       |
| Connecting a Smart Device and Scanner          |
| Directly (Wi-Fi Direct)                        |
| Re-setting the Network Connection 23           |
| Checking the Network Connection Status 25      |
| Checking the Network Connection Status         |
| from the Control Panel                         |
| Network Specifications                         |
| Wi-Fi Specifications                           |
| Ethernet Specifications                        |
| Network Functions and IPv4/IPv6 28             |
| Security Protocol                              |
| Using Port for the Scanner                     |
| Solving Problems                               |
| Cannot connect to a Network                    |

# Software for Setting Up the Scanner

| Web Config                          | 34 |
|-------------------------------------|----|
| Running Web Config on a Web Browser | 34 |
| Running Web Config on Windows       | 34 |
| Epson Device Admin.                 | 35 |

| Configuration | Template. |  |  |  |  |  |  |  |  |  |  |  |  | 3 | 5 |
|---------------|-----------|--|--|--|--|--|--|--|--|--|--|--|--|---|---|
|---------------|-----------|--|--|--|--|--|--|--|--|--|--|--|--|---|---|

## Required Settings for Scanning

| Configuring a Mail Server                                 |
|-----------------------------------------------------------|
| Mail Server Setting Items                                 |
| Checking a Mail Server Connection 41                      |
| Setting a Shared Network Folder                           |
| Creating the Shared Folder                                |
| Making Contacts Available                                 |
| Contacts Configuration Comparison                         |
| Registering a Destination to Contacts using<br>Web Config |
| Registering Destinations as a Group Using<br>Web Config   |
| Backing Up and Importing Contacts                         |
| Export and Bulk Registration of Contacts Using Tool       |
| Cooperation between the LDAP Server and                   |
| Users                                                     |
| Using Document Capture Pro Server 68                      |
| Setting Server Mode                                       |
| Setting Up AirPrint                                       |
| Problems when Preparing Network Scanning 69               |
| Hints to Solving Problems 69                              |
| Cannot Access Web Config                                  |

# Customizing the Control Panel Display

| Registering Presets                             |
|-------------------------------------------------|
| Menu Options of Presets                         |
| Editing the Home Screen of the Control Panel 74 |
| Changing the Layout of the Home Screen 74       |
| Add Icon                                        |
| Remove Icon                                     |
| Move Icon                                       |

## **Basic Security Settings**

| Introduction of Product Security Features 80 |
|----------------------------------------------|
| Administrator Settings                       |
| Configuring the Administrator Password 80    |
| Using Lock Setting for the Control Panel 82  |
| Logging in as an Administrator from the      |
| Control Panel                                |
| Disabling the External Interface             |

| Monitoring a Remote Scanner                  |
|----------------------------------------------|
| Checking Information for a Remote Scanner 87 |
| Receiving Email Notifications When Events    |
| Occur                                        |
| Solving Problems                             |
| Forgot Your Administrator's Password 88      |

# Advanced Security Settings

| Security Settings and Prevention of Danger 90         |
|-------------------------------------------------------|
| Security Feature Settings                             |
| Controlling Using Protocols                           |
| Controlling protocols                                 |
| Protocols you can Enable or Disable 91                |
| Protocol Setting Items                                |
| Using a Digital Certificate                           |
| About Digital Certification                           |
| Configuring a CA-signed Certificate 94                |
| Updating a Self-signed Certificate                    |
| Configuring a CA Certificate                          |
| SSL/TLS Communication with the Scanner 99             |
| Configuring Basic SSL/TLS Settings 99                 |
| Configuring a Server Certificate for the Scanner 100  |
| Encrypted Communication Using IPsec/IP                |
| Filtering                                             |
| About IPsec/IP Filtering                              |
| Configuring Default Policy                            |
| Configuring Group Policy                              |
| Configuration Examples of IPsec/IP Filtering110       |
| Configuring a Certificate for IPsec/IP Filtering. 111 |
| Connecting the Scanner to an IEEE802.1X               |
| Network                                               |
| Configuring an IEEE802.1X Network 111                 |
| Configuring a Certificate for IEEE802.1X 113          |
| Solving Problems for Advanced Security 113            |
| Restoring the Security Settings 113                   |
| Problems Using Network Security Features 114          |
| Problems on Using a Digital Certificate 116           |

# Authentication Settings

| About Authentication Settings                      |
|----------------------------------------------------|
| Available Functions for Authentication Settings 12 |
| About Authentication Method                        |
| Software for Setting Up                            |
| Updating the Scanner's Firmware 124                |
| Connecting and Configuring an Authentication       |
| Device                                             |
| Card Reader Compatible List 124                    |
|                                                    |

| Connecting Authentication Device 127             |
|--------------------------------------------------|
| Authentication Device Settings                   |
| Registering and Setting Information 129          |
| Setting Up                                       |
| Enabling Authentication                          |
| Authentication Settings                          |
| Registering User Settings                        |
| Synchronizing with the LDAP Server 138           |
| Setting the Email Server                         |
| Setting Scan to My Folder                        |
| Customize One-touch Functions                    |
| Job History Reports Using Epson Device Admin 144 |
| Items that can be Included in the Report 144     |
| Logging in as an Administrator from the          |
| Control Panel                                    |
| Disabling Authentication Settings                |
| Deleting Authentication Settings Information     |
| (Restore Default Settings)                       |
| Solving Problems                                 |
| Cannot Read the Authentication Card 146          |
|                                                  |

# Maintenance

# Introduction

| The Contents of This Document. |                                         | 7  |
|--------------------------------|-----------------------------------------|----|
| Using this Guide               | ••••••••••••••••••••••••••••••••••••••• | .7 |

# **The Contents of This Document**

This document provides the following information for scanner administrators.

- Network settings
- □ Preparing the scanning function
- □ Enable and manage security settings
- □ Enable and manage Authentication Settings
- □ Perform daily maintenance

For the standard methods of using the scanner, see the User's Guide.

#### Note:

This document explains the Authentication Settings that provide standalone authentication without having to use an authentication server. In addition to the Authentication Settings introduced in this manual, you can also build an authentication system using an authentication server. To build a system, use Document Capture Pro Server Authentication Edition (the abbreviated name is Document Capture Pro Server AE).

For further information, contact your local Epson office.

# **Using this Guide**

# **Marks and Symbols**

#### **∧** Caution:

Instructions that must be followed carefully to avoid bodily injury.

#### Important:

Instructions that must be observed to avoid damage to your equipment.

#### Note:

Provides complementary and reference information.

#### **Related Information**

➡ Links to related sections.

# **Descriptions Used in this Manual**

- □ Screenshots for the applications are from Windows 10 or macOS High Sierra. The content displayed on the screens varies depending on the model and situation.
- □ Illustrations used in this manual are for reference only. Although they may differ slightly from the actual product, the operating methods are the same.

# **Operating System References**

#### Windows

In this manual, terms such as "Windows 10", "Windows 8.1", "Windows 8", "Windows 7", "Windows Server 2019", "Windows Server 2016", "Windows Server 2012 R2", "Windows Server 2012", and "Windows Server 2008 R2" refer to the following operating systems. Additionally, "Windows" is used to refer to all versions and "Windows Server" is used to refer to "Windows Server 2019", "Windows Server 2016", "Windows Server 2012 R2", "Windows Server 2012", and "Windows Server 2012", and "Windows Server 2018", "Windows Server" is used to refer to "Windows Server 2019", "Windows Server 2016", "Windows Server 2012 R2", "Windows Server 2012", and "Windows Server 2012", and "Windows Server 2018", "Windows Server 2018", "Windows Server 2012", and "Windows Server 2018", "Windows Server 2018", "

- □ Microsoft<sup>®</sup> Windows<sup>®</sup> 10 operating system
- □ Microsoft<sup>®</sup> Windows<sup>®</sup> 8.1 operating system
- □ Microsoft<sup>®</sup> Windows<sup>®</sup> 8 operating system
- □ Microsoft<sup>®</sup> Windows<sup>®</sup> 7 operating system
- □ Microsoft<sup>®</sup> Windows Server<sup>®</sup> 2019 operating system
- □ Microsoft<sup>®</sup> Windows Server<sup>®</sup> 2016 operating system
- □ Microsoft<sup>®</sup> Windows Server<sup>®</sup> 2012 R2 operating system
- □ Microsoft<sup>®</sup> Windows Server<sup>®</sup> 2012 operating system
- □ Microsoft<sup>®</sup> Windows Server<sup>®</sup> 2008 R2 operating system

#### Mac OS

In this manual, "Mac OS" is used to refer to macOS Big Sur, macOS Catalina, macOS Mojave, macOS High Sierra, macOS Sierra, OS X El Capitan, and OS X Yosemite.

# Required Settings to Suit Your Purpose

# **Required Settings to Suit Your Purpose**

See the following to make the necessary settings to suit your purpose.

#### Connecting the Scanner to the Network

| Purpose                                          | Required Settings                                                                                                    |
|--------------------------------------------------|----------------------------------------------------------------------------------------------------|
| l want to connect the scanner to the network.    | Set up your scanner for network scanning.<br>"Connecting the Scanner to the Network" on page 13                            |
| I want to connect the scanner to a new computer. | Set the network settings for your scanner on the new computer.<br>"Adding or Replacing the Computer or Devices" on page 19 |

#### **Settings for Scanning**

| Purpose                                                                                      | Required Settings                                                                                                    |  |  |
|----------------------------------------------------------------------------------------------|----------------------------------------------------------------------------------------------------|--|--|
| I want to send scanned images by email.                                                      | 1. Setup the email server you want to link.                                                                                                    |  |  |
| (Scan to Email)                                                                              | "Configuring a Mail Server" on page 40                                                                                                    |  |  |
|                                                                                              | 2. Register the recipient's email address in <b>Contacts</b> (optional). By registering the email address you do not have to enter it every time you want to send something, you can just select it from your Contacts. |  |  |
|                                                                                              | "Making Contacts Available" on page 58                                                                                                    |  |  |
| l want to save scanned images to a folder<br>on the network.<br>(Scan to Network Folder/FTP) | 1. Create a folder on the network where you want to save the images.                                                                                                    |  |  |
|                                                                                              | "Setting a Shared Network Folder" on page 43                                                                                                    |  |  |
|                                                                                              | 2. Register the path to the folder in <b>Contacts</b> (optional). By registering the folder path you do not have to enter it every time you want to send something, you can just select it from your Contacts.          |  |  |
|                                                                                              | "Making Contacts Available" on page 58                                                                                                    |  |  |
| I want to save scanned images to a cloud service.                                            | Setup Epson Connect. See the Epson Connect portal website for details on setting up.                                                                                                    |  |  |
| (Scan to Cloud)                                                                              | When setting up, you need a user account for the online storage service you want to link to.                                                                                                    |  |  |
|                                                                                              | https://www.epsonconnect.com/                                                                                                    |  |  |
|                                                                                              | http://www.epsonconnect.eu (Europe only)                                                                                                    |  |  |

#### **Customizing the Control Panel Display**

| Purpose                                                              | Required Settings                                                                                                    |  |
|----------------------------------------------------------------------|----------------------------------------------------------------------------------------------------|--|
| I want to change the items displayed on the scanner's control panel. | Set <b>Presets</b> or <b>Edit Home</b> . You can register your favorite scanning settings to the control panel and edit the items displayed. |  |
|                                                                      | "Customizing the Control Panel Display" on page 71                                                                                           |  |

#### **Setting Basic Security Functions**

| Purpose                                                                                   | Required Settings                                                                     |
|-------------------------------------------------------------------------------------------|---------------------------------------------------------------------------------------|
| I want to prevent anyone other than the administrator from changing the scanner settings. | Set an administrator password for the scanner.<br>"Administrator Settings" on page 80 |
| I want to disable the use of scanners with USB connections.                               | Disable the external interface.<br>"Disabling the External Interface" on page 86      |

#### **Setting Advanced Security Functions**

| Purpose                                                                             | Required Settings                                              |  |
|-------------------------------------------------------------------------------------|----------------------------------------------------------------|--|
| I want to control which protocols to use.                                           | Enable or disable the protocols.                               |  |
|                                                                                     | "Controlling Using Protocols" on page 91                       |  |
| l want to encrypt the communication path.                                           | 1. Setup your digital certificate.                             |  |
|                                                                                     | "Using a Digital Certificate" on page 94                       |  |
|                                                                                     | 2. Setup SSL/TLS communication.                                |  |
|                                                                                     | "SSL/TLS Communication with the Scanner" on page 99            |  |
| I want to use encrypted communication (IPsec).                                      | Setup policies for filtering traffic.                          |  |
|                                                                                     | "Encrypted Communication Using IPsec/IP Filtering" on page 101 |  |
| I want to be able to use the software only from a specific computer (IP filtering). |                                                                |  |
| I want to use a scanner in an IEEE802.1X                                            | Setup IEEE802.1X for the scanner.                              |  |
| network.                                                                            | "Connecting the Scanner to an IEEE802.1X Network" on page 111  |  |

#### Setting Functions to be Authenticated by the Scanner

| Purpose                                   | Required Settings                                                                                          |
|-------------------------------------------|----------------------------------------------------------------------------------------------------|
| I want to enable Authentication Settings. | See the following for more information on the available Authentication Settings and Authentication Method. |
|                                           | "About Authentication Settings" on page 121                                                                |
|                                           | "About Authentication Method" on page 122                                                                  |

#### Using a Server's Authentication System

With Document Capture Pro Server Authentication Edition (abbreviated to Document Capture Pro Server AE), you can build an authentication system that uses a server for authentication.

For further information, contact your local Epson office.

# **Network Settings**

| Connecting the Scanner to the Network       | .3 |
|---------------------------------------------|----|
| Adding or Replacing the Computer or Devices | .9 |
| Checking the Network Connection Status      | 25 |
| Network Specifications                      | 26 |
| Solving Problems                            | 60 |

# **Connecting the Scanner to the Network**

This section explains how to connect the scanner to the network using the scanner's control panel.

#### Note:

If your scanner and computer are in the same segment, you can also connect using the installer.

□ Setting up from the website

Access the following website, and then enter the product name. Go to **Setup**, and then start setting up.

http://epson.sn

□ Setting up using the software disc (only for models that come with a software disc and users with Windows computers with disc drives.)

Insert the software disc into the computer, and then follow the on-screen instructions.

# **Before Making Network Connection**

To connect to the network, check the connection method and setting information for connection in advance.

### **Gathering Information on the Connection Setting**

Prepare the necessary setting information to connect. Check the following information in advance.

| Divisions                       | ltems                                                                                        | Note                                                                                                    |
|---------------------------------|----------------------------------------------------------------------------------------------|----------------------------------------------------------------------------------------------------|
| Device connection<br>method     | <ul><li>Ethernet</li><li>Wi-Fi</li></ul>                                                     | Decide how to connect the scanner to the network.<br>For Wired LAN, connects to the LAN switch.<br>For Wi-Fi, connects to the network (SSID) of the access point.                                                                                                    |
| LAN connection<br>information   | <ul> <li>IP address</li> <li>Subnet mask</li> <li>Default gateway</li> </ul>                 | Decide the IP address to assign to the scanner.<br>When you assign the IP address statically, all values are required.<br>When you assign the IP address dynamically using the DHCP function,<br>this information is not required because it is set automatically.                                                        |
| Wi-Fi connection<br>information | <ul> <li>SSID</li> <li>Password</li> </ul>                                                   | These are the SSID (network name) and the password of the access<br>point that the scanner connects to.<br>If MAC address filtering has been set, register the MAC address of the<br>scanner in advance to register the scanner.<br>See the following for the supported standards.<br>"Network Specifications" on page 26 |
| DNS server information          | <ul> <li>IP address for<br/>primary DNS</li> <li>IP address for<br/>secondary DNS</li> </ul> | These are required when specifying DNS servers. The secondary DNS<br>is set when the system has a redundant configuration and there is a<br>secondary DNS server.<br>If you are in a small organization and do not set the DNS server, set<br>the IP address of the router.                                               |

| Divisions                   | ltems                     | Note                                                                                                    |
|-----------------------------|---------------------------|----------------------------------------------------------------------------------------------------|
| Proxy server<br>information | Proxy server name         | Set this when your network environment uses the proxy server to access the internet from the intranet, and you use the function that the scanner directly accesses to the internet.      |
|                             |                           | For the following functions, the scanner directly connects to the internet .                                                                                                    |
|                             |                           | Epson Connect Services                                                                                                    |
|                             |                           | Cloud services of other companies                                                                                                    |
|                             |                           | Firmware updating                                                                                                    |
|                             |                           | Sending scanned images to SharePoint(WebDAV)                                                                                                    |
| Port number<br>information  | Port number to<br>release | Check the port number used by the scanner and computer, then release the port that is blocked by a firewall, if necessary.<br>See the following for the port number used by the scanner. |
|                             |                           | "Using Port for the Scanner" on page 29                                                                                                    |

### **IP Address Assignment**

These are the following types of IP address assignment.

#### Static IP address:

Assign the predetermined IP address to the scanner (host) manually.

The information to connect to the network (subnet mask, default gateway, DNS server and so on) need to be set manually.

The IP address does not change even when the device is turned off, so this is useful when you want to manage devices with an environment where you cannot change the IP address or you want to manage devices using the IP address. We recommend settings to the scanner, server, etc. that many computers access. Also, when using security features such as IPsec / IP filtering, assign a fixed IP address so that the IP address does not change.

#### Automatic assignment by using DHCP function (dynamic IP address):

Assign the IP address automatically to the scanner (host) by using the DHCP function of the DHCP server or router.

The information to connect to the network (subnet mask, default gateway, DNS server and so on) is set automatically, so you can easily connect the device to the network.

If the device or the router is turned off, or depending on the DHCP server settings, IP address may change when re-connecting.

We recommend managing devices other than the IP address and communicating with protocols that can follow the IP address.

#### Note:

When you use the IP address reservation function of the DHCP, you can assign the same IP address to the devices at any time.

#### **DNS Server and Proxy Server**

The DNS server has a host name, domain name of the email address, etc. in association with the IP address information.

Communication is impossible if the other party is described by host name, domain name, etc. when the computer or the scanner performs IP communication.

Queries the DNS server for that information and gets the IP address of the other party. This process is called name resolution.

Therefore, the devices such as computers and scanners can communicate using the IP address.

Name resolution is necessary for the scanner to communicate using the email function or Internet connection function.

When you use those functions, make the DNS server settings.

When you assign the scanner's IP address by using the DHCP function of the DHCP server or router, it is automatically set.

The proxy server is placed at the gateway between the network and the Internet, and it communicates to the computer, scanner, and Internet (opposite server) on behalf of each of them. The opposite server communicates only to the proxy server. Therefore, scanner information such as the IP address and port number cannot be read and increased security is expected.

When you connect to the Internet via a proxy server, configure the proxy server on the scanner.

## **Connecting to the Network from the Control Panel**

Connect the scanner to the network by using the scanner's control panel.

#### **Assigning the IP Address**

Set up the basic items such as Host Address, Subnet Mask, Default Gateway.

This section explains the procedure for setting a static IP address.

- 1. Turn on the scanner.
- 2. Select **Settings** on the home screen on the scanner's control panel.
- 3. Select Network Settings > Advanced > TCP/IP.
- 4. Select Manual for Obtain IP Address.

When you set the IP address automatically by using the DHCP function of router, select **Auto**. In that case, the **IP Address**, **Subnet Mask**, and **Default Gateway** on step 5 to 6 are also set automatically, so go to step 7.

5. Enter the IP address.

Focus moves to the forward segment or the back segment separated by a period if you select  $\blacktriangleleft$  and  $\triangleright$ . Confirm the value reflected on the previous screen.

6. Set up the **Subnet Mask** and **Default Gateway**.

Confirm the value reflected on the previous screen.

#### Important:

*If the combination of the IP Address, Subnet Mask and Default Gateway is incorrect,* **Start Setup** *is inactive and cannot proceed with the settings. Confirm that there is no error in the entry.* 

7. Enter the IP address for the primary DNS server.

Confirm the value reflected on the previous screen.

Note:

When you select **Auto** for the IP address assignment settings, you can select the DNS server settings from **Manual** or **Auto**. If you cannot obtain the DNS server address automatically, select **Manual** and enter the DNS server address. Then, enter the secondary DNS server address directly. If you select **Auto**, go to step 9.

8. Enter the IP address for the secondary DNS server.

Confirm the value reflected on the previous screen.

9. Tap Start Setup.

#### Setting the Proxy Server

Set up the proxy server if both of the following are true.

- □ The proxy server is built for Internet connection.
- □ When using a function in which a scanner directly connects to the Internet, such as Epson Connect service or another company's cloud services.
- 1. Select **Settings** on the home screen.

When making settings after IP address setting, the Advanced screen is displayed. Go to step 3.

- 2. Select Network Settings > Advanced.
- 3. Select **Proxy Server**.
- 4. Select Use for Proxy Server Settings.
- Enter the address for the proxy server by IPv4 or FQDN format.
   Confirm the value reflected on the previous screen.
- Enter the port number for the proxy server.
   Confirm the value reflected on the previous screen.
- 7. Tap Start Setup.

### **Connecting to Ethernet**

Connect the scanner to the network by using a LAN cable, and then check the connection.

1. Connect the scanner and hub (LAN switch) by using a LAN cable.

- 2. Select on the home screen.
- 3. Select **Router**.
- 4. Make sure that the Connection and IP Address settings are correct.
- 5. Tap Close.

### **Connecting to the Wireless LAN (Wi-Fi)**

You can connect the scanner to the wireless LAN (Wi-Fi) in several ways. Choose the connection method that matches the environment and conditions that you are using.

If you know the information for the wireless router such as SSID and password, you can make settings manually.

If the wireless router supports WPS, you can make settings by using push button setup.

After connecting the scanner to the network, connect to the scanner from the device that you want to use (computer, smart device, tablet, and so on.)

#### Making Wi-Fi Settings by Entering the SSID and Password

You can set up a Wi-Fi network by entering the information necessary to connect to a wireless router from the scanner's control panel. To set up using this method, you need the SSID and password for a wireless router.

#### Note:

If you are using a wireless router with its default settings, the SSID and password are on the label. If you do not know the SSID and password, contact the person who set up the wireless router, or see the documentation provided with the wireless router.

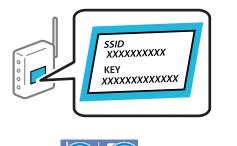

- 1. Tap on the home screen.
- 2. Select Router.
- <sup>3.</sup> Tap **Start Setup**.

If the network connection is already set up, the connection details are displayed. Tap **Change to Wi-Fi connection.** or **Change Settings** to change the settings.

- 4. Select Wi-Fi Setup Wizard.
- 5. Follow the on-screen instructions to select the SSID, enter the password for the wireless router, and start setup.

If you want to check the network connection status for the scanner after setup is complete, see the related information link below for details.

#### Note:

- □ If you do not know the SSID, check if it is written on the label of the wireless router. If you are using the wireless router with its default settings, use the SSID written on the label. If you cannot find any information, see the documentation provided with the wireless router.
- □ The password is case-sensitive.
- □ If you do not know the password, check if the information is written on the label of the wireless router. On the label, the password may be written "Network Key", "Wireless Password", and so on. If you are using the wireless router with its default settings, use the password written on the label.

#### **Related Information**

"Checking the Network Connection Status" on page 25

#### Making Wi-Fi Settings by Push Button Setup (WPS)

You can automatically set up a Wi-Fi network by pressing a button on the wireless router. If the following conditions are met, you can set up by using this method.

□ The wireless router is compatible with WPS (Wi-Fi Protected Setup).

□ The current Wi-Fi connection was established by pressing a button on the wireless router.

#### Note:

*If you cannot find the button or you are setting up using the software, see the documentation provided with the wireless router.* 

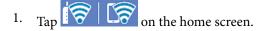

#### 2. Select **Router**.

<sup>3.</sup> Tap **Start Setup**.

If the network connection is already set up, the connection details are displayed. Tap **Change to Wi-Fi connection.** or **Change Settings** to change the settings.

- 4. Select **Push Button Setup(WPS)**.
- 5. Follow the on-screen instructions.

If you want to check the network connection status for the scanner after setup is complete, see the related information link below for details.

If connection fails, restart the wireless router, move it closer to the scanner, and try again.

#### **Related Information**

➡ "Checking the Network Connection Status" on page 25

#### Making Wi-Fi Settings by PIN Code Setup (WPS)

You can automatically connect to a wireless router by using a PIN code. You can use this method to set up if an wireless router is capable of WPS (Wi-Fi Protected Setup). Use a computer to enter a PIN code into the wireless router.

Note:

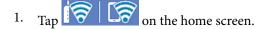

- 2. Select **Router**.
- <sup>3.</sup> Tap **Start Setup**.

If the network connection is already set up, the connection details are displayed. Tap **Change to Wi-Fi connection.** or **Change Settings** to change the settings.

#### 4. Select Others > PIN Code Setup(WPS)

5. Follow the on-screen instructions.

If you want to check the network connection status for the scanner after setup is complete, see the related information link below for details.

Note:

See the documentation provided with your wireless router for details on entering a PIN code.

#### **Related Information**

➡ "Checking the Network Connection Status" on page 25

# Adding or Replacing the Computer or Devices

# Connecting to a Scanner that has been Connected to the Network

When the scanner has already been connected to the network, you can connect a computer or a smart device to the scanner over the network.

### **Using a Network Scanner from a Second Computer**

We recommend using the installer to connect the scanner to a computer. You can run the installer using one of the following methods.

□ Setting up from the website

Access the following website, and then enter the product name. Go to Setup, and then start setting up.

http://epson.sn

□ Setting up using the software disc (only for the models that come with a software disc and users with Windows computers with disc drives.)

Insert the software disc into the computer, and then follow the on-screen instructions.

#### **Selecting the Scanner**

Follow the on-screen instructions until the following screen is displayed, select the scanner name you want to connect to, and then click **Next**.

| elect Your Co     | nnection Method                            |                                                                                                    |                                                                          |
|-------------------|--------------------------------------------|----------------------------------------------------------------------------------------------------|--------------------------------------------------------------------------|
|                   |                                            |                                                                                                    |                                                                          |
|                   |                                            |                                                                                                    |                                                                          |
|                   |                                            |                                                                                                    |                                                                          |
|                   | roduct you want to use is not d            | isplayed, make sure it is                                                                                   | Update                                                                   |
| Product<br>xx-xxx | MAC Address                                | IP Address                                                                                                  |                                                                          |
|                   |                                            |                                                                                                    |                                                                          |
|                   | Close                                      | Next                                                                                                    |                                                                          |
|                   |                                            |                                                                                                    |                                                                          |
| Cancel            |                                            |                                                                                                    | Next                                                                     |
|                   | o and click Next. If the p<br>lick Update. | o and click Next. If the product you want to use is not d<br>lick Update.  Product MAC Address XX-XXX Close | Product MAC Address IP Address<br>xx-xxx xxx xxx xxx xxx xxx xxx xxx xxx |

Follow the on-screen instructions.

## Using a Network Scanner from a Smart Device

You can connect a smart device to the scanner using one of the following methods.

#### Connecting over a wireless router

Connect the smart device to the same Wi-Fi network (SSID) as the scanner.

See the following for more details.

"Making Settings for Connecting to the Smart Device" on page 24

#### **Connecting by Wi-Fi Direct**

Connect the smart device to the scanner directly without a wireless router.

See the following for more details.

"Connecting a Smart Device and Scanner Directly (Wi-Fi Direct)" on page 21

# **Connecting a Smart Device and Scanner Directly (Wi-Fi Direct)**

Wi-Fi Direct (Simple AP) allows you to connect a smart device directly to the scanner without a wireless router and scan from the smart device.

### **About Wi-Fi Direct**

Use this connection method when you are not using Wi-Fi at home or at the office, or when you want to connect the scanner and the computer or smart device directly. In this mode, the scanner acts as an wireless router and you can connect up to 8 devices to the scanner without having to use a standard wireless router. However, devices directly connected to the scanner cannot communicate with each other through the scanner.

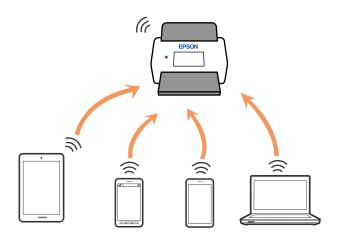

The scanner can be connected by Wi-Fi or Ethernet, and Wi-Fi Direct (Simple AP) connection simultaneously. However, if you start a network connection in Wi-Fi Direct (Simple AP) connection when the scanner is connected by Wi-Fi, the Wi-Fi is temporarily disconnected.

## **Connecting to a Smart Device using Wi-Fi Direct**

This method allows you to connect the scanner directly to smart devices without a wireless router.

- 1. Select 🛜 🖸 on the home screen.
- 2. Select Wi-Fi Direct.
- 3. Select **Start Setup**.
- 4. Start Epson Smart Panel on your smart device.
- Follow the instructions displayed on the Epson Smart Panel to connect to your scanner. When your smart device is connected to the scanner, go to the next step.
- 6. On the scanner's control panel, select **Complete**.

## **Disconnecting Wi-Fi Direct (Simple AP) Connection**

There are two methods available to disable a Wi-Fi Direct (Simple AP) connection; you can disable all connections by using the scanner's control panel, or disable each connection from the computer or the smart device.

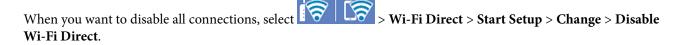

#### Important:

*When Wi-Fi Direct (Simple AP) connection disabled, all computers and smart devices connected to the scanner in Wi-Fi Direct (Simple AP) connection are disconnected.* 

#### Note:

*If you want to disconnect a specific device, disconnect from the device instead of the scanner. Use one of the following methods to disconnect the Wi-Fi Direct (Simple AP) connection from the device.* 

Disconnect the Wi-Fi connection to the scanner's network name (SSID).

□ Connect to another network name (SSID).

## Changing the Wi-Fi Direct (Simple AP) Settings Such as the SSID

When Wi-Fi Direct (simple AP) connection is enabled, you can change the settings from  $\overrightarrow{|v|} > Wi-Fi$ Direct > Start Setup > Change, and then the following menu items are displayed.

#### **Change Network Name**

Change the Wi-Fi Direct (simple AP) network name (SSID) used for connecting to the scanner to your arbitrary name. You can set the network name (SSID) in ASCII characters that is displayed on the software keyboard on the control panel. You can enter up to 22 characters.

When changing the network name (SSID), all connected devices are disconnected. Use the new network name (SSID) if you want to re-connect the device.

#### **Change Password**

Change the Wi-Fi Direct (simple AP) password for connecting to the scanner to your arbitrary value. You can set the password in ASCII characters that is displayed on the software keyboard on the control panel. You can enter 8 to 22 characters.

When changing the password, all connected devices are disconnected. Use the new password if you want to reconnect the device.

#### **Change Frequency Range**

Change the frequency range of Wi-Fi Direct used for connecting to the scanner. You can select 2.4 GHz or 5 GHz.

When changing the frequency range, all connected devices are disconnected. Re-connect the device.

Note that you cannot re-connect from devices that do not support 5 GHz frequency range when changing to 5 GHz.

Depending on the region, this setting may not be displayed.

#### **Disable Wi-Fi Direct**

Disable Wi-Fi Direct (simple AP) settings of the scanner. When disabling it, all devices connected to the scanner in Wi-Fi Direct (Simple AP) connection are disconnected.

#### **Restore Default Settings**

Restore all Wi-Fi Direct (simple AP) settings to their defaults.

The Wi-Fi Direct (simple AP) connection information of the smart device saved to the scanner is deleted.

#### Note:

You can also set up from the **Network** tab > **Wi-Fi Direct** on Web Config for the following settings.

- □ Enabling or disabling Wi-Fi Direct (simple AP)
- □ Changing network name (SSID)
- □ Changing password
- Changing the frequency range Depending on the region, this setting may not be displayed.
- **D** Restoring the Wi-Fi Direct (simple AP) settings

# **Re-setting the Network Connection**

This section explains how to make the network connection settings and change the connection method when replacing the wireless router or the computer.

### When Replacing the Wireless Router

When you replace the wireless router, make settings for the connection between the computer or the smart device and the scanner.

You need to make these settings if you change your Internet service provider and so on.

#### Making Settings for Connecting to the Computer

We recommend using the installer to connect the scanner to a computer. You can run the installer using one of the following methods.

□ Setting up from the website

Access the following website, and then enter the product name. Go to Setup, and then start setting up.

#### http://epson.sn

□ Setting up using the software disc (only for the models that come with a software disc and users with Windows computers with disc drives.)

Insert the software disc into the computer, and then follow the on-screen instructions.

#### **Selecting the Connection Methods**

Follow the on-screen instructions. On the Select Your Operation screen, select Set up Scanner connection again (for new network router or changing USB to network, etc.), and then click Next.

Follow the on-screen instructions to finish setup.

If you cannot connect, see the following to try to solve the problem.

"Cannot connect to a Network" on page 30

#### Making Settings for Connecting to the Smart Device

You can use the scanner from a smart device when you connect the scanner to the same Wi-Fi network (SSID) as the smart device. To use the scanner from a smart device, access the following website, and then enter the product name. Go to **Setup**, and then start setting up.

#### http://epson.sn

Access to the website from the smart device that you want to connect to the scanner.

#### When Changing the Computer

When changing the computer, make connection settings between the computer and the scanner.

#### Making Settings for Connecting to the Computer

We recommend using the installer to connect the scanner to a computer. You can run the installer using the following method.

□ Setting up from the website

Access the following website, and then enter the product name. Go to Setup, and then start setting up.

http://epson.sn

Setting up using the software disc (only for the models that come with a software disc and users with Windows computers with disc drives.)

Insert the software disc into the computer, and then follow the on-screen instructions.

Follow the on-screen instructions.

#### **Changing the Connection Method to the Computer**

This section explains how to change the connection method when the computer and the scanner have been connected.

#### Changing the Network Connection from Ethernet to Wi-Fi

Change the Ethernet connection to Wi-Fi connection from the scanner's control panel. The changing connection method is basically the same as the Wi-Fi connection settings.

#### **Related Information**

➡ "Connecting to the Wireless LAN (Wi-Fi)" on page 17

#### Changing the Network Connection from Wi-Fi to Ethernet

Follow the steps below to change from a Wi-Fi connection to an Ethernet connection.

1. Select **Settings** on the home screen.

- 2. Select Network Settings > Wired LAN Setup.
- <sup>3</sup>. Set each item.

#### Changing from USB to a Network Connection

Using the installer and re-set up in a different connection method.

□ Setting up from the website

Access the following website, and then enter the product name. Go to **Setup**, and then start setting up. http://epson.sn

□ Setting up using the software disc (only for the models that come with a software disc and users with Windows computers with disc drives.)

Insert the software disc into the computer, and then follow the on-screen instructions.

#### **Selecting Change the Connection Methods**

Follow the on-screen instructions. On the **Select Your Operation** screen, select **Set up Scanner connection again** (for new network router or changing USB to network, etc.), and then click Next.

Select the network connection that you want to use, **Connect via wireless network (Wi-Fi)** or **Connect via wired LAN (Ethernet)**, and then click **Next**.

Follow the on-screen instructions to finish setup.

# **Checking the Network Connection Status**

You can check the network connection status in the following way.

# **Checking the Network Connection Status from the Control Panel**

You can check the network connection status using the network icon or the network information on the scanner's control panel.

### **Checking the Network Connection Status using the Network Icon**

You can check the network connection status and strength of the radio wave using the network icon on the scanner's home screen.

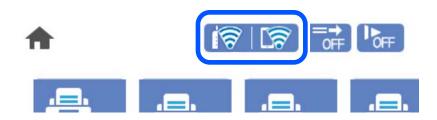

| ଟି ଟି | Select | ays the network connection status.<br>t the icon to check and change the current settings. This is the shortcut for the following menu.<br>ngs > Network Settings > Wi-Fi Setup |
|-------|--------|----------------------------------------------------------------------------------------------------|
|       | 1      | The scanner is not connected to a wireless (Wi-Fi) network.                                                                                                    |
|       | 1      | The scanner is searching for SSID, unset IP address, or having a problem with a wireless (Wi-Fi) network.                                                                       |
| 17    |        | The scanner is connected to a wireless (Wi-Fi) network.                                                                                                    |
|       |        | The number of bars indicates the signal strength of the connection. The more bars there are, the stronger the connection.                                                       |
|       | 8      | The scanner is not connected to a wireless (Wi-Fi) network in Wi-Fi Direct (Simple AP) mode.                                                                                    |
|       | 5      | The scanner is connected to a wireless (Wi-Fi) network in Wi-Fi Direct (Simple AP) mode.                                                                                        |
|       | i (t)  | The scanner is not connected to a wired (Ethernet) network or unset it.                                                                                                    |
|       |        | The scanner is connected to a wired (Ethernet) network.                                                                                                    |

### **Displaying Detailed Network Information on the Control Panel**

When your scanner is connected to the network, you can also view other network-related information by selecting the network menus you want to check.

- 1. Select **Settings** on the home screen.
- 2. Select Network Settings > Network Status.
- 3. To check the information, select the menus that you want to check.
  - Wired LAN/Wi-Fi Status

Displays the network information (device name, connection, signal strength, and so on) for Ethernet or Wi-Fi connections.

Wi-Fi Direct Status

Displays whether Wi-Fi Direct is enabled or disabled, and the SSID, password and so on for Wi-Fi Direct connections.

Email Server Status

Displays the network information for email server.

# **Network Specifications**

## **Wi-Fi Specifications**

See the following table for Wi-Fi specifications.

| Countries or regions except for those listed below | Table A |
|----------------------------------------------------|---------|
| Australia                                          | Table B |
| New Zealand                                        |         |
| Taiwan                                             |         |
| South Korea                                        |         |

#### Table A

| Standards                                 | IEEE802.11b/g/n <sup>*1</sup>                                                        |
|-------------------------------------------|--------------------------------------------------------------------------------------|
| Frequency Range                           | 2.4 GHz                                                                              |
| Maximum radio-frequency power transmitted | 2400-2483.5 MHz: 20 dBm (EIRP)                                                       |
| Channels                                  | 1/2/3/4/5/6/7/8/9/10/11/12/13                                                        |
| Connection Modes                          | Infrastructure, Wi-Fi Direct (Simple AP) <sup>*2*3</sup>                             |
| Security Protocols <sup>*4</sup>          | WEP (64/128bit), WPA2-PSK (AES) <sup>*5</sup> , WPA3-SAE (AES), WPA2/WPA3-Enterprise |

#### \*1 Only available for the HT20

- \*2 Not supported for IEEE 802.11b
- \*3 Infrastructure and Wi-Fi Direct modes or an Ethernet connection can be used simultaneously.
- \*4 Wi-Fi Direct supports WPA2-PSK (AES) only.
- \*5 Complies with WPA2 standards with support for WPA/WPA2 Personal.

#### Table B

| Standards                        | IEEE802.11a/b/g/n <sup>*1</sup> /ac                                                  |                                                                       |                                                            |  |  |
|----------------------------------|--------------------------------------------------------------------------------------|-----------------------------------------------------------------------|------------------------------------------------------------|--|--|
| Frequency Ranges                 | IEEE802.11b/g/n: 2.4 GHz, IEEE802.11a/n/ac: 5 GHz                                    |                                                                       |                                                            |  |  |
| Channels                         | Wi-Fi                                                                                | Fi 2.4 GHz 1/2/3/4/5/6/7/8/9/10/11/12 <sup>*2</sup> /13 <sup>*2</sup> |                                                            |  |  |
|                                  | 5 GHz <sup>*3</sup> W52 (36/40/44/48),                                               |                                                                       | W52 (36/40/44/48),                                         |  |  |
|                                  |                                                                                      |                                                                       | W53 (52/56/60/64),                                         |  |  |
|                                  |                                                                                      |                                                                       | W56 (100/104/108/112/116/120/124/128/132/136/140/144),     |  |  |
|                                  | W58 (149/153/157/161/165)                                                            |                                                                       | W58 (149/153/157/161/165)                                  |  |  |
|                                  | Wi-Fi Direct 2.4 GHz 1/2/3/4/5/6/7/8/9/10/1                                          |                                                                       | 1/2/3/4/5/6/7/8/9/10/11/12 <sup>*2</sup> /13 <sup>*2</sup> |  |  |
|                                  |                                                                                      | 5 GHz <sup>*3</sup>                                                   | W52 (36/40/44/48)                                          |  |  |
|                                  |                                                                                      |                                                                       | W58 (149/153/157/161/165)                                  |  |  |
| Connection Modes                 | Infrastructure, Wi-Fi Direct (Simple AP) <sup>*4*5</sup>                             |                                                                       |                                                            |  |  |
| Security Protocols <sup>*6</sup> | WEP (64/128bit), WPA2-PSK (AES) <sup>*7</sup> , WPA3-SAE (AES), WPA2/WPA3-Enterprise |                                                                       |                                                            |  |  |

\*1 Only available for the HT20

\*2 Not available in Taiwan

- \*3 The availability of these channels and use of the product outdoors over these channels varies by location. For more information, see http://support.epson.net/wifi5ghz/
- \*4 Not supported for IEEE 802.11b
- \*5 Infrastructure and Wi-Fi Direct modes or an Ethernet connection can be used simultaneously.
- \*6 Wi-Fi Direct only supports WPA2-PSK (AES).
- \*7 Complies with WPA2 standards with support for WPA/WPA2 Personal.

# **Ethernet Specifications**

| Standards          | IEEE802.3i (10BASE-T) <sup>*1</sup>                                                           |  |
|--------------------|-----------------------------------------------------------------------------------------------|--|
|                    | IEEE802.3u (100BASE-TX) <sup>*1</sup>                                                         |  |
|                    | IEEE802.3ab (1000BASE-T) <sup>*1</sup>                                                        |  |
|                    | IEEE802.3az (Energy Efficient Ethernet) <sup>*2</sup>                                         |  |
| Communication Mode | Auto, 10 Mbps Full duplex, 10 Mbps Half duplex, 100 Mbps Full duplex, 100 Mbps<br>Half duplex |  |
| Connector          | RJ-45                                                                                         |  |

- \*1 Use a category 5e or higher STP (Shielded twisted pair) cable to prevent risk of radio interference.
- \*2 The connected device should comply with IEEE802.3az standards.

# **Network Functions and IPv4/IPv6**

| Functions                             | Supported  |
|---------------------------------------|------------|
| Epson Scan 2                          | ΙΡν4, ΙΡν6 |
| Document Capture Pro/Document Capture | IPv4       |
| Document Capture Pro Server           | ΙΡν4, ΙΡν6 |

# **Security Protocol**

| IEEE802.1X*                 |  |  |  |
|-----------------------------|--|--|--|
| IPsec/IP Filtering          |  |  |  |
| SSL/TLS HTTPS Server/Client |  |  |  |
| SMTPS (STARTTLS, SSL/TLS)   |  |  |  |
| SNMPv3                      |  |  |  |

\* You need to use a connection device that complies with IEEE802.1X.

# **Using Port for the Scanner**

The scanner uses the following port. These ports should be allowed to become available by the network administrator as necessary.

#### When the Sender (Client) is the Scanner

| Use                                                                                                    | Destination<br>(Server) | Protocol                    | Port<br>Number |
|----------------------------------------------------------------------------------------------------|-------------------------|-----------------------------|----------------|
| File sending (When scan to network folder is                                                                                                    | FTP/FTPS server         | FTP/FTPS (TCP)              | 20             |
| used from the scanner)                                                                                                    |                         |                             | 21             |
|                                                                                                    | File server             | SMB (TCP)                   | 445            |
|                                                                                                    |                         | NetBIOS (UDP)               | 137            |
|                                                                                                    |                         |                             | 138            |
|                                                                                                    |                         | NetBIOS (TCP)               | 139            |
|                                                                                                    | WebDAV server           | Protocol HTTP(TCP)          | 80             |
|                                                                                                    |                         | Protocol HTTPS(TCP)         | 443            |
| Email sending (When scan to mail is used                                                                                                    | SMTP server             | SMTP (TCP)                  | 25             |
| from the scanner)                                                                                                    |                         | SMTP SSL/TLS (TCP)          | 465            |
|                                                                                                    |                         | SMTP STARTTLS (TCP)         | 587            |
| POP before SMTP connection (When scan to mail is used from the scanner)                                                                                                    | POP server              | POP3 (TCP)                  | 110            |
| When Epson Connect is used                                                                                                    | Epson Connect<br>Server | HTTPS                       | 443            |
|                                                                                                    |                         | ХМРР                        | 5222           |
| Collecting user information (Use the contacts                                                                                                    | LDAP server             | LDAP (TCP)                  | 389            |
| from the scanner)                                                                                                    |                         | LDAP SSL/TLS (TCP)          | 636            |
|                                                                                                    |                         | LDAP STARTTLS (TCP)         | 389            |
| User authentication when collecting user<br>information (When using the contacts from<br>the scanner)<br>User authentication when using the scan to<br>network folder (SMB) from the scanner | KDC server              | Kerberos                    | 88             |
| Control WSD                                                                                                    | Client computer         | WSD (TCP)                   | 5357           |
| Search the computer when push scanning to an application                                                                                                    | Client computer         | Network Push Scan Discovery | 2968           |

#### When the Sender (Client) is the Client Computer

| Use                                                                                                    | Destination<br>(Server) | Protocol           | Port<br>Number |
|----------------------------------------------------------------------------------------------------|-------------------------|--------------------|----------------|
| Discover the scanner from an application such as EpsonNet Config and scanner driver.                         | Scanner                 | ENPC (UDP)         | 3289           |
| Collect and set up the MIB information from<br>an application such as EpsonNet Config and<br>scanner driver. | Scanner                 | SNMP (UDP)         | 161            |
| Searching WSD scanner                                                                                        | Scanner                 | WS-Discovery (UDP) | 3702           |
| Forwarding the scan data from an application                                                                 | Scanner                 | Network Scan (TCP) | 1865           |
| Collecting the job information when push scanning from an application                                        | Scanner                 | Network Push Scan  | 2968           |
| Web Config                                                                                                   | Scanner                 | HTTP(TCP)          | 80             |
|                                                                                                    |                         | HTTPS(TCP)         | 443            |

# **Solving Problems**

#### **Cannot connect to a Network**

The problem could be one of the following issues.

#### Something is wrong with the network devices for Wi-Fi connection.

#### Solutions

Turn off the devices you want to connect to the network. Wait for about 10 seconds, and then turn on the devices in the following order; wireless router, computer or smart device, and then scanner. Move the scanner and computer or smart device closer to the wireless router to help with radio wave communication, and then try to make network settings again.

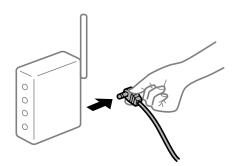

#### Devices cannot receive signals from the wireless router because they are too far apart.

#### Solutions

After moving the computer or the smart device and the scanner closer to the wireless router, turn off the wireless router, and then turn it back on.

#### When changing the wireless router, the settings do not match the new router.

#### Solutions

Make the connection settings again so that they match the new wireless router.

#### The SSIDs connected from the computer or smart device and computer are different.

#### Solutions

When you are using multiple wireless routers at the same time or the wireless router has multiple SSIDs and devices are connected to different SSIDs, you cannot connect to the wireless router.

Connect the computer or smart device to the same SSID as the scanner.

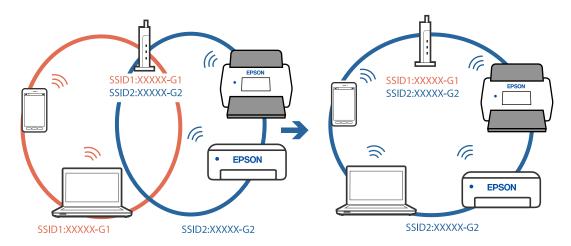

#### A privacy separator on the wireless router is available.

#### Solutions

Most wireless routers have a privacy separator feature that blocks communication between connected devices. If you cannot communicate between the scanner and the computer or smart device even if they are connected to the same network, disable the privacy separator on the wireless router. See the manual provided with the wireless router for details.

#### The IP address is incorrectly assigned.

#### Solutions

If the IP address assigned to the scanner is 169.254.XXX.XXX, and the subnet mask is 255.255.0.0, the IP address may not be assigned correctly.

Select **Settings** - **Network Settings** - **Advanced** - **TCP/IP** on the scanner's control panel, and then check the IP address and the subnet mask assigned to the scanner.

Restart the wireless router or reset the network settings for the scanner.

#### There is a problem with the network settings on the computer.

#### Solutions

Try accessing any website from your computer to make sure that your computer's network settings are correct. If you cannot access any website, there is a problem on the computer.

Check the network connection of the computer. See the documentation provided with the computer for details.

# The scanner has been connected by Ethernet using devices that support IEEE802.3az (Energy Efficient Ethernet).

#### Solutions

When you connect the scanner by Ethernet using devices that support IEEE802.3az (Energy Efficient Ethernet), the following problems may occur depending on the hub or router that you are using.

- □ Connection becomes unstable, the scanner is connected and disconnected again and again.
- □ Cannot connect to the scanner.
- □ The communication speed becomes slow.

Follow the steps below to disable IEEE802.3az for the scanner and then connect.

- 1. Remove the Ethernet cable connected to the computer and the scanner.
- When IEEE802.3az for the computer is enabled, disable it.
   See the documentation provided with the computer for details.
- 3. Connect the computer and the scanner with an Ethernet cable directly.
- On the scanner, check the network settings.
   Select Settings > Network Settings > Network Status > Wired LAN/Wi-Fi Status.
- 5. Check the scanner's IP address.
- 6. On the computer, access Web Config.
  Launch a Web browser, and then enter the scanner's IP address.
  "Running Web Config on a Web Browser" on page 34
- 7. Select the **Network** tab > **Wired LAN**.
- 8. Select **OFF** for **IEEE 802.3az**.
- 9. Click Next.
- <sup>10.</sup> Click **OK**.
- <sup>11.</sup> Remove the Ethernet cable connected to the computer and the scanner.
- 12. If you disabled IEEE802.3az for the computer in step 2, enable it.

<sup>13.</sup> Connect the Ethernet cables that you removed in step 1 to the computer and the scanner. If the problem still occurs, devices other than the scanner may be causing the problem.

#### The scanner is off.

#### Solutions

Make sure the scanner is turned on.

Also, wait until the status light stops flashing indicating that the scanner is ready to scan.

# Software for Setting Up the Scanner

| Web Config          | 34  |
|---------------------|-----|
| Epson Device Admin. | .35 |

# Web Config

Web Config is an application that runs in web browsers such as Internet Explorer and Safari on a computer. You can confirm the scanner status or change the network service and scanner settings. Since the scanners are accessed and operated directly from the network, it is suitable for setting up one scanner at a time. To use Web Config, connect your computer to the same network as the scanner.

The following browsers are supported.

Microsoft Edge, Windows Internet Explorer 8 or later, Firefox<sup>\*</sup>, Chrome<sup>\*</sup>, Safari<sup>\*</sup>

\* Use the latest version.

# **Running Web Config on a Web Browser**

1. Check the scanner's IP address.

Select **Settings** > **Network Settings** > **Network Status** on the scanner's control panel. Then select the active connection method status (**Wired LAN/Wi-Fi Status** or **Wi-Fi Direct Status**) to confirm the scanner's IP address.

2. Launch a Web browser from a computer or smart device, and then enter the scanner's IP address.

Format:

IPv4: http://the scanner's IP address/

IPv6: http://[the scanner's IP address]/

Examples:

IPv4: http://192.168.100.201/

IPv6: http://[2001:db8::1000:1]/

#### Note:

Since the scanner uses a self-signed certificate when accessing HTTPS, a warning is displayed on the browser when you start Web Config; this does not indicate a problem and can be safely ignored.

<sup>3.</sup> Login as an administrator to change the scanner settings.

Click Log in at the top-right of the screen. Enter the User Name and Current password, and then click OK.

Note:

□ The following provides the initial values for the Web Config administrator information.

·User name: none (blank)

·Password: serial number of the scanner

To find the serial number, check the label attached to the rear of the scanner.

□ If *Log out* is displayed at the top-right of the screen, you have already logged-on as an administrator.

# **Running Web Config on Windows**

When connecting a computer to the scanner using WSD, follow the steps below to run Web Config.

- 1. Open the scanner list on the computer.
  - □ Windows 10

Click on the start button, and then select **Windows System** > **Control Panel** > **View devices and printers** in **Hardware and Sound**.

□ Windows 8.1/Windows 8

Select **Desktop** > **Settings** > **Control Panel** > **View devices and printers** in **Hardware and Sound** (or **Hardware**).

□ Windows 7

Click the start button, and select **Control Panel** > **View devices and printers** in **Hardware and Sound**.

- 2. Right-click on your scanner and select Properties.
- 3. Select the **Web Service** tab and click the URL.

Since the scanner uses a self-signed certificate when accessing HTTPS, a warning is displayed on the browser when you start Web Config; this does not indicate a problem and can be safely ignored.

#### Note:

- □ The following provides the initial values for the Web Config administrator information.
  - *·User name: none (blank)*

*•Password: serial number of the scanner* 

To find the serial number, check the label attached to the rear of the scanner.

□ If *Log out* is displayed at the top-right of the screen, you have already logged-on as an administrator.

# **Epson Device Admin**

Epson Device Admin is a multifunctional application that allows you to manage devices on a network.

You can use configuration templates to apply unified settings to multiple scanners on a network, making it suitable for installing and managing multiple scanners.

You can download Epson Device Admin from the Epson support website. For details on how to use this application, see the documentation or help for Epson Device Admin.

# **Configuration Template**

## **Creating the Configuration Template**

Create the configuration template newly.

1. Start Epson Device Admin.

2. Select **Configuration** on the side bar task menu.

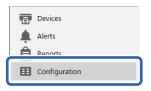

3. Select **New** on the ribbon menu.

| 8                                                                   | Epson Device Admin | _ 🗆 × |
|---------------------------------------------------------------------|--------------------|-------|
| Home                                                                |                    | ۵ 📀   |
| Vew Save as<br>Save as<br>Edit Duplicate Delete Apply Import Backup |                    |       |
| Configuration Template                                              |                    |       |

4. Set each item.

| onfiguration Template Properties |                              |                                       | ×           |
|----------------------------------|------------------------------|---------------------------------------|-------------|
| Template     Information         | Configuration Template Name: | New Template                          |             |
| - Network                        | Author:                      | Author                                |             |
| Information                      |                              | · · · · · · · · · · · · · · · · · · · |             |
| Wired LAN                        | Comment:                     |                                       |             |
| Wi-Fi                            |                              |                                       |             |
| Wi-Fi (Details)                  |                              |                                       |             |
| TCP/IP                           |                              |                                       |             |
| Basic                            |                              |                                       |             |
| Basic (IPv6)                     |                              |                                       |             |
| - DNS                            |                              |                                       |             |
| DNS (IPv6)<br>ICMPv6             |                              |                                       |             |
| Bonjour                          |                              |                                       |             |
| UPnP                             |                              |                                       |             |
| IPP                              |                              |                                       |             |
| SLP                              |                              |                                       |             |
| Internet                         |                              |                                       |             |
| - WSD                            |                              |                                       |             |
| - LLTD                           |                              |                                       |             |
| LLMNR                            |                              |                                       |             |
| MS Network                       |                              |                                       |             |
| AppleTalk                        |                              |                                       |             |
| AirPrint                         |                              |                                       |             |
| SNMP                             |                              |                                       |             |
| Basic                            |                              |                                       |             |
| IP Trap<br>IPX Trap              |                              |                                       |             |
| - LDAP server                    |                              |                                       |             |
| Access Control                   |                              |                                       |             |
| Printing Control                 |                              |                                       |             |
| Dank Cambral                     |                              |                                       |             |
| < > >                            |                              |                                       |             |
| , ,                              |                              |                                       |             |
| Deselect All                     |                              | Save                                  | Cancel Help |

| Item                        | Explanation                                      |
|-----------------------------|--------------------------------------------------|
| Configuration Template Name | Name of the configuration template.              |
|                             | Enter up to 1,024 characters in Unicode (UTF-8). |
| Author                      | Information on the creator of the template.      |
|                             | Enter up to 1,024 characters in Unicode (UTF-8). |
| Comment                     | Enter arbitrary information.                     |
|                             | Enter up to 1,024 characters in Unicode (UTF-8). |

5. Select the items you want to set on the left.

#### Note:

Click the menu items on the left to switch to each screen. The set value is retained if you switch the screen, but not if you cancel the screen. When you have finished all the settings, click **Save**.

### **Applying the Configuration Template**

Apply the saved configuration template to the scanner. The items selected on the template are applied. If the target scanner does not have the appropriate function, it is not applied.

#### Note:

When an administrator password is set to the scanner, configure the password in advance.

- 1. In the ribbon menu of the Device List screen, select **Options** > **Password manager**.
- 2. Select Enable automatic password management, and then click Password manager.
- 3. Select the appropriate scanner, and then click Edit.
- 4. Set the password, and then click OK.
- 1. Select **Configuration** on the side bar task menu.

| 8       | Devices       |
|---------|---------------|
| <b></b> | Alerts        |
| Â       | Renorts       |
|         | Configuration |

2. Select the configuration template you want to apply from **Configuration Template Name**.

| _                |                                      |                    |              |
|------------------|--------------------------------------|--------------------|--------------|
| •                |                                      | Epson Device Admin | × □ =<br>0 0 |
| Home             |                                      |                    | وي م         |
| Template         | ate Delete Apply Import Backup       |                    |              |
| ▲ ⊞Configuration | Configuration Template Name          | Last Update        | -            |
| Templates (3)    | Default Settings (Network Interface) | 2015/11/01 9:00    |              |
| Logs (0)         |                                      |                    |              |
|                  | License                              | 2018/02/21 14:34   | <br>         |
|                  |                                      |                    |              |
|                  |                                      |                    |              |
|                  |                                      |                    |              |
|                  |                                      |                    |              |
|                  | Configuration Template Name: License |                    |              |
|                  | Setting Item                         | Setting Value      | -            |
|                  | Author<br>Comment                    | Author             |              |
|                  | Product key / License key List       | Register           |              |
|                  |                                      |                    |              |
|                  |                                      |                    |              |
|                  |                                      |                    |              |
|                  |                                      |                    |              |
|                  |                                      |                    |              |
| Devices          |                                      |                    |              |
| Alerts           |                                      |                    |              |
| Reports          |                                      |                    |              |
| Configuration    |                                      |                    |              |
| internet access  |                                      |                    |              |

3. Click **Apply** on the ribbon menu.

The device selection screen is displayed.

| 0    | _                   |      |           |   |        |        | Epson Device Admin |  | × |
|------|---------------------|------|-----------|---|--------|--------|--------------------|--|---|
| Home |                     |      |           | _ |        |        |                    |  | 0 |
|      | Save as<br>Template | Edit | Duplicate |   | Import | Backup |                    |  |   |

4. Select the configuration template you want to apply.

Note:

- □ When you select *Devices* and groups containing devices from the pull-down menu, each device is displayed.
- Groups are displayed when you select **Groups**. Select **Include child group(s)** to automatically select child groups within the selected group.
- 5. Move the scanner or groups to which you want to apply the template to **Selected Device/Group**.

| License                                                                       |                                                                                                    |                                                                                                    |                      |                     |                    |             | ~      |
|-------------------------------------------------------------------------------|----------------------------------------------------------------------------------------------------|----------------------------------------------------------------------------------------------------|----------------------|---------------------|--------------------|-------------|--------|
| elect Target                                                                  |                                                                                                    |                                                                                                    |                      |                     |                    |             |        |
| Oevices                                                                       | ¥p                                                                                                    | ubs                                                                                                    |                      |                     |                    |             | ~      |
| Groups                                                                        |                                                                                                    | Include child group(s)                                                                                                    |                      |                     |                    |             |        |
| Selectable Device/Gr                                                          | roup                                                                                                    |                                                                                                    |                      | Selected Device/Gro | up                 |             |        |
| Model                                                                         | MAC Address                                                                                                    | IP Address                                                                                                    | Grou 🔶               | Model               | MAC Address        | IP Address  | Grou * |
| VP (2700 Series<br>EN INGENT Series<br>EN INGENT<br>EN INFERENCE<br>INGENTION | R.4023640(19)<br>96036(4)(30)<br>9612540(21)<br>96032(11)<br>96032(11)<br>9703(11)<br>9703(11 | <ul> <li>HELB (178-238)</li> <li>HELB (178-238)</li> <li>HELB (178-238)</li> <li>HELB (178-238)</li> <li>HELB (178-238)</li> <li>HELB (178-238)</li> </ul> | duq/<br>duq/<br>duq/ |                     | ALC FOLORUTE-CS FO | 16.6 (98.7) | \pub   |
| 4                                                                             |                                                                                                    |                                                                                                    |                      | •                   |                    |             | •      |

### 6. Click Apply.

A confirmation screen for the configuration template to be applied is displayed.

- 7. Click **OK** to apply the configuration template.
- 8. When a message is displayed informing you that the procedure is complete, click **OK**.
- 9. Click **Details** and check the information.

When 🗹 is displayed on the items you applied, the application was completed successfully.

10. Click Close.

# **Required Settings for Scanning**

| Configuring a Mail Server                |
|------------------------------------------|
| Setting a Shared Network Folder          |
| Making Contacts Available                |
| Using Document Capture Pro Server        |
| Setting Up AirPrint                      |
| Problems when Preparing Network Scanning |

## **Configuring a Mail Server**

Set the mail server from Web Config.

When the scanner can send the email by setting the mail server, the following are possible.

- □ Transfers the scan results by using email
- $\hfill\square$  Receives the email notification from the scanner

Check below before setting up.

- □ The scanner is connected to the network that can access the mail server.
- □ Email setting information of the computer that uses the same mail server as the scanner.

#### Note:

□ When you use the mail server on the Internet, confirm the setting information from the provider or website.

You can also set the mail server from the control panel. Access as below.
 Settings > Network Settings > Advanced > Email Server > Server Settings

- 1. Access Web Config and select the **Network** tab > **Email Server** > **Basic**.
- 2. Enter a value for each item.
- 3. Select **OK**.

The settings you have selected are displayed.

#### **Related Information**

➡ "Running Web Config on a Web Browser" on page 34

### **Mail Server Setting Items**

| ltems                   | Settings and Explanation                                                                                                    |                                                           |  |  |
|-------------------------|----------------------------------------------------------------------------------------------------|-----------------------------------------------------------|--|--|
| Authentication Method   | Specify the authentication method for the scanner to access the mail server.                                                                                                    |                                                           |  |  |
|                         | Off Authentication is disabled when communicating with a n server.                                                                                                    |                                                           |  |  |
|                         | SMTP AUTH                                                                                                    | Requires that a mail server supports SMTP Authentication. |  |  |
|                         | POP before SMTP                                                                                                    | Configure the POP3 server when selecting this method.     |  |  |
| Authenticated Account   | If you select <b>SMTP AUTH</b> or <b>POP before SMTP</b> as the <b>Authentication Method</b> , enter the authenticated account name between 0 and 255 characters in ASCII (0x20-0x7E). |                                                           |  |  |
| Authenticated Password  | If you select <b>SMTP AUTH</b> or <b>POP before SMTP</b> as the <b>Authentication Method</b> , enter the authenticated password between 0 and 20 characters in ASCII (0x20-0x7E).      |                                                           |  |  |
| Sender's Email Address  | Enter the sender's email address. Enter between 0 and 255 characters in ASCII (0x20-0x7E) except for : ( ) $< > [ ]$ ; ¥. A period "." cannot be the first character.                  |                                                           |  |  |
| SMTP Server Address     | Enter between 0 and 255 characters using A-Z a-z 0-9 You can use IPv4 or FQDN format.                                                                                                  |                                                           |  |  |
| SMTP Server Port Number | Enter a number between 1 ar                                                                                                    | nd 65535.                                                 |  |  |

| ltems                   | Settings and Explanation                                                                                                    |                                                                                                    |  |
|-------------------------|----------------------------------------------------------------------------------------------------|----------------------------------------------------------------------------------------------------|--|
| Secure Connection       | Specify the secure connection                                                                                                    | on method for the email server.                                                                                      |  |
|                         | None                                                                                                    | If you select <b>POP before SMTP</b> in <b>Authentication Method</b> , the connection method is set to <b>None</b> . |  |
|                         | SSL/TLS                                                                                                    | This is available when <b>Authentication Method</b> is set to <b>Off</b> or <b>SMTP AUTH</b> .                       |  |
|                         | STARTTLS                                                                                                    | This is available when <b>Authentication Method</b> is set to <b>Off</b> or <b>SMTP AUTH</b> .                       |  |
| Certificate Validation  | The certificate is validated w                                                                                                    | hen this is enabled. We recommend this is set to <b>Enable</b> .                                                     |  |
| POP3 Server Address     | If you select <b>POP before SMTP</b> as the <b>Authentication Method</b> , enter the POP3 server address between 0 and 255 characters using A-Z a-z 0-9 You can use IPv4 or FQDN format. |                                                                                                    |  |
| POP3 Server Port Number | If you select <b>POP before SM</b> and 65535.                                                                                                    | <b>TP</b> as the <b>Authentication Method</b> , enter a number between 1                                             |  |

### **Checking a Mail Server Connection**

You can check the connection to the mail server by performing the connection check.

- 1. Access Web Config and select the **Network** tab > **Email Server** > **Connection Test**.
- 2. Select **Start**.

The connection test to the mail server is started. After the test, the check report is displayed.

Note:

You can also check the connection to the mail server from the control panel. Access as below.

Settings > Network Settings > Advanced > Email Server > Connection Check

### **Mail Server Connection Test References**

| Messages                                | Cause                                                                   |
|-----------------------------------------|-------------------------------------------------------------------------|
| Connection test was successful.         | This message appears when the connection with the server is successful. |
| SMTP server communication error.        | This message appears when                                               |
| Check the following Network<br>Settings | The scanner is not connected to a network                               |
|                                         | SMTP server is down                                                     |
|                                         | Network connection is disconnected while communicating                  |
|                                         | Received incomplete data                                                |

| Messages                                                                                                    | Cause                                                                                                    |
|----------------------------------------------------------------------------------------------------|----------------------------------------------------------------------------------------------------|
| POP3 server communication error.<br>Check the following Network<br>Settings                                                            | <ul> <li>This message appears when</li> <li>The scanner is not connected to a network</li> <li>POP3 server is down</li> <li>Network connection is disconnected while communicating</li> <li>Received incomplete data</li> </ul> |
| An error occurred while connecting to<br>SMTP server. Check the followings<br>SMTP Server Address - DNS Server                         | <ul> <li>This message appears when</li> <li>Connecting to a DNS server failed</li> <li>Name resolution for an SMTP server failed</li> </ul>                                                                                     |
| An error occurred while connecting to<br>POP3 server. Check the followings<br>POP3 Server Address - DNS Server                         | <ul> <li>This message appears when</li> <li>Connecting to a DNS server failed</li> <li>Name resolution for a POP3 server failed</li> </ul>                                                                                      |
| SMTP server authentication error.<br>Check the followings Authentication<br>Method - Authenticated Account -<br>Authenticated Password | This message appears when SMTP server authentication failed.                                                                                                    |
| POP3 server authentication error.<br>Check the followings Authentication<br>Method - Authenticated Account -<br>Authenticated Password | This message appears when POP3 server authentication failed.                                                                                                    |
| Unsupported communication method.<br>Check the followings SMTP Server<br>Address - SMTP Server Port Number                             | This message appears when you try to communicate with unsupported protocols.                                                                                                    |
| Connection to SMTP server failed.<br>Change Secure Connection to None.                                                                 | This message appears when an SMTP mismatch occurs between a server and a client, or when the server does not support SMTP secure connection (SSL connection).                                                                   |
| Connection to SMTP server failed.<br>Change Secure Connection to SSL/TLS.                                                              | This message appears when an SMTP mismatch occurs between a server and a client, or when the server requests to use an SSL/TLS connection for an SMTP secure connection.                                                        |
| Connection to SMTP server failed.<br>Change Secure Connection to<br>STARTTLS.                                                          | This message appears when an SMTP mismatch occurs between a server and a client, or when the server requests to use a STARTTLS connection for an SMTP secure connection.                                                        |
| The connection is untrusted. Check the following Date and Time                                                                         | This message appears when the scanner's date and time setting is incorrect or the certificate has expired.                                                                                                    |
| The connection is untrusted. Check the following CA Certificate                                                                        | This message appears when the scanner does not have a root certificate corresponding to the server or a CA Certificate has not been imported.                                                                                   |
| The connection is not secured.                                                                                                    | This message appears when the obtained certificate is damaged.                                                                                                    |
| SMTP server authentication failed.<br>Change Authentication Method to<br>SMTP-AUTH.                                                    | This message appears when an authentication method mismatch occurs between a server and a client. The server supports SMTP AUTH.                                                                                                |
| SMTP server authentication failed.<br>Change Authentication Method to<br>POP before SMTP.                                              | This message appears when an authentication method mismatch occurs between a server and a client. The server does not support SMTP AUTH.                                                                                        |

| Messages                                                                                       | Cause                                                                    |
|------------------------------------------------------------------------------------------------|--------------------------------------------------------------------------|
| Sender's Email Address is incorrect.<br>Change to the email address for your<br>email service. | This message appears when the specified sender's Email address is wrong. |
| Cannot access the product until processing is complete.                                        | This message appears when the scanner is busy.                           |

## **Setting a Shared Network Folder**

Set a shared network folder to save the scanned image.

When saving a file to the folder, the scanner logs on as the user of the computer on which the folder was created.

### **Creating the Shared Folder**

#### **Related Information**

- ➡ "Before Creating the Shared Folder" on page 43
- ➡ "Checking the Network Profile" on page 43
- ➡ "Location Where the Shared Folder is Created and an Example of the Security" on page 44
- ➡ "Adding Group or User Which Permits Access" on page 55

### **Before Creating the Shared Folder**

Before creating the shared folder, check the following.

- □ The scanner is connected to the network where it can access the computer where the shared folder will be created.
- A multi-byte character is not included in the name of the computer where the shared folder will be created.

#### Important:

When a multi-byte character is included in the computer name, saving the file to the shared folder may fail.

*In that case, change to the computer that does not include the Multi-byte character in the name or change the computer name.* 

When changing the computer name, make sure to confirm with the administrator in advance because it may affect some settings, such as computer management, resource access, etc.

### **Checking the Network Profile**

On the computer where the shared folder will be created, check whether folder sharing is available.

- 1. Log in to the computer where the shared folder will be created by the administrator authority user account.
- 2. Select Control Panel > Network and Internet > Network and Sharing Center.

- 3. Click **Change advanced sharing settings**, and then click S for the profile with (**current profile**) in the displayed network profiles.
- 4. Check whether Turn on file and printer sharing is selected on File and Printer Sharing.

If already selected, click Cancel and close the window.

When you change the settings, click Save Changes and close the window.

### Location Where the Shared Folder is Created and an Example of the Security

Depending on the location where the shared folder is created, security and convenience vary.

To operate the shared folder from the scanners or other computers, the following reading and changing permissions for the folder are required.

□ Sharing tab > Advanced Sharing > Permissions

It controls the network access permission of the shared folder.

□ Access permission of **Security** tab

It controls permission of the network access and local access of the shared folder.

When you set **Everyone** to the shared folder that is created on the desktop, as an example of creating a shared folder, all users who can access the computer will be permitted access.

However, the user who does not have authority cannot access them because the desktop (folder) is under the control of the user folder, and then the security settings of the user folder are handed down to it. The user who is permitted access on the **Security** tab (user logged in and administrator in this case) can operate the folder.

See below to create the proper location.

This example is when creating the "scan\_folder" folder.

#### **Related Information**

- ➡ "Example of Configuration for File Servers" on page 44
- ➡ "Example of Configuration for a Personal Computer" on page 50

#### **Example of Configuration for File Servers**

This explanation is an example for creating the shared folder on the root of the drive on the shared computer, such as the file server under the following condition.

Access controllable users, such as someone who has the same domain of a computer to create a shared folder, can access the shared folder.

Set this configuration when you permit any user to read and write to the shared folder on the computer, such as the file server and the shared computer.

- □ Place for creating shared folder: Root of drive
- □ Folder path: C:\scan\_folder
- □ Access permission via network (Share Permissions): Everyone
- □ Access permission on file system (Security): Authenticated Users
- 1. Log in to the computer where the shared folder will be created by the administrator authority user account.

- 2. Start explorer.
- 3. Create the folder on the root of drive, and then name it "scan\_folder".

For the folder name, enter between 1 and 12 alphanumeric characters. If the character limit of the folder name is exceeded, you may not be able to access it normally by the varied environment.

4. Right click the folder, and then select **Properties**.

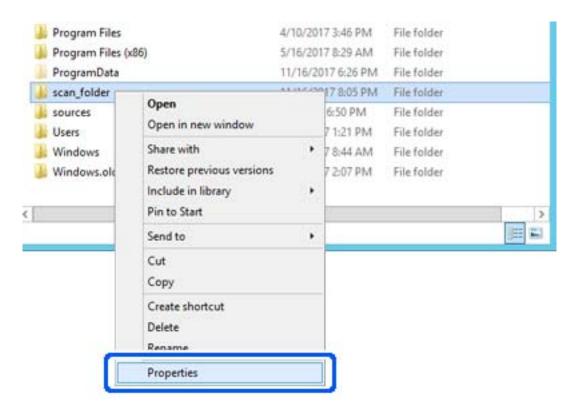

<sup>5.</sup> Click **Advanced Sharing** on the **Sharing** tab.

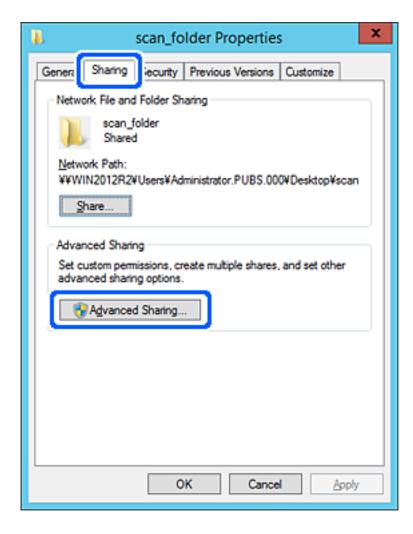

6. Select **Share this folder**, and then click **Permissions**.

| Share this folder                                   |
|-----------------------------------------------------|
| Settings                                            |
| Share name:                                         |
| scan_folder                                         |
| Add Remove                                          |
| Limit the number of simultaneous users to: 16777; 🗘 |
| Comments:                                           |
|                                                     |
|                                                     |
|                                                     |
| Permissions Caching                                 |
| OK Cancel Apply                                     |

7. Select Everyone group of Group or user names, select Allow on Change, and then click OK.

| Permissions for          | scan_folder | x      |
|--------------------------|-------------|--------|
| Share Permissions        |             |        |
| Group or user names:     |             |        |
| Sveryone                 |             |        |
|                          |             |        |
|                          |             |        |
|                          |             |        |
|                          |             |        |
| L L                      | Add         | Bemove |
| Permissions for Everyone | Allow       | Deny   |
| Fill Control             |             |        |
| Change                   | <b>~</b>    |        |
| неао                     | •           |        |
|                          |             |        |
|                          |             |        |
|                          |             |        |
|                          |             |        |
|                          |             |        |
| ОК                       | Cancel      | Apply  |

- 8. Click OK.
- 9. Select Security tab, and then select Authenticated Users on the Group or user names.

| 👃 scan_folder Properties 🗙                                 |
|------------------------------------------------------------|
| General Sharin Security revious Versions Customize         |
| Object name: C.¥Users¥Administrator.PUBS.000¥Desktop¥scan_ |
| Group or user names:                                       |
| Authenticated Users                                        |
| & Administrator                                            |
| & Administrators (WIN2012R2#Administrators)                |
| To change permissions, click Edt.                          |
| Eur                                                        |
| Permissions for Authenticated<br>Users Allow Deny          |
| Full control                                               |
| Modify 🗸                                                   |
| Read & execute 🗸 🗉                                         |
| List folder contents 🗸                                     |
| Read 🗸                                                     |
| Write 🗸 🗸                                                  |
| For special permissions or advanced settings. Advanced     |
|                                                            |
| Close Cancel Apply                                         |

"Authenticated Users" is the special group that includes all users who can log in to the domain or computer. This group is displayed only when the folder is created just below the root folder.

If it is not displayed, you can add it by clicking **Edit**. For more details, see Related Information.

<sup>10.</sup> Check that **Allow** on **Modify** is selected in **Permissions for Authenticated Users**.

If it is not selected, select **Authenticated Users**, click **Edit**, select **Allow** on **Modify** in **Permissions for Authenticated Users**, and then click **OK**.

| 👃 scan_folder Properties 📉                                                |
|---------------------------------------------------------------------------|
| General Sharing Security Previous Versions Customize                      |
| Object name: C:¥Users¥Administrator.PUBS.000¥Desktop¥scan_                |
| Group or user names:                                                      |
| & Authenticated Users                                                     |
| & SYSTEM                                                                  |
| 🚴 Administrator                                                           |
| & Administrators (WIN2012R2#Administrators)                               |
| To change permissions, click Edt. Edt                                     |
| Permissions for Authenticated                                             |
| Users Allow Deny                                                          |
| Full control                                                              |
| Modfy 🗸                                                                   |
| Head & execute 🗸 🗉                                                        |
| List folder contents 🗸                                                    |
| Read 🗸                                                                    |
| Write 🗸 🗸                                                                 |
| For special permissions or advanced settings. Advanced<br>click Advanced. |
|                                                                           |
| Close Cancel Apply                                                        |

#### 11. Select **Sharing** tab.

The network path of the shared folder is displayed. This is used when registering to the contacts of the scanner. Please write it down.

| scan_folder Properties                                                                                         |  |  |  |
|----------------------------------------------------------------------------------------------------|--|--|--|
| Genera Sharing iecurity Previous Versions Customize                                                            |  |  |  |
| Network File and Folder Sharing                                                                                |  |  |  |
| scan_folder<br>Shared                                                                                          |  |  |  |
| Network Path:<br>¥¥WIN2012R2¥scan_folder                                                                       |  |  |  |
| Share                                                                                                    |  |  |  |
| Advanced Sharing<br>Set custom permissions, create multiple shares, and set other<br>advanced sharing options. |  |  |  |
|                                                                                                    |  |  |  |
|                                                                                                    |  |  |  |
|                                                                                                    |  |  |  |
| Close Cancel Apply                                                                                             |  |  |  |

12. Click **OK** or **Close** to close the screen.

Check whether the file can be written or read on the shared folder from the computers of the same domain.

#### **Related Information**

- ➡ "Adding Group or User Which Permits Access" on page 55
- ➡ "Registering a Destination to Contacts using Web Config" on page 59

#### Example of Configuration for a Personal Computer

This explanation is an example for creating the shared folder on the desktop of the user currently logging in to the computer.

The user who logs in to the computer and who has administrator authority can access the desktop folder and the document folder that are under the User folder.

Set this configuration when you DO NOT permit reading and writing to another user to the shared folder on a personal computer.

□ Place for creating shared folder: Desktop

- □ Folder path: C:\Users\xxxx\Desktop\scan\_folder
- □ Access permission via network (Share Permissions): Everyone
- □ Access permission on file system (Security): do not add, or add User/Group names to permit access
- 1. Log in to the computer where the shared folder will be created by the administrator authority user account.
- 2. Start explorer.
- 3. Create the folder on the desktop, and then name it "scan\_folder".

For the folder name, enter between 1 and 12 alphanumeric characters. If the character limit of the folder name is exceeded, you may not be able to access it normally by the varied environment.

4. Right click the folder, and then select **Properties**.

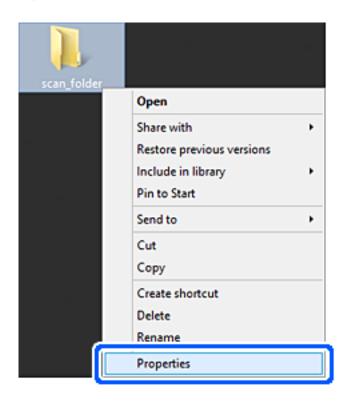

5. Click **Advanced Sharing** on the **Sharing** tab.

| scan_folder Properties                                                                      | × |  |  |
|---------------------------------------------------------------------------------------------|---|--|--|
| Genera Sharing ecurity Customize                                                            | _ |  |  |
| Network File and Folder Sharing                                                             |   |  |  |
| scan_folder<br>Shared                                                                       |   |  |  |
| Network Path:<br>¥¥EPSPUB313¥Users¥EPSPUB¥Desktop¥scan_folder                               |   |  |  |
| Share                                                                                       |   |  |  |
| Advanced Sharing                                                                            |   |  |  |
| Set custom permissions, create multiple shares, and set other<br>advanced sharing options.  |   |  |  |
| Advanced Sharing                                                                            |   |  |  |
| Password Protection                                                                         |   |  |  |
| People must have a user account and password for this<br>computer to access shared folders. |   |  |  |
| To change this setting, use the <u>Network and Sharing Center</u> .                         |   |  |  |
|                                                                                             |   |  |  |
| OK Cancel Apply                                                                             |   |  |  |
| OK Cancel Apply                                                                             |   |  |  |

6. Select **Share this folder**, and then click **Permissions**.

| Advanced Sharing                                |
|-------------------------------------------------|
| Share this folder                               |
| Settings                                        |
| Share name:                                     |
| scan_folder                                     |
| Add Remove                                      |
| Limit the number of simultaneous users to: 20 🖨 |
| Permissions Caching                             |
|                                                 |
| OK Cancel Apply                                 |

7. Select Everyone group of Group or user names, select Allow on Change, and then click OK.

| Permissions for          | r scan_folder | ×      |
|--------------------------|---------------|--------|
| Share Permissions        |               |        |
| Group or user names:     |               |        |
| Sterveryone              |               |        |
|                          |               |        |
|                          |               |        |
|                          |               |        |
| L                        |               |        |
|                          | Add           | Bemove |
| Permissions for Everyone | Allow         | Deny   |
| Full Control             |               |        |
| Change                   | V             |        |
| Head                     | •             |        |
|                          |               |        |
|                          |               |        |
|                          |               |        |
| L                        |               |        |
|                          |               |        |
| ОК                       | Cancel        | Apply  |

- 8. Click OK.
- 9. Select **Security** tab.
- 10. Check the group or the user in the **Group or user names**.

The group or the user that is displayed here can access the shared folder.

In this case, the user who logs in to this computer and the Administrator can access the shared folder.

Add access permission, if necessary. You can add it by clicking Edit. For more details, see Related Information.

| scan_folder Pr                                           | operties      |                   | ×   |
|----------------------------------------------------------|---------------|-------------------|-----|
| General Sharing Security Customic                        | ze            |                   |     |
| Object name: C:¥Users¥EPSPUB¥Desktop¥scan_folder         |               |                   |     |
| Group or user names:                                     |               |                   | ור  |
| & SYSTEM                                                 |               |                   |     |
| EPSPUB 313 (                                             | )             |                   |     |
| Administrators (EPSPUB313¥Adm                            | ninistrators) |                   |     |
|                                                          |               |                   |     |
| To change permissions, click Edt.                        |               | <b>5</b> h        | n I |
| To change permissions, click car.                        | L             | Edt               | 4   |
| Permissions for Administrators                           | Allow         | Deny              |     |
| Full control                                             | $\checkmark$  |                   | ^   |
| Modify                                                   | ~             |                   |     |
| Read & execute                                           | ~             |                   |     |
| List folder contents                                     | ~             |                   |     |
| Read                                                     | ~             |                   |     |
| Write                                                    | $\checkmark$  |                   | -   |
| For special permissions or advanced s<br>click Advanced. | ettings, j    | Ad <u>v</u> anced |     |
|                                                          |               |                   |     |
|                                                          |               |                   |     |
| OK                                                       | Cancel        | Apply             |     |
|                                                          |               |                   | _   |

#### <sup>11.</sup> Select **Sharing** tab.

The network path of the shared folder is displayed. This is used when registering to the contacts of the scanner. Please write it down.

| scan_folder Properties                                                                      | ×  |  |  |
|---------------------------------------------------------------------------------------------|----|--|--|
| Genera Sharing iecurity Customize                                                           | _  |  |  |
| Network File and Folder Sharing                                                             | 11 |  |  |
| scan_folder<br>Shared                                                                       |    |  |  |
| Network Path:<br>¥¥EPSPUB313¥scan_folder                                                    |    |  |  |
| Share                                                                                       |    |  |  |
| Advanced Sharing                                                                            |    |  |  |
| Set custom permissions, create multiple shares, and set other<br>advanced sharing options.  |    |  |  |
| Searced Sharing                                                                             |    |  |  |
| Password Protection                                                                         |    |  |  |
| People must have a user account and password for this<br>computer to access shared folders. |    |  |  |
| To change this setting, use the <u>Network and Sharing Center</u> .                         |    |  |  |
|                                                                                             |    |  |  |
| OK Cancel Apply                                                                             |    |  |  |

12. Click **OK** or **Close** to close the screen.

Check whether the file can be written or read on the shared folder from the computers of users or groups with access permission.

#### **Related Information**

- ➡ "Adding Group or User Which Permits Access" on page 55
- ➡ "Registering a Destination to Contacts using Web Config" on page 59

### **Adding Group or User Which Permits Access**

You can add the group or user which permits access.

- 1. Right click the folder and select **Properties**.
- 2. Select **Security** tab.

3. Click Edit.

| scan_folder Properties                                     |
|------------------------------------------------------------|
| General Sharing Security Previous Versions Customize       |
| Object name: C:¥Users¥Administrator.PUBS.000¥Desktop¥scan_ |
| Group or user names:                                       |
| & Authenticated Users                                      |
| & SYSTEM                                                   |
| 🔏 Administrator                                            |
| & Administrators (WIN2012R2¥Administrators)                |
| To change permissions, click Edt.                          |
| Permissions for Authenticated                              |
| Users Allow Deny                                           |
| Full control                                               |
| Modify 🗸                                                   |
| Read & execute 🗸 🗉                                         |
| List folder contents 🗸                                     |
| Read 🗸                                                     |
| Write 🗸 🔍                                                  |
| For special permissions or advanced settings. Advanced     |
| OK Cancel Apply                                            |

4. Click **Add** under the **Group or user names**.

| Permissions for                        | r scan_folder    | •              | x  |
|----------------------------------------|------------------|----------------|----|
| Security                               |                  |                |    |
| Object name: C:¥Users¥Adminis          | trator.PUBS.000¥ | Desktop¥sca    | m. |
| Group or user names:                   |                  |                | _  |
| Authenticated Users                    |                  |                |    |
| & Administrator                        |                  |                |    |
| & Administrators (WIN2012R2#/          | Administrators)  |                |    |
|                                        |                  |                |    |
|                                        | A <u>d</u> d     | <u>R</u> emove |    |
| Permissions for Authenticated<br>Users | Allow            | Deny           |    |
| Full control                           |                  |                | ^  |
| Modify                                 | ✓                |                | -  |
| Read & execute                         | ✓                |                |    |
| List folder contents                   | <b>S</b>         | 브              |    |
| Read                                   | <u> </u>         |                | ~  |
|                                        |                  |                |    |
| ОК                                     | Cancel           | Apply          | ,  |

5. Enter the group or user name that you want to permit access, and then click **Check Names**.

An underline is added to the name.

#### Note:

*If you do not know the full name of the group or user, enter part of the name, and then click* **Check Names***. The group names or user names that match part of the name are listed, and then you can select the full name from the list.* 

*If just one name matches, the full name with underlining is displayed in* **Enter the object name to select***.* 

| Select Users, Computers, Serv                  | vice Accounts, or Groups |
|------------------------------------------------|--------------------------|
| Select this object type:                       |                          |
| Users, Groups, or Built-in security principals | Object Types             |
| From this location:                            |                          |
| pubs.net                                       | Locations                |
| Enter the object names to select (examples):   |                          |
| user2 ( )                                      | Qheck Names              |
|                                                |                          |
| Advanced                                       | OK Cancel                |

- 6. Click **OK**.
- <sup>7.</sup> On the Permission screen, select the user name that is entered in **Group or user names**, select the access permission on **Modify**, and then click **OK**.

| Permissions fo                | r scan_folder    | ×             |  |  |
|-------------------------------|------------------|---------------|--|--|
| Security                      |                  |               |  |  |
| Object name: C:¥Users¥Adminis | trator.PUBS.000¥ | Desktop¥scan_ |  |  |
| Group or user names:          |                  |               |  |  |
| Authenticated Users           |                  |               |  |  |
| 👗 user2 ()                    |                  |               |  |  |
| Administrators (WIN2012R2#/   | Administrators)  |               |  |  |
|                               |                  |               |  |  |
|                               | Add              | Remove        |  |  |
| Permissions for user2         | Allow            | Deny          |  |  |
| Eul control                   |                  |               |  |  |
| Modfy                         | •                |               |  |  |
| neau a execute                |                  |               |  |  |
| List folder contents          | ~                |               |  |  |
| Read                          | ✓                |               |  |  |
|                               |                  |               |  |  |
| ок                            | Cancel           | Apply         |  |  |
|                               |                  |               |  |  |

8. Click **OK** or **Close** to close the screen.

Check whether the file can be written or read on the shared folder from the computers of users or groups with access permission.

## **Making Contacts Available**

Registering destinations in the scanner's contacts list allows you to easily enter the destination when scanning.

You can register the following types of destinations in the contacts list. You can register up to 300 entries in total.

#### Note:

You can also use the LDAP server (LDAP search) to enter the destination.

| Email          | Destination for email.                                      |
|----------------|-------------------------------------------------------------|
|                | You need to configure the email server settings beforehand. |
| Network Folder | Destination for scan data.                                  |
|                | You need to prepare the network folder beforehand.          |

#### **Related Information**

➡ "Cooperation between the LDAP Server and Users" on page 65

### **Contacts Configuration Comparison**

There are three tools for configuring the scanner's contacts: Web Config, Epson Device Admin, and the scanner's control panel. The differences between three tools are listed in the table below.

| Features                         | Web Config <sup>*</sup> | Epson Device Admin | Scanner's control panel |
|----------------------------------|-------------------------|--------------------|-------------------------|
| Registering a destination        | 1                       | 1                  | 1                       |
| Editing a destination            | 1                       | 1                  | 1                       |
| Adding a group                   | 1                       | 1                  | 1                       |
| Editing a group                  | 1                       | 1                  | 1                       |
| Deleting a destination or groups | 1                       | ✓                  | 1                       |
| Deleting all destinations        | 1                       | 1                  | -                       |
| Importing a file                 | 1                       | 1                  | -                       |
| Exporting to a file              | 1                       | 1                  | -                       |

\* Log on as an administrator to make settings.

### **Registering a Destination to Contacts using Web Config**

#### Note:

You can also register the contacts on the scanner's control panel.

- 1. Access Web Config and select the **Scan** tab > **Contacts**.
- 2. Select the number that you want to register, and then click **Edit**.
- 3. Enter Name and Index Word.
- 4. Select the destination type as the **Type** option.

#### Note:

You cannot change the **Type** option after registration is complete. If you want to change the type, delete the destination and then register again.

<sup>5.</sup> Enter a value for each item, and then click **Apply**.

#### **Related Information**

➡ "Running Web Config on a Web Browser" on page 34

### **Destination Setting Items**

| Type       Select the type of the address that you want to register.         Assign to Frequent Use       Select to set the registered address as a frequently used address.<br>When setting as a frequently used address, it is displayed on the top screen of scan, and you can specify the destination without displaying the contacts.         Email       Email         Email Address       Enter between 1 and 255 characters using A-Z a-z 0-91#5 % & ** + /=? ^_{(~@.         Network Folder (SMB)       Save to         Save to       \\"Folder path"<br>Enter the location where the target folder is located between 1 and 253 character in Unicode (UTF-16), onitting "\\".<br>Enter the network path displayed on the folder's property screen. See the following for details on setting the network path.<br>"Example of Configuration for a Personal Computer" on page 50         User Name       Enter a user name to access a network folder in 30 characters or less in Unicode (UTF-16). However, avoid using control characters (0x00 to 0x1f, 0x7F).         Password       Enter a password to access a network folder between 0 and 20 characters in Unicode (UTF-16). However, avoid using control characters (0x00 to 0x1f, 0x7F).         FTP       Secure Connection       Select FTP or FTPS according to the file transfer protocol the FTP server support Select FTP's to allow the scanner to communicate with security measures.         Save to       Enter a user name to access an FTP server in 30 characters or less in Unicode (UTF-16), onitting "ftp://" or "ftps://".         User Name       Enter the server name between 1 and 253 characters in Unicode (UTF-16), onitting "                                                                                                    | ltems                  | Settings and Explanation                                                                                                    |
|----------------------------------------------------------------------------------------------------|------------------------|----------------------------------------------------------------------------------------------------|
| (UTF-16). If you do not specify this, leave it blank.         Index Word       Enter a name using 30 characters or less in Unicode (UTF-16) to search the contacts on the scanner's control panel. If you do not specify this, leave it blank.         Type       Select the type of the address that you want to register.         Assign to Frequent Use       Select to set the registered address as a frequently used address. When setting as a frequently used address, it is displayed on the top screen of scan, and you can specify the destination without displaying the contacts.         Email       Enter between 1 and 255 characters using A-Z a-2 0-91# \$ % & " +/= ? ^ { ~ @.         Network Folder (SMB)       Enter between 1 and 255 characters using A-Z a-2 0-91# \$ % & " +/= ? ^ { ~ @.         Save to       \\"Folder path"         Enter the location where the target folder is located between 1 and 253 character in Unicode (UTF-16), omitting "\\".         Enter the location where the target folder is located between 1 and 253 character in Unicode (UTF-16), omitting "\\".         Enter the network path displayed on the folder's property screen. See the following for details on setting the network path.         "Example of Configuration for a Personal Computer" on page 50         User Name       Enter a password to access a network folder between 0 and 20 characters in Unicode (UTF-16). However, avoid using control characters (0x00 to 0x1f, 0x7F).         FTP       Select FTP or FTPS according to the file transfer protocol the FTP server support Select FTPS to allow the scanner to communicate with security mea                                                                                                    | Common Settings        |                                                                                                    |
| contacts on the scanner's control panel. If you do not specify this, leave it blank.         Type       Select the type of the address that you want to register.         Assign to Frequent Use       Select to set the registered address as a frequently used address.<br>When setting as a frequently used address, it is displayed on the top screen of scan, and you can specify the destination without displaying the contacts.         Email       Email Address       Enter between 1 and 255 characters using A-Z a-z 0-91# \$ % & " +/=?^_("         Network Folder (SMB)       Save to       \\'Folder path"         Enter the location where the target folder is located between 1 and 253 character in Unicode (UTF-16), omitting "\\'.       Enter the location where the target folder is located between 1 and 253 character in Unicode (UTF-16), moniting "\\'.         Enter the location where the target folder is located between 1 and 253 character in Unicode (UTF-16), moniting "\\'.       Enter the network path displayed on the folder's property screen. See the following for details on setting the network path.         User Name       Enter a user name to access a network folder in 30 characters or less in Unicode (UTF-16). However, avoid using control characters (0x00 to 0x1f, 0x7F).         Password       Select FTP or FTPS according to the file transfer protocol the FTP server support Select FTP or ITPS according to the file transfer protocol the FTP server support Select FTP or ITPS according to the file transfer protocol the FTP server support Select FTP or ITPS according to the file transfer protocol the FTP server support Select FTP or ITPS according to the file transfer protocol the FTP server support                                                                                         | Name                   |                                                                                                    |
| Assign to Frequent Use       Select to set the registered address as a frequently used address.         When setting as a frequently used address. It is displayed on the top screen of scan, and you can specify the destination without displaying the contacts.         Email       Email Address         Email Address       Enter between 1 and 255 characters using A-Z a-z 0-91 # 5 % & '* + / = ? ^ _ { ~ @.         Network Folder (SMB)       Save to         Save to       \\"Folder path"         Enter the location where the target folder is located between 1 and 253 character in Unicode (UTF-16), omitting "\\".         Enter the network path displayed on the folder's property screen. See the following for details on setting the network path.         "Example of Configuration for a Personal Computer" on page 50         User Name       Enter a user name to access a network folder in 30 characters or less in Unicode (UTF-16). However, avoid using control characters (0x00 to 0x1f, 0x7F).         Password       Enter a password to access a network folder between 0 and 20 characters in Unicode (UTF-16). However, avoid using control characters (0x00 to 0x1f, 0x7F).         FTP       Select FTP or FTPS according to the file transfer protocol the FTP server support Select FTP's to allow the scanner to communicate with security measures.         Save to       Enter a user name to access an FTP server in 30 characters or less in Unicode (UTF-16). However, avoid using control characters or less in Unicode (UTF-16). However, avoid using control characters or less in Unicode (UTF-16). However, avoid using contro                                                                                                    | Index Word             | Enter a name using 30 characters or less in Unicode (UTF-16) to search the contacts on the scanner's control panel. If you do not specify this, leave it blank.       |
| When setting as a frequently used address, it is displayed on the top screen of scan, and you can specify the destination without displaying the contacts.         Email         Email Address       Enter between 1 and 255 characters using A-Z a-z 0-9! # \$ % & '* + - , / = ? ^ [<br>~ @.         Network Folder (SMB)         Save to       \\'Folder path"         Enter the location where the target folder is located between 1 and 253 character in Unicode (UTF-16), omitting "\\".         Enter the location where the target folder is located between 1 and 253 character in Unicode (UTF-16), omitting "\\".         Enter the network path displayed on the folder's property screen. See the following for details on setting the network path.         "Example of Configuration for a Personal Computer" on page 50         User Name       Enter a user name to access a network folder in 30 characters or less in Unicode (UTF-16). However, avoid using control characters (0x00 to 0x1f, 0x7F).         Password       Enter a password to access a network folder between 0 and 20 characters in Unicode (UTF-16). However, avoid using control characters (0x00 to 0x1f, 0x7F).         FTP       Secure Connection       Select FTP or FTPS according to the file transfer protocol the FTP server support Select FTPs to allow the scanner to communicate with security measures.         Save to       Enter a user name to access an FTP server in 30 characters of loss in Unicode (UTF-16), omitting "ftp://" or "ftps://".         User Name       Enter a user name to access an FTP server in 30 characters of loss in Unicode (UTF-                                                                                                    | Туре                   | Select the type of the address that you want to register.                                                                                                    |
| scan, and you can specify the destination without displaying the contacts.         Email         Email Address       Enter between 1 and 255 characters using A-Z a-z 0-9! # \$ % & '* + / = ? ^ [<br>~@.         Network Folder (SMB)         Save to       \\'Folder path"         Enter the location where the target folder is located between 1 and 253 character in Unicode (UTF-16), omitting "\\'.         Enter the network path displayed on the folder's property screen. See the following for details on setting the network path.         "Example of Configuration for a Personal Computer" on page 50         User Name       Enter a user name to access a network folder in 30 characters or less in Unicode (UTF-16). However, avoid using control characters (0x00 to 0x1f, 0x7F).         Password       Enter a password to access a network folder between 0 and 20 characters in Unicode (UTF-16). However, avoid using control characters (0x00 to 0x1f, 0x7F).         FTP       Select FTP or FTPS according to the file transfer protocol the FTP server support Select FTP or TFPS according to the file transfer protocol the FTP server support Select FTP or "TPS according to thacters in Unicode (UTF-16), our "ftps://".         User Name       Enter a user name to access an FTP server in 30 characters or less in Unicode (UTF-16), However, avoid using control characters (0x00 to 0x1f, 0x7F).         FTP       Select FTP or TFD server in and characters in Unicode (UTF-16), However, avoid using control characters in Unicode (UTF-16), However, avoid using control characters or less in Unicode (UTF-16), However, avoid using control characters in                                                                                                    | Assign to Frequent Use | Select to set the registered address as a frequently used address.                                                                                                    |
| Email Address       Enter between 1 and 255 characters using A-Z a-z 0-91 # \$ % & '* + / = ? ^ [ ~ ( ~ @.         Network Folder (SMB)       Save to         Save to       [\\'Folder path"         Enter the location where the target folder is located between 1 and 253 charact in Unicode (UTF-16), omitting "\\".         Enter the network path displayed on the folder's property screen. See the following for details on setting the network path.         "Example of Configuration for a Personal Computer" on page 50         User Name       Enter the network path displayed on the folder in 30 characters or less in Unicode (UTF-16). However, avoid using control characters (0x00 to 0x1f, 0x7F).         Password       Enter a password to access a network folder between 0 and 20 characters in Unicode (UTF-16). However, avoid using control characters (0x00 to 0x1f, 0x7F).         FTP       Secure Connection         Save to       Enter the server name between 1 and 253 characters in Unicode (UTF-16), omitting "ftp://" or "ftps://".         User Name       Enter the server name between 1 and 253 characters in Unicode (UTF-16), omitting "ftp://" or "ftps://".         User Name       Enter a user name to access an FTP server in 30 characters or less in Unicode (UTF-16), however, avoid using control characters (0x00 to 0x1f, 0x7F).         Save to       Enter the server name between 1 and 253 characters in Unicode (UTF-16), you do not specify this, leave it blank.         Password       Enter a user name to access an FTP server in 30 characters or less in Unicode (U                                                                                                    |                        |                                                                                                    |
| Network Folder (SMB)         Save to       \\'Folder path"         Enter the location where the target folder is located between 1 and 253 character in Unicode (UTF-16), omitting "\\".         Enter the network path displayed on the folder's property screen. See the following for details on setting the network path.         "Example of Configuration for a Personal Computer" on page 50         User Name       Enter a user name to access a network folder in 30 characters or less in Unicode (UTF-16). However, avoid using control characters (0x00 to 0x1f, 0x7F).         Password       Enter a password to access a network folder between 0 and 20 characters in Unicode (UTF-16). However, avoid using control characters (0x00 to 0x1f, 0x7F).         FTP       Secure Connection         Select FTP or FTPS according to the file transfer protocol the FTP server support Select FTPS to allow the scanner to communicate with security measures.         Save to       Enter a user name to access an FTP server in 30 characters or less in Unicode (UTF-16), omitting "ftp://" or "ftps://".         User Name       Enter the server name between 1 and 253 characters in Unicode (UTF-16), omitting "ftp://" or "ftps://".         User Name       Enter a user name to access an FTP server in 30 characters or less in Unicode (UTF-16). However, avoid using control characters (0x00 to 0x1f, 0x7F). If the ser allows anonymous connections, enter a user name such as Anonymous and FTE you do not specify this, leave it blank.         Password       Enter a password to access to an FTP server between 0 and 20 characters in Unicode (UTF-16). Howe                                                                                                    | Email                  |                                                                                                    |
| Save to       \\"Folder path"         Enter the location where the target folder is located between 1 and 253 charact<br>in Unicode (UTF-16), omitting "\\".         Enter the network path displayed on the folder's property screen. See the<br>following for details on setting the network path.         "Example of Configuration for a Personal Computer" on page 50         User Name       Enter a user name to access a network folder in 30 characters or less in Unicode<br>(UTF-16). However, avoid using control characters (0x00 to 0x1f, 0x7F).         Password       Enter a password to access a network folder between 0 and 20 characters in<br>Unicode (UTF-16). However, avoid using control characters (0x00 to 0x1f, 0x7F).         FTP       Secure Connection         Select FTP or FTPS according to the file transfer protocol the FTP server support<br>Select <b>FTPS</b> to allow the scanner to communicate with security measures.         Save to       Enter a user name to access an FTP server in 30 characters or less in Unicode<br>(UTF-16), However, avoid using control characters or less in Unicode<br>(UTF-16), comitting "ftp://" or "ftps://".         User Name       Enter a user name to access an FTP server in 30 characters or less in Unicode<br>(UTF-16). However, avoid using control characters or less in Unicode<br>(UTF-16). However, avoid using control characters (0x00 to 0x1f, 0x7F). If the ser<br>allows anonymous connections, enter a user name such as Anonymous and FTF<br>you do not specify this, leave it blank.         Password       Enter a password to access to an FTP server between 0 and 20 characters in<br>Unicode (UTF-16). However, avoid using control characters (0x00 to 0x1f, 0x7F).<br>you do not specify th                                                                       | Email Address          | Enter between 1 and 255 characters using A-Z a-z 0-9 ! # \$ % & ' * + / = ? ^ { } { } ~ @.                                                                            |
| Enter the location where the target folder is located between 1 and 253 charact<br>in Unicode (UTF-16), omitting "\\".Enter the network path displayed on the folder's property screen. See the<br>following for details on setting the network path.<br>"Example of Configuration for a Personal Computer" on page 50User NameEnter a user name to access a network folder in 30 characters or less in Unicode<br>(UTF-16). However, avoid using control characters (0x00 to 0x1f, 0x7F).PasswordEnter a password to access a network folder between 0 and 20 characters in<br>Unicode (UTF-16). However, avoid using control characters (0x00 to 0x1f, 0x7F).FTPSelect FTP or FTPS according to the file transfer protocol the FTP server support<br>Select FTPS to allow the scanner to communicate with security measures.Save toEnter a user name to access an FTP server in 30 characters or less in Unicode<br>(UTF-16), however, avoid using control characters or less in Unicode<br>(UTF-16), mitting "ftp://" or "ftps://".User NameEnter a user name to access an FTP server in 30 characters or less in Unicode<br>(UTF-16). However, avoid using control characters or less in Unicode<br>(UTF-16). However, avoid using control characters or less in Unicode<br>(UTF-16). However, avoid using control characters or less in Unicode<br>(UTF-16). However, avoid using control characters or less in Unicode<br>(UTF-16). However, avoid using control characters or less in Unicode<br>(UTF-16). However, avoid using control characters (0x00 to 0x1f, 0x7F).PasswordEnter a user name to access to an FTP server in 30 characters in<br>Unicode (UTF-16). However, avoid using control characters (0x00 to 0x1f, 0x7F).PasswordEnter a password to access to an FTP server between 0 and 20 characters in<br>Unicode (UTF-16). However, avoid using control | Network Folder (SMB)   |                                                                                                    |
| in Unicode (UTF-16), omitting "\\".         Enter the network path displayed on the folder's property screen. See the following for details on setting the network path.         "Example of Configuration for a Personal Computer" on page 50         User Name       Enter a user name to access a network folder in 30 characters or less in Unicode (UTF-16). However, avoid using control characters (0x00 to 0x1f, 0x7F).         Password       Enter a password to access a network folder between 0 and 20 characters in Unicode (UTF-16). However, avoid using control characters (0x00 to 0x1f, 0x7F).         FTP       Secure Connection         Select FTP or FTPS according to the file transfer protocol the FTP server support Select FTPS to allow the scanner to communicate with security measures.         Save to       Enter a user name to access an FTP server in 30 characters or less in Unicode (UTF-16), omitting "ftp://" or "ftps://".         User Name       Enter the server name between 1 and 253 characters or less in Unicode (UTF-16), omitting "ftp://" or "ftps://".         User Name       Enter a user name to access an FTP server in 30 characters or less in Unicode (UTF-16), However, avoid using control characters or less in Unicode (UTF-16). However, avoid using control characters or less in Unicode (UTF-16). However, avoid using control characters or less in Unicode (UTF-16). However, avoid using control characters (0x00 to 0x1f, 0x7F).         User Name       Enter a user name to access to an FTP server between 0 and 20 characters in Unicode (UTF-16). However, avoid using control characters in Unicode (UTF-16). However, avoid using control characters (0x00 to 0x1f, 0x7F).                                                                                                    | Save to                | \\"Folder path"                                                                                                    |
| following for details on setting the network path.         "Example of Configuration for a Personal Computer" on page 50         User Name       Enter a user name to access a network folder in 30 characters or less in Unicode (UTF-16). However, avoid using control characters (0x00 to 0x1f, 0x7F).         Password       Enter a password to access a network folder between 0 and 20 characters in Unicode (UTF-16). However, avoid using control characters (0x00 to 0x1f, 0x7F).         FTP       Secure Connection         Select FTP or FTPS to allow the scanner to communicate with security measures.         Save to       Enter a user name to access an FTP server in 30 characters or less in Unicode (UTF-16), omitting "ftp://" or "ftps://".         User Name       Enter the server name between 1 and 253 characters in Unicode (UTF-16), omitting "ftp://" or "ftps://".         User Name       Enter a user name to access an FTP server in 30 characters or less in Unicode (UTF-16). However, avoid using control characters (0x00 to 0x1f, 0x7F). If the ser allows anonymous connections, enter a user name such as Anonymous and FTF you do not specify this, leave it blank.         Password       Enter a password to access to an FTP server between 0 and 20 characters in Unicode (UTF-16). However, avoid using control characters (0x00 to 0x1f, 0x7F). Jyou do not specify this, leave it blank.         Password       Enter a password to access to an FTP server between 0 and 20 characters in Unicode (UTF-16). However, avoid using control characters (0x00 to 0x1f, 0x7F). you do not specify this, leave it blank.         Connection Mode       Select the                                                                                                    |                        | Enter the location where the target folder is located between 1 and 253 characters in Unicode (UTF-16), omitting "\\".                                                |
| User NameEnter a user name to access a network folder in 30 characters or less in Unicode<br>(UTF-16). However, avoid using control characters (0x00 to 0x1f, 0x7F).PasswordEnter a password to access a network folder between 0 and 20 characters in<br>Unicode (UTF-16). However, avoid using control characters (0x00 to 0x1f, 0x7F).FTPSecure ConnectionSelect FTP or FTPS according to the file transfer protocol the FTP server support<br>Select FTPs to allow the scanner to communicate with security measures.Save toEnter a user name to access an FTP server in 30 characters in Unicode (UTF-16),<br>omitting "ftp://".User NameEnter a user name to access an FTP server in 30 characters or less in Unicode<br>(UTF-16). However, avoid using control characters (0x00 to 0x1f, 0x7F). If the ser<br>allows anonymous connections, enter a user name such as Anonymous and FTF<br>you do not specify this, leave it blank.PasswordEnter a password to access to an FTP server between 0 and 20 characters in<br>Unicode (UTF-16). However, avoid using control characters (0x00 to 0x1f, 0x7F). If the ser<br>allows anonymous connections, enter a user name such as Anonymous and FTF<br>you do not specify this, leave it blank.PasswordEnter a password to access to an FTP server between 0 and 20 characters in<br>Unicode (UTF-16). However, avoid using control characters (0x00 to 0x1f, 0x7F).<br>you do not specify this, leave it blank.Connection ModeSelect the connection mode from the menu. If a firewall is set between the<br>                                                                                                    |                        |                                                                                                    |
| (UTF-16). However, avoid using control characters (0x00 to 0x1f, 0x7F).         Password       Enter a password to access a network folder between 0 and 20 characters in Unicode (UTF-16). However, avoid using control characters (0x00 to 0x1f, 0x7F).         FTP       Secure Connection       Select FTP or FTPS according to the file transfer protocol the FTP server support Select FTPS to allow the scanner to communicate with security measures.         Save to       Enter the server name between 1 and 253 characters in Unicode (UTF-16), omitting "ftp://" or "ftps://".         User Name       Enter a user name to access an FTP server in 30 characters or less in Unicode (UTF-16). However, avoid using control characters (0x00 to 0x1f, 0x7F). If the ser allows anonymous connections, enter a user name such as Anonymous and FTF you do not specify this, leave it blank.         Password       Enter a password to access to an FTP server between 0 and 20 characters in Unicode (UTF-16). However, avoid using control characters (0x00 to 0x1f, 0x7F). If the ser allows anonymous connections, enter a user name such as Anonymous and FTF you do not specify this, leave it blank.         Password       Enter a password to access to an FTP server between 0 and 20 characters in Unicode (UTF-16). However, avoid using control characters (0x00 to 0x1f, 0x7F). you do not specify this, leave it blank.         Connection Mode       Select the connection mode from the menu. If a firewall is set between the scanner and the FTP server, select <b>Passive Mode</b> .                                                                                                    |                        | "Example of Configuration for a Personal Computer" on page 50                                                                                                    |
| Unicode (UTF-16). However, avoid using control characters (0x00 to 0x1f, 0x7F).         FTP         Secure Connection       Select FTP or FTPS according to the file transfer protocol the FTP server support<br>Select FTPS to allow the scanner to communicate with security measures.         Save to       Enter the server name between 1 and 253 characters in Unicode (UTF-16),<br>omitting "ftp://" or "ftps://".         User Name       Enter a user name to access an FTP server in 30 characters or less in Unicode<br>(UTF-16). However, avoid using control characters (0x00 to 0x1f, 0x7F). If the ser<br>allows anonymous connections, enter a user name such as Anonymous and FTF<br>you do not specify this, leave it blank.         Password       Enter a password to access to an FTP server between 0 and 20 characters in<br>Unicode (UTF-16). However, avoid using control characters (0x00 to 0x1f, 0x7F).<br>you do not specify this, leave it blank.         Connection Mode       Select the connection mode from the menu. If a firewall is set between the<br>scanner and the FTP server, select <b>Passive Mode</b> .                                                                                                    | User Name              | Enter a user name to access a network folder in 30 characters or less in Unicode (UTF-16). However, avoid using control characters (0x00 to 0x1f, 0x7F).              |
| Secure Connection       Select FTP or FTPS according to the file transfer protocol the FTP server support<br>Select FTPS to allow the scanner to communicate with security measures.         Save to       Enter the server name between 1 and 253 characters in Unicode (UTF-16),<br>omitting "ftp://" or "ftps://".         User Name       Enter a user name to access an FTP server in 30 characters or less in Unicode<br>(UTF-16). However, avoid using control characters (0x00 to 0x1f, 0x7F). If the ser<br>allows anonymous connections, enter a user name such as Anonymous and FTF<br>you do not specify this, leave it blank.         Password       Enter a password to access to an FTP server between 0 and 20 characters in<br>Unicode (UTF-16). However, avoid using control characters (0x00 to 0x1f, 0x7F).<br>you do not specify this, leave it blank.         Connection Mode       Select the connection mode from the menu. If a firewall is set between the<br>scanner and the FTP server, select Passive Mode.                                                                                                    | Password               |                                                                                                    |
| Select FTPS to allow the scanner to communicate with security measures.Save toEnter the server name between 1 and 253 characters in Unicode (UTF-16),<br>omitting "ftp://" or "ftps://".User NameEnter a user name to access an FTP server in 30 characters or less in Unicode<br>(UTF-16). However, avoid using control characters (0x00 to 0x1f, 0x7F). If the ser<br>allows anonymous connections, enter a user name such as Anonymous and FTF<br>you do not specify this, leave it blank.PasswordEnter a password to access to an FTP server between 0 and 20 characters in<br>Unicode (UTF-16). However, avoid using control characters (0x00 to 0x1f, 0x7F).<br>you do not specify this, leave it blank.Connection ModeSelect the connection mode from the menu. If a firewall is set between the<br>scanner and the FTP server, select Passive Mode.                                                                                                    | FTP                    |                                                                                                    |
| omitting "ftp://" or "ftps://".User NameEnter a user name to access an FTP server in 30 characters or less in Unicode<br>(UTF-16). However, avoid using control characters (0x00 to 0x1f, 0x7F). If the ser<br>allows anonymous connections, enter a user name such as Anonymous and FTF<br>you do not specify this, leave it blank.PasswordEnter a password to access to an FTP server between 0 and 20 characters in<br>Unicode (UTF-16). However, avoid using control characters (0x00 to 0x1f, 0x7F).<br>you do not specify this, leave it blank.Connection ModeSelect the connection mode from the menu. If a firewall is set between the<br>scanner and the FTP server, select <b>Passive Mode</b> .                                                                                                    | Secure Connection      | Select FTP or FTPS according to the file transfer protocol the FTP server supports.<br>Select <b>FTPS</b> to allow the scanner to communicate with security measures. |
| (UTF-16). However, avoid using control characters (0x00 to 0x1f, 0x7F). If the ser<br>allows anonymous connections, enter a user name such as Anonymous and FTF<br>you do not specify this, leave it blank.PasswordEnter a password to access to an FTP server between 0 and 20 characters in<br>Unicode (UTF-16). However, avoid using control characters (0x00 to 0x1f, 0x7F).<br>you do not specify this, leave it blank.Connection ModeSelect the connection mode from the menu. If a firewall is set between the<br>scanner and the FTP server, select <b>Passive Mode</b> .                                                                                                    | Save to                |                                                                                                    |
| Unicode (UTF-16). However, avoid using control characters (0x00 to 0x1f, 0x7F). you do not specify this, leave it blank.         Connection Mode       Select the connection mode from the menu. If a firewall is set between the scanner and the FTP server, select Passive Mode.                                                                                                    | User Name              | (UTF-16). However, avoid using control characters (0x00 to 0x1f, 0x7F). If the server allows anonymous connections, enter a user name such as Anonymous and FTP. If   |
| scanner and the FTP server, select <b>Passive Mode</b> .                                                                                                    | Password               | Unicode (UTF-16). However, avoid using control characters (0x00 to 0x1f, 0x7F). If                                                                                    |
| Port Number Enter the ETD convert number between 1 and 65525                                                                                                    | Connection Mode        |                                                                                                    |
| For number between 1 and 65555.                                                                                                    | Port Number            | Enter the FTP server port number between 1 and 65535.                                                                                                    |

| ltems                  | Settings and Explanation                                                                                                    |
|------------------------|----------------------------------------------------------------------------------------------------|
| Certificate Validation | The FTP server's certificate is validated when this is enabled. This is available when <b>FTPS</b> is selected for <b>Secure Connection</b> .                                                      |
|                        | To set up, you need to import the CA Certificate to the scanner.                                                                                                    |
| SharePoint(WebDAV)     |                                                                                                    |
| Secure Connection      | Select HTTP or HTTPS according to the file transfer protocol the server supports. Select <b>HTTPS</b> to allow the scanner to communicate with security measures.                                  |
| Save to                | Enter the server name between 1 and 253 characters in Unicode (UTF-16), omitting "http://" or "https://".                                                                                          |
| User Name              | Enter a user name to access a server in 30 characters or less in Unicode (UTF-16).<br>However, avoid using control characters (0x00 to 0x1f, 0x7F). If you do not specify<br>this, leave it blank. |
| Password               | Enter a password to access to a server between 0 and 20 characters in Unicode (UTF-16). However, avoid using control characters (0x00 to 0x1f, 0x7F). If you do not specify this, leave it blank.  |
| Certificate Validation | The server's certificate is validated when this is enabled. This is available when <b>HTTPS</b> is selected for <b>Secure Connection</b> .                                                         |
|                        | To set up, you need to import the CA Certificate to the scanner.                                                                                                    |
| Proxy Server           | Select whether or not to use a proxy server.                                                                                                    |

### **Registering Destinations as a Group Using Web Config**

If the destination type is set to Email, you can register the destinations as a group.

- 1. Access Web Config and select the **Scan** tab > **Contacts**.
- 2. Select the number that you want to register, and then click **Edit**.
- 3. Select a group from **Type**.
- 4. Click **Select** for **Contact(s)** for Group.

The available destinations are displayed.

- 5. Select the destination that you want to register to the group, and then click **Select**.
- 6. Enter a **Name** and **Index Word**.
- Select whether or not you assign the registered group to the frequently used group.
   *Note:*

Destinations can be registered to multiple groups.

8. Click Apply.

#### **Related Information**

➡ "Running Web Config on a Web Browser" on page 34

### **Backing Up and Importing Contacts**

Using Web Config or other tools, you can back up and import contacts.

For Web Config, you can back up contacts by exporting the scanner settings that include contacts. The exported file cannot be edited because it is exported as a binary file.

When importing the scanner settings to the scanner, contacts are overwritten.

For Epson Device Admin, only contacts can be exported from the device's property screen. Also, if you do not export the security-related items, you can edit the exported contacts and import them because this can be saved as a SYLK file or CSV file.

### **Importing Contacts Using Web Config**

If you have a scanner that allows you to backup contacts and is compatible with this scanner, you can register contacts easily by importing the backup file.

#### Note:

For instructions on how to back up the scanner contacts, see the manual provided with the scanner.

Follow the steps below to import the contacts to this scanner.

- 1. Access Web Config, select **Device Management** tab > **Export and Import Setting Value** > **Import**.
- 2. Select the backup file you created in **File**, enter the password, and then click **Next**.
- 3. Select the **Contacts** checkbox, and then click **Next**.

### **Backing up Contacts Using Web Config**

Contacts data may be lost due to a scanner malfunction. We recommend that you make a backup of the data whenever you update the data. Epson shall not be responsible for the loss of any data, for backing up or recovering data and/or settings even during a warranty period.

Using Web Config, you can back up the contact data stored in the scanner to the computer.

- Access Web Config, and then select the Device Management tab > Export and Import Setting Value > Export.
- 2. Select the **Contacts** checkbox under the **Scan** category.
- Enter a password to encrypt the exported file.
   You need the password to import the file. Leave this blank if you do not want to encrypt the file.
- 4. Click **Export**.

### **Export and Bulk Registration of Contacts Using Tool**

If you use Epson Device Admin, you can back up just the contacts and edit the exported files, then register them all at once.

It is useful if you want to back up only the contacts or when you replace the scanner and you want to transfer the contacts from the old one to new one.

### **Exporting Contacts**

Save the contacts information to the file.

You can edit files saved in SYLK format or csv format by using a spreadsheet application or text editor. You can register all at once after deleting or adding the information.

Information that includes security items such as password and personal information can be saved in binary format with a password. You cannot edit the file. This can be used as the backup file of the information including the security items.

- 1. Start Epson Device Admin.
- 2. Select **Devices** on the side bar task menu.
- 3. Select the device you want to configure from the device list.
- 4. Click **Device Configuration** on the **Home** tab on the ribbon menu.

When the administrator password has been set, enter the password and click OK.

- 5. Click **Common** > **Contacts**.
- 6. Select the export format from **Export** > **Export items**.
  - All Items

Export the encrypted binary file. Select when you want to include the security items such as password and personal information. You cannot edit the file. If you select it, you have to set the password. Click **Configuration** and set a password between 8 and 63 characters long in ASCII. This password is required when importing the binary file.

□ Items except Security Information

Export the SYLK format or csv format files. Select when you want to edit the information of the exported file.

- 7. Click Export.
- Specify the place to save the file, select the file type, and then click Save. The completion message is displayed.
- 9. Click OK.

Check that the file is saved to the specified place.

### **Importing Contacts**

Import the contacts information from the file.

You can import the files saved in SYLK format or csv format or the backed-up binary file that includes the security items.

- 1. Start Epson Device Admin.
- 2. Select **Devices** on the side bar task menu.
- 3. Select the device you want to configure from the device list.
- Click Device Configuration on the Home tab on the ribbon menu.
   When the administrator password has been set, enter the password and click OK.
- 5. Click **Common** > **Contacts**.
- 6. Click **Browse** on **Import**.
- 7. Select the file you want to import and then click **Open**.

When you select the binary file, in **Password** enter the password you set when exporting the file.

8. Click **Import**.

The confirmation screen is displayed.

9. Click OK.

The validation result is displayed.

- Edit the information read
   Click when you want to edit the information individually.
- Read more file
   Click when you want to import multiple files.
- 10. Click Import, and then click OK on the import completion screen.Return to the device's property screen.
- 11. Click Transmit.
- 12. Click **OK** on the confirmation message. The settings are sent to the scanner.
- 13. On the sending completion screen, click OK.The scanner's information is updated.

Open the contacts from Web Config or scanner's control panel, and then check that the contact is updated.

### **Cooperation between the LDAP Server and Users**

When cooperating with the LDAP server, you can use the address information registered to the LDAP server as the destination of an email.

### **Configuring the LDAP Server**

To use the LDAP server information, register it on the scanner.

- 1. Access the Web Config and select the **Network** tab > **LDAP Server** > **Basic**.
- 2. Enter a value for each item.
- 3. Select **OK**.

The settings you have selected are displayed.

#### LDAP Server Setting Items

| ltems                     | Settings and Explanation                                                                                                    |
|---------------------------|----------------------------------------------------------------------------------------------------|
| Use LDAP Server           | Select <b>Use</b> or <b>Do Not Use</b> .                                                                                                    |
| LDAP Server Address       | Enter the address of the LDAP server. Enter between 1 and 255 characters of either IPv4, IPv6, or FQDN format. For the FQDN format, you can use alphanumeric characters in ASCII (0x20-0x7E) and "- " except for the beginning and end of the address. |
| LDAP server Port Number   | Enter the LDAP server port number between 1 and 65535.                                                                                                    |
| Secure Connection         | Specify the authentication method when the scanner accesses the LDAP server.                                                                                                    |
| Certificate Validation    | When this is enabled, the certificate of the LDAP sever is validated. We recommend this is set to <b>Enable</b> .                                                                                                    |
|                           | To set up, the <b>CA Certificate</b> needs to be imported to the scanner.                                                                                                    |
| Search Timeout (sec)      | Set the length of time for searching before timeout occurs between 5 and 300.                                                                                                    |
| Authentication Method     | Select one of the methods.                                                                                                    |
|                           | If you select <b>Kerberos Authentication</b> , select <b>Kerberos Settings</b> to make settings for Kerberos.                                                                                                    |
|                           | To perform Kerberos Authentication, the following environment is required.                                                                                                    |
|                           | The scanner and the DNS server can communicate.                                                                                                    |
|                           | The time of the scanner, KDC server, and the server that is required for<br>authentication (LDAP server, SMTP server, File server) are synchronized.                                                                                                   |
|                           | When the service server is assigned as the IP address, the FQDN of the service<br>server is registered on the DNS server reverse lookup zone.                                                                                                    |
| Kerberos Realm to be Used | If you select <b>Kerberos Authentication</b> for <b>Authentication Method</b> , select the Kerberos realm that you want to use.                                                                                                    |

| ltems                        | Settings and Explanation                                                                                                    |
|------------------------------|----------------------------------------------------------------------------------------------------|
| Administrator DN / User Name | Enter the user name for the LDAP server in 128 characters or less in Unicode (UTF-8). You cannot use control characters, such as 0x00-0x1F and 0X7F. This setting is not used when <b>Anonymous Authentication</b> is selected as the <b>Authentication Method</b> . If you do not specify this, leave it blank.               |
| Password                     | Enter the password for the LDAP server authentication in 128 characters or less in Unicode (UTF-8). You cannot use control characters, such as 0x00-0x1F and 0X7F. This setting is not used when <b>Anonymous Authentication</b> is selected as the <b>Authentication Method</b> . If you do not specify this, leave it blank. |

#### **Kerberos Settings**

If you select **Kerberos Authentication** for **Authentication Method** of **LDAP Server** > **Basic**, make the following Kerberos settings from the **Network** tab > **Kerberos Settings**. You can register up to 10 settings for the Kerberos settings.

| ltems                  | Settings and Explanation                                                                                                    |
|------------------------|----------------------------------------------------------------------------------------------------|
| Realm (Domain)         | Enter the realm of the Kerberos authentication in 255 characters or less in ASCII (0x20-0x7E). If you do not register this, leave it blank.                             |
| KDC Address            | Enter the address of the Kerberos authentication server. Enter 255 characters or less in either IPv4, IPv6 or FQDN format. If you do not register this, leave it blank. |
| Port Number (Kerberos) | Enter the Kerberos server port number between 1 and 65535.                                                                                                    |

### **Configuring the LDAP Server Search Settings**

When you set up the search settings, you can use the email address registered to the LDAP server.

- 1. Access Web Config and select the **Network** tab > **LDAP Server** > **Search Settings**.
- 2. Enter a value for each item.
- <sup>3.</sup> Click **OK** to display the setting result.

The settings you have selected are displayed.

#### LDAP Server Search Setting Items

| ltems                            | Settings and Explanation                                                                                                    |
|----------------------------------|----------------------------------------------------------------------------------------------------|
| Search Base (Distinguished Name) | If you want to search an arbitrary domain, specify the domain name of the LDAP server. Enter between 0 and 128 characters in Unicode (UTF-8). If you do not search for arbitrary attribute, leave this blank.<br>Example for the local server directory: dc=server,dc=local |
| Number of search entries         | Specify the number of search entries between 5 and 500. The specified number of the search entries is saved and displayed temporarily. Even if the number of the search entries is over the specified number and an error message appears, the search can be completed.     |

| ltems                                            | Settings and Explanation                                                                                                    |
|--------------------------------------------------|----------------------------------------------------------------------------------------------------|
| User name Attribute                              | Specify the attribute name to display when searching for user names. Enter between 1 and 255 characters in Unicode (UTF-8). The first character should be a-z or A-Z.                                                                                       |
|                                                  | Example: cn, uid                                                                                                    |
| User name Display Attribute                      | Specify the attribute name to display as the user name. Enter between 0 and 255 characters in Unicode (UTF-8). The first character should be a-z or A-Z. Example: cn, sn                                                                                    |
| Email Address Attribute                          | Specify the attribute name to display when searching for email addresses. Enter a combination of between 1 and 255 characters using A-Z, a-z, 0-9, and The first character should be a-z or A-Z.<br>Example: mail                                           |
| Arbitrary Attribute 1 - Arbitrary<br>Attribute 4 | You can specify other arbitrary attributes to search for. Enter between 0 and 255<br>characters in Unicode (UTF-8). The first character should be a-z or A-Z. If you do<br>not want to search for arbitrary attributes, leave this blank.<br>Example: o, ou |

### **Checking the LDAP Server Connection**

Performs the connection test to the LDAP server by using the parameter set on LDAP Server > Search Settings.

- 1. Access Web Config and select the **Network** tab > **LDAP Server** > **Connection Test**.
- 2. Select **Start**.

The connection test is started. After the test, the check report is displayed.

### LDAP Server Connection Test References

| Messages                                                                         | Explanation                                                                                                    |
|----------------------------------------------------------------------------------|----------------------------------------------------------------------------------------------------|
| Connection test was successful.                                                  | This message appears when the connection with the server is successful.                                                                                                    |
| Connection test failed.<br>Check the settings.                                   | <ul> <li>This message appears for the following reasons:</li> <li>The LDAP server address or the port number is incorrect.</li> <li>A timeout has occurred.</li> <li>Do Not Use is selected as the Use LDAP Server.</li> <li>If Kerberos Authentication is selected as the Authentication Method, settings such as Realm (Domain), KDC Address and Port Number (Kerberos) are incorrect.</li> </ul> |
| Connection test failed.<br>Check the date and time on your<br>product or server. | This message appears when the connection fails because the time settings for the scanner and the LDAP server are mismatched.                                                                                                    |

| Messages                                                | Explanation                                                                                               |
|---------------------------------------------------------|----------------------------------------------------------------------------------------------------|
| Authentication failed.                                  | This message appears for the following reasons:                                                           |
| Check the settings.                                     | User Name and/or Password is incorrect.                                                                   |
|                                                         | If Kerberos Authentication is selected as the Authentication Method, the time/date may not be configured. |
| Cannot access the product until processing is complete. | This message appears when the scanner is busy.                                                            |

## **Using Document Capture Pro Server**

By using Document Capture Pro Server, you can manage the sorting method, saving format, and forwarding destination of a scanning result executed from the scanner's control panel. You can call and execute a job previously registered on the server from the scanner's control panel.

Install it on the server computer.

For more information on Document Capture Pro Server, contact your local Epson office.

### **Setting Server Mode**

To use Document Capture Pro Server, set up as follows.

- 1. Access Web Config and select the **Scan** tab > **Document Capture Pro**.
- 2. Select Server Mode for Mode.
- 3. Enter the address of the server with Document Capture Pro Server installed on it for Server Address.

Enter between 2 and 255 characters in either IPv4, IPv6, host name or FQDN format. For FQDN format, you can use alphanumeric characters in ASCII (0x20-0x7E) and "- " except for at the beginning and end of the address.

4. Click **OK**.

The network is re-connected, and then the settings are enabled.

## **Setting Up AirPrint**

Access Web Config, select the Network tab, then select AirPrint Setup.

| ltems                | Explanation                                                                                    |
|----------------------|------------------------------------------------------------------------------------------------|
| Bonjour Service Name | Enter a Bonjour service name, using ASCII text (0x20-0x7E) and up to 41 characters.            |
| Bonjour Location     | Enter a description of the scanner's location, using Unicode (UTF-8) text and up to 127 bytes. |

| ltems             | Explanation                                                                                                    |
|-------------------|----------------------------------------------------------------------------------------------------|
| Wide-Area Bonjour | Set whether or not to use Wide-Area Bonjour. If you use it, the scanner must be registered on the DNS server in order to search for the scanner over the segment. |
| Enable AirPrint   | Bonjour and AirPrint (Scan service) are enabled.                                                                                                    |

## **Problems when Preparing Network Scanning**

### **Hints to Solving Problems**

□ Checking the error message

When trouble has occurred, first check whether there are any messages on the scanner's control panel or driver screen. If you have the notification email set when the events occur, you can promptly learn the status.

□ Checking the communication status

Check the communication status of server computer or client computer by using the command such as ping and ipconfig.

Connection test

For checking the connection between the scanner to the mail server, perform the connection test from the scanner. Also, check the connection from the client computer to the server to check the communication status.

□ Initializing the settings

If the settings and communication status show no problem, the problems may be solved by disabling or initializing the network settings of the scanner, and then setting up again.

### **Cannot Access Web Config**

#### The IP address is not assigned to the scanner.

#### Solutions

A valid IP address may not be assigned to the scanner. Configure the IP address using the scanner's control panel. You can confirm the current setting information from the scanner's control panel.

#### Web browser does not support the Encryption Strength for SSL/TLS.

#### Solutions

SSL/TLS has the Encryption Strength. You can open Web Config by using a web browser that supports bulk encryptions as indicated below. Check you are using the a supported browser.

- □ 80bit: AES256/AES128/3DES
- □ 112bit: AES256/AES128/3DES
- □ 128bit: AES256/AES128
- □ 192bit: AES256
- □ 256bit: AES256

#### CA-signed Certificate is expired.

#### Solutions

If there is a problem with the expiration date of the certificate, "The certificate has expired" is displayed when connecting to Web Config with SSL/TLS communication (https). If the message appears before its expiration date, make sure that the scanner's date is configured correctly.

#### The common name of the certificate and the scanner do not match.

#### Solutions

If the common name of the certificate and the scanner do not match, the message "The name of the security certificate does not match..." is displayed when accessing Web Config using SSL/TLS communication (https). This happens because the following IP addresses do not match.

The scanner's IP address entered to common name for creating a Self-signed Certificate or CSR

□ IP address entered to web browser when running Web Config

For Self-signed Certificate, update the certificate.

For CA-signed Certificate, take the certificate again for the scanner.

#### The proxy server setting of local address is not set to web browser.

#### Solutions

When the scanner is set to use a proxy server, configure the web browser not to connect to the local address via the proxy server.

□ Windows:

Select **Control Panel** > **Network and Internet** > **Internet Options** > **Connections** > **LAN settings** > **Proxy server**, and then configure not to use the proxy server for LAN (local addresses).

□ Mac OS:

Select **System Preferences** > **Network** > **Advanced** > **Proxies**, and then register the local address for **Bypass proxy settings for these Hosts & Domains**.

Example:

192.168.1.\*: Local address 192.168.1.XXX, subnet mask 255.255.255.0

192.168.\*.\*: Local address 192.168.XXX.XXX, subnet mask 255.255.0.0

#### **DHCP** is disabled in the computer's settings.

#### Solutions

If the DHCP for obtaining an IP address automatically is disabled on the computer, you may not be able to access Web Config. Enable DHCP.

Example for Windows 10:

Open the Control Panel and then click **Network and Internet** > **Network and Sharing Center** > **Change adapter settings**. Open the Properties screen of the connection you are using, and then open the properties screen for**Internet Protocol Version 4 (TCP/IPv4)** or **Internet Protocol Version 6 (TCP/IPv6)**. Check that **Obtain an IP address automatically** is selected on the displayed screen.

# Customizing the Control Panel Display

| Registering Presets.                          | 72 |
|-----------------------------------------------|----|
| Editing the Home Screen of the Control Panel. | 74 |

## **Registering Presets**

You can register frequently used scanning setting as **Presets**. You can register up to 48 presets.

Note:

- $\Box$  You can register the current settings by selecting  $\bigstar$  on the start scanning screen.
- □ You can also register **Presets** in Web Config. Select the **Scan** tab > **Presets**.
- □ If you select **Scan to Computer** when registering, you can register the job created in Document Capture Pro as **Presets**. This is available only for computers connected over a network. Register the job in Document Capture Pro in advance.
- □ If the *Lock Setting* on the control panel is enabled, only the administrator can register **Presets**.
- 1. Select **Presets** on the home screen on the scanner's control panel.

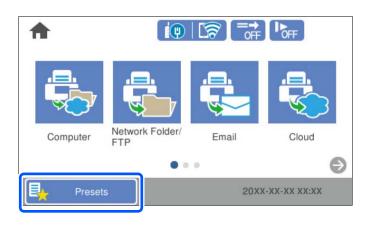

2. Select

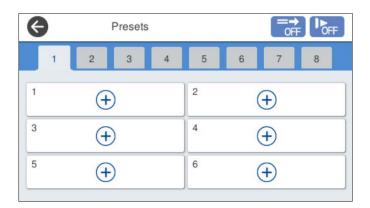

3. Select the menu you want to use to register a preset.

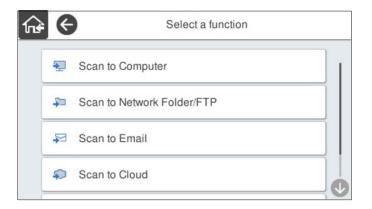

4. Set each item, and then select  $\checkmark$ .

#### Note:

When you select **Scan to Computer**, select the computer on which Document Capture Pro is installed, and then select a registered job. This is available only for computers connected over a network.

- <sup>5.</sup> Make the preset settings.
  - □ Name: Set the name.
  - **Set Icon**: Set the image and color of the icon to display.
  - **Quick Send Setting**: Immediately starts scanning without confirmation when the preset is selected.

When you are using Document Capture Pro Server, even if you set the software to confirm a job's contents before scanning, the **Quick Send Setting** on the scanner's preset takes priority over the software.

**Contents**: Check scan settings.

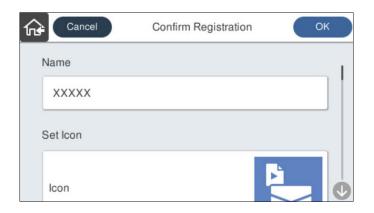

6. Select OK.

### **Menu Options of Presets**

You can change the settings of a preset by selecting > in each preset.

Change Name:

Changes the preset name.

#### Change Icon:

Changes the icon image and color of the preset.

#### **Quick Send Setting:**

Immediately starts scanning without confirmation when the preset is selected.

#### **Change Position:**

Changes the display order of the presets.

#### Delete:

Deletes the preset.

#### Add or Remove Icon on Home:

Adds or deletes the preset icon from the home screen.

### **Confirm Details:**

View the settings of a preset. You can load the preset by selecting Use This Setting.

# **Editing the Home Screen of the Control Panel**

You can customize the home screen by selecting Settings > Edit Home on the scanner's control panel.

- Layout : Changes the display method of the menu icons.
   "Changing the Layout of the Home Screen" on page 74
- □ Add Icon: Adds icons to the **Presets** settings you have made, or restores icons that have been removed from the screen.

"Add Icon" on page 75

- Remove Icon : Removes icons from the home screen.
   "Remove Icon" on page 76
- Move Icon : Changes the display order of the icons.
   "Move Icon" on page 77
- □ Restore Default Icon Display : Restores the default display settings for the home screen.
- □ Wall Paper : Change the wallpaper color for the home screen.

### **Changing the Layout of the Home Screen**

1. Select **Settings** > **Edit Home** > **Layout** on the scanner's control panel.

### 2. Select Line or Matrix.

Line:

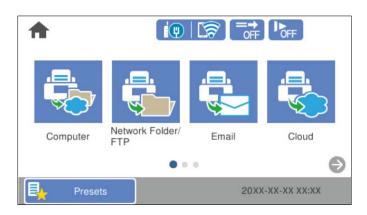

### Matrix:

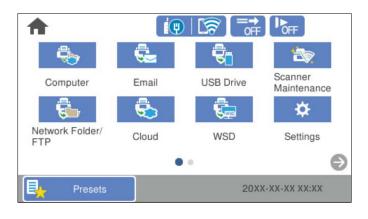

3. Select for return and check the home screen.

### Add Icon

- 1. Select **Settings** > **Edit Home** > **Add Icon** on the scanner's control panel.
- 2. Select Function or Presets.

□ Function: Displays the default functions shown on the home screen.

□ Presets: Displays registered presets.

| ſſŧ | e        | Add Icon |  |
|-----|----------|----------|--|
|     | Function |          |  |
|     | Presets  |          |  |
|     |          |          |  |
|     |          |          |  |

3. Select the item you want to add to the home screen.

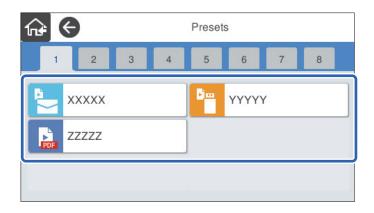

4. Select the blank space where you want to add the item. If you want to add multiple icons, repeat steps 3 to 4.

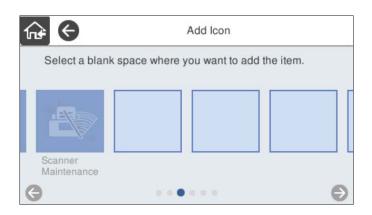

5. Select for return and check the home screen.

### **Remove Icon**

1. Select **Settings** > **Edit Home** > **Remove Icon** on the scanner's control panel.

2. Select the icon you want to remove.

| fig- | Ø                | Remove Icon   |   |
|------|------------------|---------------|---|
| Se   | elect the ite    | em to delete. |   |
|      | <b>?</b><br>Help |               |   |
| e    |                  |               | Ð |

3. Select **Yes** to finish.

If you want to remove multiple icons, repeat procedure 2 to 3.

4. Select for return and check the home screen.

### **Move Icon**

- 1. Select **Settings** > **Edit Home** > **Move Icon** on the scanner's control panel.
- 2. Select the icon you want to move.

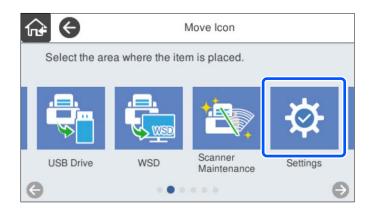

3. Select the destination frame.

If another icon is already set in the destination frame, the icons are replaced.

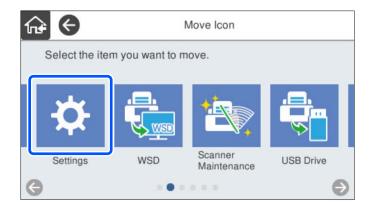

4. Select for return and check the home screen.

# **Basic Security Settings**

| Introduction of Product Security Features | 80   |
|-------------------------------------------|------|
| Administrator Settings                    | 80   |
| Disabling the External Interface          | . 86 |
| Monitoring a Remote Scanner               | . 87 |
| Solving Problems                          | 88   |

# **Introduction of Product Security Features**

| Feature name                               | Feature type                                                                  | What to set                                                                                                    | What to prevent                                                                                                    |
|--------------------------------------------|-------------------------------------------------------------------------------|----------------------------------------------------------------------------------------------------|----------------------------------------------------------------------------------------------------|
| Setup for the<br>administrator<br>password | Locks the system settings,<br>such as connection setup for<br>network or USB. | An administrator sets a<br>password to the device.<br>You can set or change from<br>both Web Config and the<br>scanner's control panel. | Prevent from illegally reading<br>and changing the<br>information stored in the<br>device such as ID, password,<br>network settings, and so on.<br>Also, reduce a wide range of<br>security risks such as leakage<br>of information for the<br>network environment or<br>security policy. |
| Setup for external<br>interface            | Controls the interface that connects to the device.                           | Enable or disable USB<br>connection with the<br>computer.                                                                               | USB connection of computer:<br>Prevents unauthorized use of<br>the device by prohibiting<br>scanning without going<br>through the network.                                                                                                    |

This section introduces the security function of the Epson Devices.

### **Related Information**

- "Configuring the Administrator Password" on page 80
- ➡ "Disabling the External Interface" on page 86

## **Administrator Settings**

### **Configuring the Administrator Password**

When you set an administrator password, you can prevent users from changing system management settings. The default values are set at the time of purchase. Change them as necessary.

#### Note:

- The following provides the default values for the administrator information.
- □ User name (used for Web Config only): None (blank)
- □ Password: serial number of the scanner
- To find the serial number, check the label attached to the rear of the scanner.

You can change the administrator password using either Web Config, the scanner's control panel, or Epson Device Admin. When using Epson Device Admin, see the Epson Device Admin guide or help.

### **Changing the Administrator Password Using Web Config**

Change the administrator password in Web Config.

1. Access Web Config and select the **Product Security** tab > **Change Administrator Password**.

2. Enter the necessary information in **Current password**, User Name, New Password, and Confirm New Password.

Enter at least one character for the new password.

#### Note:

The following provides the default values for the administrator information.

- □ User name: none (blank)
- Destrict Password: serial number of the scanner

To find the serial number, check the label attached to the rear of the scanner.

#### Important:

Be sure to remember the administrator password you set. If you forget your password, you will not be able to reset it and you will need to request help from service personnel.

3. Select **OK**.

#### **Related Information**

"Running Web Config on a Web Browser" on page 34

### **Changing the Administrator Password from the Control Panel**

You can change the administrator password from the scanner's control panel.

- 1. Select **Settings** on the scanner's control panel.
- 2. Select System Administration > Admin Settings.
- 3. Select Admin Password > Change.
- 4. Enter your current password.

#### Note:

The setting at the time of purchase (default value) for the administrator password is the serial number of the scanner. To find the serial number, check the label attached to the rear of the scanner.

5. Enter your new password.

Enter at least one character.

#### 🚺 Important:

Be sure to remember the administrator password you set. If you forget your password, you will not be able to reset it and you will need to request help from service personnel.

6. Enter the new password again for confirmation.

A completion message is displayed.

### **Using Lock Setting for the Control Panel**

You can use Lock Setting to lock the control panel to prevent users from changing items related to system settings.

#### Note:

*If you enable Authentication Settings on the scanner, Lock Setting is also enabled for the control panel. The control panel cannot be unlocked when Authentication Settings is enabled.* 

*Even if you disable Authentication Settings, Lock Setting remains enabled. If you want to disable it, you can make settings from the control panel or Web Config.* 

### **Setting Lock Setting from the Control Panel**

1. If you want to cancel the **Lock Setting** once it has been enabled, tap at the top right corner of the Home screen to log in as an administrator.

is not displayed when **Lock Setting** is disabled. If you want to enable this setting, go to the next step.

- 2. Select **Settings**.
- 3. Select System Administration > Admin Settings.
- 4. Select **On** or **Off** as the Lock Setting.

### **Setting Lock Setting from Web Config**

- 1. Select the **Device Management** tab > **Control Panel**.
- 2. Select **ON** or **OFF** for **Panel Lock**.
- 3. Click **OK**.

#### **Related Information**

➡ "Running Web Config on a Web Browser" on page 34

### Lock Setting items on the Settings Menu

This is a list of items that are locked in the Settings menu on the control panel by Lock Setting.

- ✓: To be locked.
- : Not to be locked.

| Settings menu  | Lock Setting |
|----------------|--------------|
| Basic Settings | -            |

| Settings menu    |                                                                           | Lock Setting |
|------------------|---------------------------------------------------------------------------|--------------|
|                  | LCD Brightness                                                            | -            |
|                  | Sounds                                                                    | -            |
|                  | Sleep Timer                                                               | 1            |
|                  | Power Off Timer                                                           | 1            |
|                  | Date/Time Settings                                                        | 1            |
|                  | Language                                                                  | ✓/-*         |
|                  | Keyboard<br>(This feature may not be available depending on your region.) | -            |
|                  | Operation Time Out                                                        |              |
|                  | PC Connection via USB                                                     | · · · ·      |
|                  | Direct power on                                                           | ✓ ✓          |
| Scanner Settings |                                                                           | -            |
|                  | Slow                                                                      |              |
|                  | Double Feed Stop Timing                                                   | <i>J</i>     |
|                  | DFDS Function                                                             | -            |
|                  | Paper Protection                                                          | 1            |
|                  | Glass Dirt Detection                                                      | · · ·        |
|                  | Ultrasonic Double Feed Detection                                          | ✓ ✓          |
|                  | Automatic Feeding Mode Timeout                                            | ✓ ✓          |
|                  | Confirm Recipient                                                         | ✓ ✓          |
| Edit Home        |                                                                           | ✓ ✓          |
|                  | Layout                                                                    | ✓ ✓          |
|                  | Add Icon                                                                  | ✓ ✓          |
|                  | Remove Icon                                                               | 1            |
|                  | Move Icon                                                                 | 1            |
|                  | Restore Default Icon Display                                              | ✓ ✓          |
|                  | Wall Paper                                                                | ✓ ✓          |
| User Settings    |                                                                           | ✓ ✓          |
|                  | Network Folder/FTP                                                        | ✓ ✓          |
|                  | Email                                                                     | 1            |
|                  | Cloud                                                                     | 1            |
|                  | USB Drive                                                                 |              |

| Settings menu    |                          | Lock Setting |
|------------------|--------------------------|--------------|
| Network Settings |                          | ✓            |
|                  | Wi-Fi Setup              | ✓            |
|                  | Wired LAN Setup          | ✓            |
|                  | Network Status           | ✓            |
|                  | Advanced                 | ✓            |
| Web Service Se   | ttings                   | 1            |
|                  | Epson Connect Services   | 1            |
| Document Cap     | ture Pro                 | -            |
|                  | Change Settings          | 1            |
| Contacts Manag   | ger                      | -            |
|                  | Register/Delete          | √/-*         |
|                  | Frequent                 | -            |
|                  | View Options             | -            |
|                  | Search Options           | -            |
| System Admini    | stration                 | 1            |
|                  | Contacts Manager         | 1            |
|                  | Admin Settings           | 1            |
|                  | Restrictions             | 1            |
|                  | Password Encryption      | 1            |
|                  | Customer Research        | 1            |
|                  | WSD Settings             | 1            |
|                  | Restore Default Settings | 1            |
|                  | Firmware Update          | 1            |
| Device Informa   | tion                     | -            |

| Settings menu   |                                        | Lock Setting |
|-----------------|----------------------------------------|--------------|
|                 | Serial Number                          | -            |
|                 | Current Version                        | -            |
|                 | Total Number of Scans                  | -            |
|                 | Number of 1-Sided Scans                | -            |
|                 | Number of 2-Sided Scans                | -            |
|                 | Number of Scans of Carrier Sheet       | -            |
|                 | Number of Scans After Replacing Roller | -            |
|                 | Number of Scans After Regular Cleaning | -            |
|                 | Reset the Number of Scans              | 1            |
| Scanner Mainte  | nance                                  | -            |
|                 | Roller Cleaning                        | -            |
|                 | Roller Replacement                     | -            |
|                 | Reset the Number of Scans              | 1            |
|                 | How to Replace                         | -            |
|                 | Regular Cleaning                       | -            |
|                 | Reset the Number of Scans              | 1            |
|                 | How to Clean                           | -            |
|                 | Glass Cleaning                         | -            |
| Roller Replacem | ent Alert Setting                      | 1            |
|                 | Count Alert Setting                    | 1            |
| Regular Cleanin | g Alert Settings                       | 1            |
|                 | Warning Alert Setting                  | 1            |
|                 | Count Alert Setting                    | 1            |

\* You can set whether or not to allow changes in **System Administration** > **Restrictions**.

### Logging in as an Administrator from the Control Panel

You can use any of the following methods to log in as an administrator from the scanner's control panel.

- 1. Tap at the top right of the screen.
  - □ When Authentication Settings is enabled, the icon is displayed on the **Welcome** screen (the authentication standby screen).
  - □ When Authentication Settings is disabled, the icon is displayed on the Home screen.

- 2. Tap **Yes** when the confirmation screen is displayed.
- <sup>3.</sup> Enter the administrator's password.

A login complete message is displayed, and then the Home screen on the control panel is displayed.

To logout, tap 📴 at the top right of the Home screen.

# **Disabling the External Interface**

You can disable the interface that is used to connect the device to the scanner. Make the restriction settings to restrict scanning other than via network.

#### Note:

You can also make the restriction settings on the scanner's control panel.

PC Connection via USB : Settings > Basic Settings > PC Connection via USB

- 1. Access Web Config and select the **Product Security** tab > **External Interface**.
- 2. Select **Disable** on the functions you want to set.

Select Enable when you want to cancel controlling.

PC Connection via USB

You can restrict the usage of the USB connection from the computer. If you want to restrict it, select Disable.

- 3. Click **OK**.
- 4. Check that the disabled port cannot be used.
  - PC Connection via USB

If the driver was installed on the computer

Connect the scanner to the computer using a USB cable, and then confirm that the scanner does not scan.

If the driver was not installed on the computer

Windows:

Open the device manager and keep it, connect the scanner to the computer using a USB cable, and then confirm that the device manager's display contents stays unchanged.

Mac OS:

Connect the scanner to the computer using a USB cable, and then confirm that you cannot add the scanner from **Printers & Scanners**.

### **Related Information**

"Running Web Config on a Web Browser" on page 34

# **Monitoring a Remote Scanner**

### **Checking Information for a Remote Scanner**

You can check the following information of the operating scanner from Status by using Web Config.

Product Status

Check the status, cloud service, product number, MAC address, etc.

- Network Status Check the information of the network connection status, IP address, DNS server, etc.
- Usage Status
   Check the first day of scanning, scanning count, etc.
   Hardware Status
  - Check the status of each function of the scanner.
- Panel Snapshot

Displays a snapshot of the screen displayed on the scanner's control panel.

### **Receiving Email Notifications When Events Occur**

### **About Email Notifications**

This is the notification function that, when events such as scanning stop and scanner error occur, send the email to the specified address.

You can register up to five destinations and set the notification settings for each destination.

To use this function, you need to set up the mail server before setting up notifications.

### **Related Information**

➡ "Configuring a Mail Server" on page 40

### **Configuring Email Notification**

Configure email notification by using Web Config.

- 1. Access Web Config and select the **Device Management** tab > **Email Notification**.
- 2. Set the subject of email notification.

Select the contents displayed on the subject from the two pull-down menus.

- □ The selected contents are displayed next to **Subject**.
- □ The same contents cannot be set on left and right.
- U When the number of characters in **Location** exceeds 32 bytes, characters exceeding 32 bytes are omitted.

<sup>3.</sup> Enter the email address for sending the notification email.

Use A-Z a-z 0-9 ! # \$ % & ' \* + - . /= ? ^ { | } ~ @, and enter between 1 and 255 characters.

- 4. Select the language for the email notifications.
- 5. Select the check box on the event for which you want to receive a notification.

The number of **Notification Settings** is linked to the destination number of **Email Address Settings**. Example :

If you want to send a notification to the email address set for number 1 in **Email Address Settings** when the admin password is changed, select the check box for column 1 on the line **Administrator password changed**.

6. Click OK.

Confirm that an email notification will be sent by causing an event.

Example : The administrator password has been changed.

### **Related Information**

"Running Web Config on a Web Browser" on page 34

### Items for Email Notification

| ltems                          | Settings and Explanation                                          |
|--------------------------------|-------------------------------------------------------------------|
| Administrator password changed | Notice when administrator password has been changed.              |
| Scanner error                  | Notice when the scanner error has occurred.                       |
| Wi-Fi failure                  | Notice when the error of the wireless LAN interface has occurred. |

# **Solving Problems**

### **Forgot Your Administrator's Password**

You need help from service personnel. Contact your local dealer.

Note:

The following provides the initial values for the Web Config administrator.

□ User name: none (blank)

□ *Password: serial number of the scanner* 

To find the serial number, check the label attached to the rear of the scanner. If you restore the default settings for the administrator password, it is reset to the initial values.

# **Advanced Security Settings**

| Security Settings and Prevention of Danger       |
|--------------------------------------------------|
| Controlling Using Protocols                      |
| Using a Digital Certificate                      |
| SSL/TLS Communication with the Scanner           |
| Encrypted Communication Using IPsec/IP Filtering |
| Connecting the Scanner to an IEEE802.1X Network  |
| Solving Problems for Advanced Security           |

# **Security Settings and Prevention of Danger**

When a scanner is connected to a network, you can access it from a remote location. In addition, many people can share the scanner, which is helpful in improving operational efficiency and convenience. However, risks such as illegal access, illegal use, and tampering with data are increased. If you use the scanner in an environment where you can access the Internet, the risks are even higher.

For scanners that do not have access protection from the outside, it will be possible to read the contacts that are stored in the scanner from the Internet.

In order to avoid this risk, Epson scanners have a variety of security technologies.

Set the scanner as necessary according to the environmental conditions that have been built with the customer's environment information.

| Name                      | Feature type                                                                                                    | What to set                                                                                                    | What to prevent                                                                                                    |
|---------------------------|----------------------------------------------------------------------------------------------------|----------------------------------------------------------------------------------------------------|----------------------------------------------------------------------------------------------------|
| Control of protocol       | Controls the protocols and<br>services to be used for<br>communication between<br>scanners and computers, and<br>it enables and disables<br>features.                                                                                                    | A protocol or service that is applied to features allowed or prohibited separately.                                 | Reducing security risks that<br>may occur through<br>unintended use by<br>preventing users from using<br>unnecessary functions.                                                                                                    |
| SSL/TLS<br>communications | The communication content<br>is encrypted with SSL/TLS<br>communications when<br>accessing to the Epson server<br>on the Internet from the<br>scanner, such as<br>communicating to the<br>computer via web browser,<br>using Epson Connect, and<br>updating firmware. | Obtain a CA-signed<br>certificate, and then import it<br>to the scanner.                                            | Clearing an identification of<br>the scanner by the CA-signed<br>certification prevents<br>impersonation and<br>unauthorized access. In<br>addition, communication<br>contents of SSL/TLS are<br>protected, and it prevents the<br>leakage of contents for<br>scanning data and setup<br>information. |
| IPsec/IP filtering        | You can set to allow severing<br>and cutting off of data that is<br>from a certain client or is a<br>particular type. Since IPsec<br>protects the data by IP packet<br>unit (encryption and<br>authentication), you can<br>safely communicate<br>unsecured protocol.  | Create a basic policy and<br>individual policy to set the<br>client or type of data that can<br>access the scanner. | Protect unauthorized access,<br>and tampering and<br>interception of<br>communication data to the<br>scanner.                                                                                                    |
| IEEE802.1X                | Only allows authenticated<br>users to connect to the<br>network. Allows only a<br>permitted user to use the<br>scanner.                                                                                                    | Authentication setting to the<br>RADIUS server<br>(authentication sever).                                           | Protect unauthorized access and use to the scanner.                                                                                                    |

### **Related Information**

- ➡ "Controlling Using Protocols" on page 91
- ➡ "SSL/TLS Communication with the Scanner" on page 99
- ➡ "Encrypted Communication Using IPsec/IP Filtering" on page 101
- ➡ "Connecting the Scanner to an IEEE802.1X Network" on page 111

### **Security Feature Settings**

When setting IPsec/IP filtering or IEEE802.1X, it is recommended that you access Web Config using SSL/TLS to communicate settings information in order to reduce security risks such as tampering or interception.

Make sure you configure the administrator password before setting IPsec/IP filtering or IEEE802.1X.

# **Controlling Using Protocols**

You can scan using a variety of pathways and protocols. Also, you can use network scanning from an unspecified number of network computers.

You can lower unintended security risks by restricting scanning from specific pathways or by controlling the available functions.

### **Controlling protocols**

Configure the protocol settings supported by the scanner.

- 1. Access Web Config and then select the **Network Security** tab > **Protocol**.
- 2. Configure each item.
- 3. Click Next.
- 4. Click **OK**.

The settings are applied to the scanner.

### **Related Information**

➡ "Running Web Config on a Web Browser" on page 34

### Protocols you can Enable or Disable

| Protocol         | Description                                                                                                    |  |
|------------------|----------------------------------------------------------------------------------------------------|--|
| Bonjour Settings | You can specify whether to use Bonjour. Bonjour is used to search for devices, scan, and so on.                                             |  |
| SLP Settings     | You can enable or disable the SLP function. SLP is used for push scanning and network searching in EpsonNet Config.                         |  |
| WSD Settings     | You can enable or disable the WSD function. When this is enabled, you can add WSD devices, and scan from the WSD port.                      |  |
| LLTD Settings    | You can enable or disable the LLTD function. When this is enabled, it is displayed on the Windows network map.                              |  |
| LLMNR Settings   | You can enable or disable the LLMNR function. When this is enabled, you can use name resolution without NetBIOS even if you cannot use DNS. |  |

| Protocol            | Description                                                                                                 |
|---------------------|----------------------------------------------------------------------------------------------------|
| SNMPv1/v2c Settings | You can specify whether or not to enable SNMPv1/v2c. This is used to set up devices, monitoring, and so on. |
| SNMPv3 Settings     | You can specify whether or not to enable SNMPv3. This is used to set up encrypted devices, monitoring, etc. |

# **Protocol Setting Items**

Bonjour Settings

| Items                | Setting value and Description                             |
|----------------------|-----------------------------------------------------------|
| Use Bonjour          | Select this to search for or use devices through Bonjour. |
| Bonjour Name         | Displays the Bonjour name.                                |
| Bonjour Service Name | Displays the Bonjour service name.                        |
| Location             | Displays the Bonjour location name.                       |
| Wide-Area Bonjour    | Set whether to use Wide-Area Bonjour.                     |

### SLP Settings

| Items      | Setting value and Description                              |
|------------|------------------------------------------------------------|
| Enable SLP | Select this to enable the SLP function.                    |
|            | This is used such as network searching in EpsonNet Config. |

### WSD Settings

| Items                  | Setting value and Description                                                      |
|------------------------|------------------------------------------------------------------------------------|
| Enable WSD             | Select this to enable adding devices using WSD and scan from the WSD port.         |
| Scanning Timeout (sec) | Enter the communication timeout value for WSD scanning between 3 to 3,600 seconds. |
| Device Name            | Displays the WSD device name.                                                      |
| Location               | Displays the WSD location name.                                                    |

### LLTD Settings

| Items       | Setting value and Description                                                    |
|-------------|----------------------------------------------------------------------------------|
| Enable LLTD | Select this to enable LLTD. The scanner is displayed in the Windows network map. |
| Device Name | Displays the LLTD device name.                                                   |

### LLMNR Settings

| Items        | Setting value and Description                                                                        |
|--------------|----------------------------------------------------------------------------------------------------|
| Enable LLMNR | Select this to enable LLMNR. You can use name resolution without NetBIOS even if you cannot use DNS. |

### SNMPv1/v2c Settings

| ltems                       | Setting value and Description                                                                            |
|-----------------------------|----------------------------------------------------------------------------------------------------|
| Enable SNMPv1/v2c           | Select to enable SNMPv1/v2c.                                                                             |
| Access Authority            | Set the access authority when SNMPv1/v2c is enabled. Se-<br>lect <b>Read Only</b> or <b>Read/Write</b> . |
| Community Name (Read Only)  | Enter 0 to 32 ASCII (0x20 to 0x7E) characters.                                                           |
| Community Name (Read/Write) | Enter 0 to 32 ASCII (0x20 to 0x7E) characters.                                                           |

### SNMPv3 Settings

| ltems       |                  | Setting value and Description                                                                                                    |
|-------------|------------------|----------------------------------------------------------------------------------------------------|
| Enable SNM  | Pv3              | SNMPv3 is enabled when the box is checked.                                                                                                    |
| User Name   |                  | Enter between 1 and 32 characters using 1 byte characters.                                                                                                    |
| Authenticat | ion Settings     |                                                                                                    |
|             | Algorithm        | Select an algorithm for an authentication for SNMPv3.                                                                                                    |
|             | Password         | Enter the password for an authentication for SNMPv3.                                                                                                    |
|             |                  | Enter between 8 and 32 characters in ASCII (0x20-0x7E). If you do not specify this, leave it blank.                                                                               |
|             | Confirm Password | Enter the password you configured for confirmation.                                                                                                    |
| Encryption  | Settings         |                                                                                                    |
|             | Algorithm        | Select an algorithm for an encryption for SNMPv3.                                                                                                    |
|             | Password         | Enter the password for an encryption for SNMPv3.                                                                                                    |
|             |                  | Enter between 8 and 32 characters in ASCII (0x20-0x7E). If you do not specify this, leave it blank.                                                                               |
|             | Confirm Password | Enter the password you configured for confirmation.                                                                                                    |
| Context Nar | ne               | Enter within 32 characters or less in Unicode (UTF-8). If you do not specify this, leave it blank. The number of characters that can be entered varies depending on the language. |

# **Using a Digital Certificate**

### **About Digital Certification**

### □ CA-signed Certificate

This is a certificate signed by the CA (Certificate Authority.) You can obtain it to apply to the Certificate Authority. This certificate certifies the existence of the scanner is and used for SSL/TLS communication so that you can ensure the safety of data communication.

When it is used for SSL/TLS communication, it is used as a server certificate.

When it is set to IPsec/IP Filtering or IEEE802.1x communication, it is used as a client certificate.

### CA Certificate

This is a certificate that is in chain of the CA-signed Certificate, also called the intermediate CA certificate. It is used by the web browser to validate the path of the scanner's certificate when accessing the server of the other party or Web Config.

For the CA Certificate, set when to validate the path of server certificate accessing from the scanner. For the scanner, set to certify the path of the CA-signed Certificate for SSL/TLS connection.

You can obtain the CA certificate of the scanner from the Certification Authority where the CA certificate is issued.

Also, you can obtain the CA certificate used to validate the server of the other party from the Certification Authority that issued the CA-signed Certificate of the other server.

□ Self-signed Certificate

This is a certificate that the scanner signs and issues itself. It is also called the root certificate. Because the issuer certifies itself, it is not reliable and cannot prevent impersonation.

Use it when making the security setting and performing simple SSL/TLS communication without the CA-signed Certificate.

If you use this certificate for an SSL/TLS communication, a security alert may be displayed on a web browser because the certificate is not registered on a web browser. You can use the Self-signed Certificate only for an SSL/TLS communication.

### **Related Information**

- ➡ "Configuring a CA-signed Certificate" on page 94
- ➡ "Updating a Self-signed Certificate" on page 98
- ➡ "Configuring a CA Certificate" on page 98

### **Configuring a CA-signed Certificate**

### **Obtaining a CA-signed Certificate**

To obtain a CA-signed certificate, create a CSR (Certificate Signing Request) and apply it to certificate authority. You can create a CSR using Web Config and a computer.

Follow the steps to create a CSR and obtain a CA-signed certificate using Web Config. When creating a CSR using Web Config, a certificate is the PEM/DER format.

 Access Web Config, and then select the Network Security tab. Next, select SSL/TLS > Certificate or IPsec/IP Filtering > Client Certificate or IEEE802.1X > Client Certificate.

Whatever you choose, you can obtain the same certificate and use it in common.

2. Click Generate of CSR.

A CSR creating page is opened.

3. Enter a value for each item.

Note:

Available key length and abbreviations vary by a certificate authority. Create a request according to rules of each certificate authority.

4. Click **OK**.

A completion message is displayed.

- Select the Network Security tab. Next, select SSL/TLS > Certificate, or IPsec/IP Filtering > Client Certificate or IEEE802.1X > Client Certificate.
- 6. Click one of the download buttons of **CSR** according to a specified format by each certificate authority to download a CSR to a computer.

#### Market Important:

Do not generate a CSR again. If you do so, you may not be able to import an issued CA-signed Certificate.

7. Send the CSR to a certificate authority and obtain a CA-signed Certificate.

Follow the rules of each certificate authority on sending method and form.

Save the issued CA-signed Certificate to a computer connected to the scanner.
 Obtaining a CA-signed Certificate is complete when you save a certificate to a destination.

#### **Related Information**

➡ "Running Web Config on a Web Browser" on page 34

### **CSR Setting Items**

| ltems      | Settings and Explanation       |  |
|------------|--------------------------------|--|
| Key Length | Select a key length for a CSR. |  |

| ltems                                                          | Settings and Explanation                                                                                                    |
|----------------------------------------------------------------|----------------------------------------------------------------------------------------------------|
| Common Name                                                    | You can enter between 1 and 128 characters. If this is an IP address, it should be a static IP address. You can enter 1 to 5 IPv4 addresses, IPv6 addresses, host names, FQDNs by separating them with commas. |
|                                                                | The first element is stored to the common name, and other elements are stored to the alias field of the certificate subject.                                                                                   |
|                                                                | Example:                                                                                                    |
|                                                                | Scanner's IP address : 192.0.2.123, Scanner name : EPSONA1B2C3                                                                                                    |
|                                                                | Common Name : EPSONA1B2C3, EPSONA1B2C3. local, 192.0.2.123                                                                                                    |
| Organization/ Organizational Unit/<br>Locality/ State/Province | You can enter between 0 and 64 characters in ASCII (0x20-0x7E). You can divide distinguished names with commas.                                                                                                |
| Country                                                        | Enter a country code in two-digit number specified by ISO-3166.                                                                                                    |
| Sender's Email Address                                         | You can enter the sender's email address for the mail server setting. Enter the same email address as the <b>Sender's Email Address</b> for the <b>Network</b> tab > <b>Email Server</b> > <b>Basic</b> .      |

### **Importing a CA-signed Certificate**

Import the obtained CA-signed Certificate to the scanner.

### Important:

- □ *Make sure that the scanner's date and time is set correctly. Certificate may be invalid.*
- □ *If you obtain a certificate using a CSR created from Web Config, you can import a certificate one time.*
- Access Web Config and then select the Network Security tab. Next, select SSL/TLS > Certificate, or IPsec/IP Filtering > Client Certificate or IEEE802.1X > Client Certificate.

### 2. Click Import

A certificate importing page is opened.

3. Enter a value for each item. Set **CA Certificate 1** and **CA Certificate 2** when verifying the path of the certificate on the web browser that accesses the scanner.

Depending on where you create a CSR and the file format of the certificate, required settings may vary. Enter values to required items according to the following.

- □ A certificate of the PEM/DER format obtained from Web Config
  - **Private Key**: Do not configure because the scanner contains a private key.
  - **Password**: Do not configure.
  - CA Certificate 1/CA Certificate 2: Optional
- □ A certificate of the PEM/DER format obtained from a computer
  - □ **Private Key**: You need to set.
  - □ **Password**: Do not configure.
  - CA Certificate 1/CA Certificate 2: Optional

- □ A certificate of the PKCS#12 format obtained from a computer
  - **Private Key**: Do not configure.
  - Department Password: Optional
  - □ CA Certificate 1/CA Certificate 2: Do not configure.
- 4. Click **OK**.

A completion message is displayed.

*Note: Click Confirm* to verify the certificate information.

#### **Related Information**

➡ "Running Web Config on a Web Browser" on page 34

### **CA-signed Certificate Importing Setting Items**

| ltems                                    | Settings and Explanation                                                                                                    |
|------------------------------------------|----------------------------------------------------------------------------------------------------|
| Server Certificate or Client Certificate | Select a certificate's format.                                                                                                    |
|                                          | For SSL/TLS connection, the Server Certificate is displayed.                                                                                                    |
|                                          | For IPsec/IP Filtering or IEEE802.1x, the Client Certificate is displayed.                                                                                                    |
| Private Key                              | If you obtain a certificate of the PEM/DER format by using a CSR created from a computer, specify a private key file that is match a certificate.                                                          |
| Password                                 | If the file format is <b>Certificate with Private Key (PKCS#12)</b> , enter the password for encrypting the private key that is set when you obtain the certificate.                                       |
| CA Certificate 1                         | If your certificate's format is <b>Certificate (PEM/DER)</b> , import a certificate of a certificate authority that issues a CA-signed Certificate used as server certificate. Specify a file if you need. |
| CA Certificate 2                         | If your certificate's format is <b>Certificate (PEM/DER)</b> , import a certificate of a certificate authority that issues CA Certificate 1. Specify a file if you need.                                   |

### **Deleting a CA-signed Certificate**

You can delete an imported certificate when the certificate has expired or when an encrypted connection is no longer necessary.

### Important:

*If you obtain a certificate using a CSR created from Web Config, you cannot import a deleted certificate again. In this case, create a CSR and obtain a certificate again.* 

- Access Web Config, and then select the Network Security tab. Next, select SSL/TLS > Certificate or IPsec/IP Filtering > Client Certificate or IEEE802.1X > Client Certificate.
- 2. Click **Delete**.

<sup>3.</sup> Confirm that you want to delete the certificate in the message displayed.

### **Related Information**

➡ "Running Web Config on a Web Browser" on page 34

### **Updating a Self-signed Certificate**

Because the Self-signed Certificate is issued by the scanner, you can update it when it has expired or when the content described changes.

- 1. Access Web Config and select the Network Security tab > SSL/TLS > Certificate.
- 2. Click **Update**.
- 3. Enter **Common Name**.

You can enter up to 5 IPv4 addresses, IPv6 addresses, host names, FQDNs between 1 to 128 characters and separating them with commas. The first parameter is stored to the common name, and the others are stored to the alias field for the subject of the certificate.

Example:

Scanner's IP address : 192.0.2.123, Scanner name : EPSONA1B2C3

Common name : EPSONA1B2C3, EPSONA1B2C3.local, 192.0.2.123

- 4. Specify a validity period for the certificate.
- 5. Click Next.

A confirmation message is displayed.

6. Click **OK**.

The scanner is updated.

#### Note:

You can check the certificate information from **Network Security** tab > **SSL/TLS** > **Certificate** > **Self-signed Certificate** and click **Confirm**.

### **Related Information**

"Running Web Config on a Web Browser" on page 34

### **Configuring a CA Certificate**

When you set the CA Certificate, you can validate the path to the CA certificate of the server that the scanner accesses. This can prevent impersonation.

You can obtain the CA Certificate from the Certification Authority where the CA-signed Certificate is issued.

### **Importing a CA Certificate**

Import the CA Certificate to the scanner.

- 1. Access Web Config and then select the **Network Security** tab > **CA Certificate**.
- 2. Click **Import**.
- 3. Specify the CA Certificate you want to import.
- 4. Click **OK**.

When importing is complete, you are returned to the **CA Certificate** screen, and the imported CA Certificate is displayed.

#### **Related Information**

➡ "Running Web Config on a Web Browser" on page 34

### **Deleting a CA Certificate**

You can delete the imported CA Certificate.

- 1. Access Web Config and then select the **Network Security** tab > **CA Certificate**.
- 2. Click **Delete** next to the CA Certificate that you want to delete.
- <sup>3.</sup> Confirm that you want to delete the certificate in the message displayed.
- 4. Click **Reboot Network**, and then check that the deleted CA Certificate is not listed on the updated screen.

#### **Related Information**

➡ "Running Web Config on a Web Browser" on page 34

# SSL/TLS Communication with the Scanner

When the server certificate is set using SSL/TLS (Secure Sockets Layer/Transport Layer Security) communication to the scanner, you can encrypt the communication path between computers. Do this if you want to prevent remote and unauthorized access.

### **Configuring Basic SSL/TLS Settings**

If the scanner supports the HTTPS server feature, you can use an SSL/TLS communication to encrypt communications. You can configure and manage the scanner using Web Config while ensuring security.

Configure encryption strength and redirect feature.

1. Access Web Config and select the **Network Security** tab > **SSL/TLS** > **Basic**.

- 2. Select a value for each item.
  - Encryption Strength
     Select the level of encryption strength.
  - Redirect HTTP to HTTPS Redirect to HTTPS when HTTP is accessed.
- <sup>3.</sup> Click Next.

A confirmation message is displayed.

4. Click **OK**.

The scanner is updated.

### **Related Information**

➡ "Running Web Config on a Web Browser" on page 34

### **Configuring a Server Certificate for the Scanner**

- 1. Access Web Config and select the **Network Security** tab > **SSL/TLS** > **Certificate**.
- 2. Specify a certificate to use on **Server Certificate**.
  - Self-signed Certificate

A self-signed certificate has been generated by the scanner. If you do not obtain a CA-signed certificate, select this.

□ CA-signed Certificate

If you obtain and import a CA-signed certificate in advance, you can specify this.

3. Click Next.

A confirmation message is displayed.

4. Click OK.

The scanner is updated.

### **Related Information**

- ➡ "Running Web Config on a Web Browser" on page 34
- ➡ "Configuring a CA-signed Certificate" on page 94
- ➡ "Configuring a CA Certificate" on page 98

# **Encrypted Communication Using IPsec/IP Filtering**

### **About IPsec/IP Filtering**

You can filter traffic based on IP addresses, services, and port by using IPsec/IP Filtering function. By combining of the filtering, you can configure the scanner to accept or block specified clients and specified data. Additionally, you can improve security level by using an IPsec.

### Note:

Computers that run Windows Vista or later or Windows Server 2008 or later support IPsec.

### **Configuring Default Policy**

To filter traffic, configure the default policy. The default policy applies to every user or group connecting to the scanner. For more fine-grained control over users and groups of users, configure group policies.

- 1. Access Web Config and then select the **Network Security** tab > **IPsec/IP Filtering** > **Basic**.
- 2. Enter a value for each item.
- <sup>3.</sup> Click Next.

A confirmation message is displayed.

4. Click **OK**.

The scanner is updated.

### **Related Information**

➡ "Running Web Config on a Web Browser" on page 34

### **Default Policy Setting Items**

#### **Default Policy**

| Items              | Settings and Explanation                                 |
|--------------------|----------------------------------------------------------|
| IPsec/IP Filtering | You can enable or disable an IPsec/IP Filtering feature. |

### Access Control

Configure a control method for traffic of IP packets.

| Items         | Settings and Explanation                                        |  |
|---------------|-----------------------------------------------------------------|--|
| Permit Access | Select this to permit configured IP packets to pass through.    |  |
| Refuse Access | Select this to refuse configured IP packets to pass through.    |  |
| IPsec         | Select this to permit configured IPsec packets to pass through. |  |

### □ IKE Version

Select **IKEv1** or **IKEv2** for **IKE Version**. Select one of them according to the device that the scanner is connected to.

### □ IKEv1

The following items are displayed when you select IKEv1 for IKE Version.

| Items                  | Settings and Explanation                                                                                                    |
|------------------------|----------------------------------------------------------------------------------------------------|
| Authentication Method  | To select <b>Certificate</b> , you need to obtain and import a CA-signed certificate in advance.                            |
| Pre-Shared Key         | If you select <b>Pre-Shared Key</b> for <b>Authentication Method</b> , enter a pre-shared key between 1 and 127 characters. |
| Confirm Pre-Shared Key | Enter the key you configured for confirmation.                                                                              |

### □ IKEv2

The following items are displayed when you select **IKEv2** for **IKE Version**.

| Items |                           | Settings and Explanation                                                                                                    |
|-------|---------------------------|----------------------------------------------------------------------------------------------------|
| Local | Authentication Method     | To select <b>Certificate</b> , you need to obtain and import a CA-signed certificate in advance.                            |
|       | ID Туре                   | If you select <b>Pre-Shared Key</b> for <b>Authentication Method</b> , select the type of ID for the scanner.               |
|       | ID                        | Enter the scanner's ID that matches the type of ID.                                                                         |
|       |                           | You cannot use "@", "#", and "=" for the first character.                                                                   |
|       |                           | <b>Distinguished Name</b> : Enter 1 to 255 1-byte ASCII (0x20 to 0x7E) characters.<br>You need to include "=".              |
|       |                           | IP Address : Enter IPv4 or IPv6 format.                                                                                     |
|       |                           | <b>FQDN</b> : Enter a combination of between 1 and 255 characters using A-Z, a-z, 0-9, "-", and period (.).                 |
|       |                           | <b>Email Address</b> : Enter 1 to 255 1-byte ASCII (0x20 to 0x7E) characters. You need to include "@".                      |
|       |                           | Key ID : Enter 1 to 255 1-byte ASCII (0x20 to 0x7E) characters.                                                             |
|       | Pre-Shared Key            | If you select <b>Pre-Shared Key</b> for <b>Authentication Method</b> , enter a pre-shared key between 1 and 127 characters. |
|       | Confirm Pre-Shared<br>Key | Enter the key you configured for confirmation.                                                                              |

| ltems  |                           | Settings and Explanation                                                                                                    |
|--------|---------------------------|----------------------------------------------------------------------------------------------------|
| Remote | Authentication Method     | To select <b>Certificate</b> , you need to obtain and import a CA-signed certificate in advance.                                           |
|        | ID Туре                   | If you select <b>Pre-Shared Key</b> for <b>Authentication Method</b> , select the type of ID for the device that you want to authenticate. |
|        | ID                        | Enter the scanner's ID that matches to the type of ID.                                                                                     |
|        |                           | You cannot use "@", "#", and "=" for the first character.                                                                                  |
|        |                           | <b>Distinguished Name</b> : Enter 1 to 255 1-byte ASCII (0x20 to 0x7E) characters.<br>You need to include "=".                             |
|        |                           | IP Address : Enter IPv4 or IPv6 format.                                                                                                    |
|        |                           | <b>FQDN</b> : Enter a combination of between 1 and 255 characters using A-Z, a-z, 0-9, "-", and period (.).                                |
|        |                           | <b>Email Address</b> : Enter 1 to 255 1-byte ASCII (0x20 to 0x7E) characters. You need to include "@".                                     |
|        |                           | Key ID : Enter 1 to 255 1-byte ASCII (0x20 to 0x7E) characters.                                                                            |
|        | Pre-Shared Key            | If you select <b>Pre-Shared Key</b> for <b>Authentication Method</b> , enter a pre-shared key between 1 and 127 characters.                |
|        | Confirm Pre-Shared<br>Key | Enter the key you configured for confirmation.                                                                                             |

### □ Encapsulation

If you select **IPsec** for **Access Control**, you need to configure an encapsulation mode.

| ltems          | Settings and Explanation                                                                                                    |
|----------------|----------------------------------------------------------------------------------------------------|
| Transport Mode | If you only use the scanner on the same LAN, select this. IP packets of layer 4 or later are encrypted.                                               |
| Tunnel Mode    | If you use the scanner on the Internet-capable network such as IPsec-VPN, select this option. The header and data of the IP packets are encrypted.    |
|                | <b>Remote Gateway(Tunnel Mode)</b> : If you select <b>Tunnel Mode</b> for <b>Encapsulation</b> , enter a gateway address between 1 and 39 characters. |

### □ Security Protocol

If you select IPsec for Access Control, select an option.

| Items | Settings and Explanation                                                                                                    |
|-------|----------------------------------------------------------------------------------------------------|
| ESP   | Select this to ensure the integrity of an authentication and data, and encrypt data.                                         |
| АН    | Select this to ensure the integrity of an authentication and data. Even if encrypting data is prohibited, you can use IPsec. |

### □ Algorithm Settings

It is recommended that you select **Any** for all settings or select an item other than **Any** for each setting. If you select **Any** for some of the settings and select an item other than **Any** for the other settings, the device may not communicate depending on the other device that you want to authenticate.

| ltems |                | Settings and Explanation                                                                    |
|-------|----------------|---------------------------------------------------------------------------------------------|
| IKE   | Encryption     | Select the encryption algorithm for IKE.<br>The items vary depending on the version of IKE. |
|       | Authentication | Select the authentication algorithm for IKE.                                                |
|       | Key Exchange   | Select the key exchange algorithm for IKE.                                                  |
|       |                | The items vary depending on the version of IKE.                                             |
| ESP   | Encryption     | Select the encryption algorithm for ESP.                                                    |
|       |                | This is available when <b>ESP</b> is selected for <b>Security Protocol</b> .                |
|       | Authentication | Select the authentication algorithm for ESP.                                                |
|       |                | This is available when <b>ESP</b> is selected for <b>Security Protocol</b> .                |
| AH    | Authentication | Select the encryption algorithm for AH.                                                     |
|       |                | This is available when <b>AH</b> is selected for <b>Security Protocol</b> .                 |

## **Configuring Group Policy**

A group policy is one or more rules applied to a user or user group. The scanner controls IP packets that match with configured policies. IP packets are authenticated in the order of a group policy 1 to 10 then a default policy.

- 1. Access Web Config and then select the **Network Security** tab > **IPsec/IP Filtering** > **Basic**.
- 2. Click a numbered tab you want to configure.
- 3. Enter a value for each item.
- 4. Click Next.

A confirmation message is displayed.

5. Click OK.

The scanner is updated.

### **Group Policy Setting Items**

| Items                    | Settings and Explanation                  |
|--------------------------|-------------------------------------------|
| Enable this Group Policy | You can enable or disable a group policy. |

### Access Control

Configure a control method for traffic of IP packets.

| Items         | Settings and Explanation                                        |
|---------------|-----------------------------------------------------------------|
| Permit Access | Select this to permit configured IP packets to pass through.    |
| Refuse Access | Select this to refuse configured IP packets to pass through.    |
| IPsec         | Select this to permit configured IPsec packets to pass through. |

### Local Address (Scanner)

Select an IPv4 address or IPv6 address that matches your network environment. If an IP address is assigned automatically, you can select **Use auto-obtained IPv4 address**.

### Note:

If an IPv6 address is assigned automatically, the connection may be unavailable. Configure a static IPv6 address.

### Remote Address(Host)

Enter a device's IP address to control access. The IP address must be 43 characters or less. If you do not enter an IP address, all addresses are controlled.

#### Note:

If an IP address is assigned automatically (e.g. assigned by DHCP), the connection may be unavailable. Configure a static IP address.

### Method of Choosing Port

Select a method to specify ports.

□ Service Name

If you select Service Name for Method of Choosing Port, select an option.

□ Transport Protocol

If you select Port Number for Method of Choosing Port, you need to configure an encapsulation mode.

| ltems        | Settings and Explanation                                 |  |
|--------------|----------------------------------------------------------|--|
| Any Protocol | Select this to control all protocol types.               |  |
| ТСР          | Select this to control data for unicast.                 |  |
| UDP          | Select this to control data for broadcast and multicast. |  |
| ICMPv4       | Select this to control ping command.                     |  |

### Local Port

If you select **Port Number** for **Method of Choosing Port** and if you select **TCP** or **UDP** for **Transport Protocol**, enter port numbers to control receiving packets, separating them with commas. You can enter 10 port numbers at the maximum.

Example: 20,80,119,5220

If you do not enter a port number, all ports are controlled.

Remote Port

If you select **Port Number** for **Method of Choosing Port** and if you select **TCP** or **UDP** for **Transport Protocol**, enter port numbers to control sending packets, separating them with commas. You can enter 10 port numbers at the maximum.

Example: 25,80,143,5220

If you do not enter a port number, all ports are controlled.

### **IKE Version**

Select IKEv1 or IKEv2 for IKE Version. Select one of them according to the device that the scanner is connected to.

### □ IKEv1

The following items are displayed when you select **IKEv1** for **IKE Version**.

| ltems                  | Settings and Explanation                                                                                                    |
|------------------------|----------------------------------------------------------------------------------------------------|
| Authentication Method  | If you select <b>IPsec</b> for <b>Access Control</b> , select an option. Used certificate is common with a default policy.  |
| Pre-Shared Key         | If you select <b>Pre-Shared Key</b> for <b>Authentication Method</b> , enter a pre-shared key between 1 and 127 characters. |
| Confirm Pre-Shared Key | Enter the key you configured for confirmation.                                                                              |

### □ IKEv2

The following items are displayed when you select IKEv2 for IKE Version.

| Items  |                           | Settings and Explanation                                                                                                    |
|--------|---------------------------|----------------------------------------------------------------------------------------------------|
| Local  | Authentication Method     | If you select <b>IPsec</b> for <b>Access Control</b> , select an option. Used certificate is common with a default policy.                 |
|        | ID Type                   | If you select <b>Pre-Shared Key</b> for <b>Authentication Method</b> , select the type of ID for the scanner.                              |
|        | ID                        | Enter the scanner's ID that matches the type of ID.                                                                                        |
|        |                           | You cannot use "@", "#", and "=" for the first character.                                                                                  |
|        |                           | <b>Distinguished Name</b> : Enter 1 to 255 1-byte ASCII (0x20 to 0x7E) characters.<br>You need to include "=".                             |
|        |                           | IP Address : Enter IPv4 or IPv6 format.                                                                                                    |
|        |                           | <b>FQDN</b> : Enter a combination of between 1 and 255 characters using A-Z, a-z, 0-9, "-", and period (.).                                |
|        |                           | <b>Email Address</b> : Enter 1 to 255 1-byte ASCII (0x20 to 0x7E) characters. You need to include "@".                                     |
|        |                           | <b>Key ID</b> : Enter 1 to 255 1-byte ASCII (0x20 to 0x7E) characters.                                                                     |
|        | Pre-Shared Key            | If you select <b>Pre-Shared Key</b> for <b>Authentication Method</b> , enter a pre-shared key between 1 and 127 characters.                |
|        | Confirm Pre-Shared<br>Key | Enter the key you configured for confirmation.                                                                                             |
| Remote | Authentication Method     | If you select <b>IPsec</b> for <b>Access Control</b> , select an option. Used certificate is common with a default policy.                 |
|        | ID Type                   | If you select <b>Pre-Shared Key</b> for <b>Authentication Method</b> , select the type of ID for the device that you want to authenticate. |
|        | ID                        | Enter the scanner's ID that matches to the type of ID.                                                                                     |
|        |                           | You cannot use "@", "#", and "=" for the first character.                                                                                  |
|        |                           | <b>Distinguished Name</b> : Enter 1 to 255 1-byte ASCII (0x20 to 0x7E) characters.<br>You need to include "=".                             |
|        |                           | IP Address : Enter IPv4 or IPv6 format.                                                                                                    |
|        |                           | <b>FQDN</b> : Enter a combination of between 1 and 255 characters using A-Z, a-z, 0-9, "-", and period (.).                                |
|        |                           | <b>Email Address</b> : Enter 1 to 255 1-byte ASCII (0x20 to 0x7E) characters. You need to include "@".                                     |
|        |                           | <b>Key ID</b> : Enter 1 to 255 1-byte ASCII (0x20 to 0x7E) characters.                                                                     |
|        | Pre-Shared Key            | If you select <b>Pre-Shared Key</b> for <b>Authentication Method</b> , enter a pre-shared key between 1 and 127 characters.                |
|        | Confirm Pre-Shared<br>Key | Enter the key you configured for confirmation.                                                                                             |

### Encapsulation

If you select **IPsec** for **Access Control**, you need to configure an encapsulation mode.

| Items          | Settings and Explanation                                                                                                    |  |
|----------------|----------------------------------------------------------------------------------------------------|--|
| Transport Mode | If you only use the scanner on the same LAN, select this. IP packets of layer 4 or later are encrypted.                                               |  |
| Tunnel Mode    | If you use the scanner on the Internet-capable network such as IPsec-VPN, select this option. The header and data of the IP packets are encrypted.    |  |
|                | <b>Remote Gateway(Tunnel Mode)</b> : If you select <b>Tunnel Mode</b> for <b>Encapsulation</b> , enter a gateway address between 1 and 39 characters. |  |

### **Security Protocol**

If you select **IPsec** for **Access Control**, select an option.

| Items | Settings and Explanation                                                                                                    |  |
|-------|----------------------------------------------------------------------------------------------------|--|
| ESP   | Select this to ensure the integrity of an authentication and data, and encrypt data.                                         |  |
| АН    | Select this to ensure the integrity of an authentication and data. Even if encrypting data is prohibited, you can use IPsec. |  |

### Algorithm Settings

It is recommended that you select **Any** for all settings or select an item other than **Any** for each setting. If you select **Any** for some of the settings and select an item other than **Any** for the other settings, the device may not communicate depending on the other device that you want to authenticate.

| Items          |                | Settings and Explanation                                                     |  |
|----------------|----------------|------------------------------------------------------------------------------|--|
| IKE Encryption |                | Select the encryption algorithm for IKE.                                     |  |
|                |                | The items vary depending on the version of IKE.                              |  |
|                | Authentication | Select the authentication algorithm for IKE.                                 |  |
|                | Key Exchange   | Select the key exchange algorithm for IKE.                                   |  |
|                |                | The items vary depending on the version of IKE.                              |  |
| ESP            | Encryption     | Select the encryption algorithm for ESP.                                     |  |
|                |                | This is available when <b>ESP</b> is selected for <b>Security Protocol</b> . |  |
|                | Authentication | Select the authentication algorithm for ESP.                                 |  |
|                |                | This is available when <b>ESP</b> is selected for <b>Security Protocol</b> . |  |
| AH             | Authentication | Select the encryption algorithm for AH.                                      |  |
|                |                | This is available when <b>AH</b> is selected for <b>Security Protocol</b> .  |  |

# Combination of Local Address (Scanner) and Remote Address(Host) on Group Policy

| Setting of Local Address (Scanner) |                    |                             |
|------------------------------------|--------------------|-----------------------------|
| IPv4                               | IPv6* <sup>2</sup> | Any addresses* <sup>3</sup> |

| Setting of Remote<br>Address(Host) | IPv4 <sup>*1</sup>                | 1 | _ | ✓ |
|------------------------------------|-----------------------------------|---|---|---|
|                                    | IPv6* <sup>1</sup> * <sup>2</sup> | _ | 1 | ✓ |
|                                    | Blank                             | ✓ | ~ | ✓ |

\*1lf IPsec is selected for Access Control, you cannot specify in a prefix length.

\*2lf IPsec is selected for Access Control, you can select a link-local address (fe80::) but group policy will be disabled.

\*3Except IPv6 link local addresses.

### **Related Information**

➡ "Running Web Config on a Web Browser" on page 34

# **References of Service Name on Group Policy**

#### Note:

Unavailable services are displayed but cannot be selected.

| Service name                   | Protocol type | Local port<br>number | Remote port<br>number | Features controlled                                                                                                    |  |
|--------------------------------|---------------|----------------------|-----------------------|----------------------------------------------------------------------------------------------------|--|
| Any                            | -             | -                    | -                     | All services                                                                                                    |  |
| ENPC                           | UDP           | 3289                 | Any port              | Searching for a scanner from<br>applications such as Epson Device<br>Admin and the a scanner driver                        |  |
| SNMP                           | UDP           | 161                  | Any port              | Acquiring and configuring MIB from<br>applications such as Epson Device<br>Admin and the Epson scanner driver              |  |
| WSD                            | ТСР           | Any port             | 5357                  | Controlling WSD                                                                                                    |  |
| WS-Discovery                   | UDP           | 3702                 | Any port              | Searching for WSD scanners                                                                                                 |  |
| Network Scan                   | ТСР           | 1865                 | Any port              | Forwarding scanned data from<br>Document Capture Pro                                                                       |  |
| Network Push<br>Scan           | ТСР           | Any port             | 2968                  | Acquiring job information for push scanning from Document Capture Pro                                                      |  |
| Network Push<br>Scan Discovery | UDP           | 2968                 | Any port              | Searching for a computer from scanner                                                                                      |  |
| FTP Data<br>(Remote)           | ТСР           | Any port             | 20                    | FTP client (forwarding scanned data)<br>However this can control only an FTP<br>server that uses remote port number<br>20. |  |
| FTP Control<br>(Remote)        | ТСР           | Any port             | 21                    | FTP client (controlling forwarded scanned data)                                                                            |  |
| CIFS (Remote)                  | ТСР           | Any port             | 445                   | CIFS client (forwarding scanned data to a folder)                                                                          |  |

| Service name                            | Protocol type | Local port<br>number | Remote port<br>number | Features controlled                                       |  |
|-----------------------------------------|---------------|----------------------|-----------------------|-----------------------------------------------------------|--|
| NetBIOS Name<br>Service (Remote)        | UDP           | Any port             | 137                   | CIFS client (forwarding scanned data to a folder)         |  |
| NetBIOS<br>Datagram<br>Service (Remote) | UDP           | Any port             | 138                   |                                                           |  |
| NetBIOS Session<br>Service (Remote)     | ТСР           | Any port             | 139                   |                                                           |  |
| HTTP (Local)                            | ТСР           | 80                   | Any port              | HTTP(S) server (forwarding data of<br>Web Config and WSD) |  |
| HTTPS (Local)                           | ТСР           | 443                  | Any port              |                                                           |  |
| HTTP (Remote)                           | ТСР           | Any port             | 80                    | HTTP(S) client (updating the firmware                     |  |
| HTTPS (Remote)                          | ТСР           | Any port             | 443                   | and the root certificate)                                 |  |

# **Configuration Examples of IPsec/IP Filtering**

### **Receiving IPsec packets only**

This example is to configure a default policy only.

**Default Policy**:

- □ IPsec/IP Filtering: Enable
- □ Access Control: IPsec
- □ Authentication Method: Pre-Shared Key
- □ **Pre-Shared Key**: Enter up to 127 characters.

Group Policy: Do not configure.

### Receiving scanning data and scanner settings

This example allows communications of scanning data and scanner configuration from specified services.

**Default Policy**:

- □ IPsec/IP Filtering: Enable
- □ Access Control: Refuse Access

**Group Policy**:

- **Enable this Group Policy**: Check the box.
- □ Access Control: Permit Access
- □ Remote Address(Host): IP address of a client
- □ Method of Choosing Port: Service Name
- □ Service Name: Check the box of ENPC, SNMP, HTTP (Local), HTTPS (Local) and Network Scan.

### **Receiving access from a specified IP address only**

This example allows a specified IP address to access the scanner.

- **Default Policy**:
- □ IPsec/IP Filtering: Enable
- □ Access Control:Refuse Access

### **Group Policy:**

- **□** Enable this Group Policy: Check the box.
- □ Access Control: Permit Access
- □ Remote Address(Host): IP address of an administrator's client

#### Note:

Regardless of policy configuration, the client will be able to access and configure the scanner.

# **Configuring a Certificate for IPsec/IP Filtering**

Configure the Client Certificate for IPsec/IP Filtering. When you set it, you can use the certificate as an authentication method for IPsec/IP Filtering. If you want to configure the certification authority, go to **CA Certificate**.

- 1. Access Web Config and then select the **Network Security** tab > **IPsec/IP Filtering** > **Client Certificate**.
- 2. Import the certificate in **Client Certificate**.

If you have already imported a certificate published by a Certification Authority, you can copy the certificate and use it in IPsec/IP Filtering. To copy, select the certificate from **Copy From**, and then click **Copy**.

### **Related Information**

- ➡ "Running Web Config on a Web Browser" on page 34
- ➡ "Configuring a CA-signed Certificate" on page 94
- ➡ "Configuring a CA Certificate" on page 98

# **Connecting the Scanner to an IEEE802.1X Network**

# **Configuring an IEEE802.1X Network**

When you set IEEE802.1X to the scanner, you can use it on the network connected to a RADIUS server, a LAN switch with authentication function, or an access point.

- 1. Access Web Config and then select the **Network Security** tab > **IEEE802.1X** > **Basic**.
- 2. Enter a value for each item.

If you want to use the scanner on a Wi-Fi network, click Wi-Fi Setup and select or enter an SSID.

Note:

You can share settings between Ethernet and Wi-Fi.

3. Click Next.

A confirmation message is displayed.

4. Click OK.

The scanner is updated.

### **Related Information**

➡ "Running Web Config on a Web Browser" on page 34

# IEEE802.1X Network Setting Items

| Items                  |                                                                                                    | Settings and Explanation                                                                                                    |  |  |
|------------------------|----------------------------------------------------------------------------------------------------|----------------------------------------------------------------------------------------------------|--|--|
| IEEE802.1X (Wired LAN) | You can enable or disable settings of the page ( <b>IEEE802.1X</b> > <b>Basic</b> ) for IEEE802.1X (Wired LAN).                                                                                                    |                                                                                                    |  |  |
| IEEE802.1X (Wi-Fi)     | The connection status of IEEE                                                                                                    | 802.1X (Wi-Fi) is displayed.                                                                                                    |  |  |
| Connection Method      | The connection method of a                                                                                                    | current network is displayed.                                                                                                    |  |  |
| ЕАР Туре               | Select an option for an authe                                                                                                    | Select an option for an authentication method between the scanner and a RADIUS server.                                                                                       |  |  |
|                        | EAP-TLS                                                                                                    | You need to obtain and import a CA-signed certificate.                                                                                                    |  |  |
|                        | PEAP-TLS                                                                                                    |                                                                                                    |  |  |
|                        | PEAP/MSCHAPv2                                                                                                    | You need to configure a password.                                                                                                    |  |  |
|                        | EAP-TTLS                                                                                                    |                                                                                                    |  |  |
| User ID                | Configure an ID to use for an                                                                                                    | Configure an ID to use for an authentication of a RADIUS server.                                                                                                    |  |  |
|                        | Enter 1 to 128 1-byte ASCII (0x20 to 0x7E) characters.                                                                                                    |                                                                                                    |  |  |
| Password               | Configure a password to authenticate the scanner.                                                                                                    |                                                                                                    |  |  |
|                        | Enter 1 to 128 1-byte ASCII (0x20 to 0x7E) characters. If you are using a Windows server as a RADIUS server, you can enter up to 127 characters.                                                                                            |                                                                                                    |  |  |
| Confirm Password       | Enter the password you configured for confirmation.                                                                                                    |                                                                                                    |  |  |
| Server ID              | You can configure a server ID to authenticate with a specified RADIUS server. Authenticator verifies whether a server ID is contained in the subject/subjectAltName field of a server certificate that is sent from a RADIUS server or not. |                                                                                                    |  |  |
|                        | Enter 0 to 128 1-byte ASCII (0x20 to 0x7E) characters.                                                                                                    |                                                                                                    |  |  |
| Certificate Validation | You can set certificate validation regardless of the authentication method. Import the certificate in <b>CA Certificate</b> .                                                                                                    |                                                                                                    |  |  |
| Anonymous Name         |                                                                                                    | If you select <b>PEAP-TLS</b> or <b>PEAP/MSCHAPv2</b> for <b>EAP Type</b> , you can configure an anonymous name instead of a user ID for a phase 1 of a PEAP authentication. |  |  |
|                        | Enter 0 to 128 1-byte ASCII (0x20 to 0x7E) characters.                                                                                                    |                                                                                                    |  |  |

| Items               | Settings and Explanation              |                        |  |
|---------------------|---------------------------------------|------------------------|--|
| Encryption Strength | You can select one of the followings. |                        |  |
|                     | High                                  | AES256/3DES            |  |
|                     | Middle                                | AES256/3DES/AES128/RC4 |  |

# **Configuring a Certificate for IEEE802.1X**

Configure the Client Certificate for IEEE802.1X. When you set it, you can use **EAP-TLS** and **PEAP-TLS** as an authentication method of IEEE802.1x. If you want to configure the certification authority certificate, go to **CA Certificate**.

- 1. Access Web Config and then select the **Network Security** tab > **IEEE802.1X** > **Client Certificate**.
- 2. Enter a certificate in the **Client Certificate**.

If you have already imported a certificate published by a Certification Authority, you can copy the certificate and use it in IEEE802.1X. To copy, select the certificate from **Copy From**, and then click **Copy**.

### **Related Information**

"Running Web Config on a Web Browser" on page 34

# **Solving Problems for Advanced Security**

# **Restoring the Security Settings**

When you establish a highly secure environment such as IPsec/IP Filtering, you may not be able to communicate with devices because of incorrect settings or trouble with the device or server. In this case, restore the security settings in order to make settings for the device again or to allow you temporary use.

# **Disabling the Security Function Using Web Config**

You can disable IPsec/IP Filtering using Web Config.

- 1. Access Web Config and select the **Network Security** tab > **IPsec/IP Filtering** > **Basic**.
- 2. Disable the **IPsec/IP Filtering**.

# **Problems Using Network Security Features**

### Forgot a Pre-shared Key

### Re-configure a pre-shared key.

To change the key, access Web Config and select the **Network Security** tab > **IPsec/IP Filtering** > **Basic** > **Default Policy** or **Group Policy**.

When you change the pre-shared key, configure the pre-shared key for computers.

### **Related Information**

- ➡ "Running Web Config on a Web Browser" on page 34
- "Encrypted Communication Using IPsec/IP Filtering" on page 101

### **Cannot Communicate with IPsec Communication**

### Specify the algorithm that the scanner or the computer does not support.

The scanner supports the following algorithms. Check the settings of the computer.

| Security Methods             | Algorithms                                                                                                    |
|------------------------------|----------------------------------------------------------------------------------------------------|
| IKE encryption algorithm     | AES-CBC-128, AES-CBC-192, AES-CBC-256, AES-GCM-128*, AES-GCM-192*, AES-GCM-256*, 3DES                                                                                                    |
| IKE authentication algorithm | SHA-1, SHA-256, SHA-384, SHA-512, MD5                                                                                                    |
| IKE key exchange algorithm   | DH Group1, DH Group2, DH Group5, DH Group14, DH Group15, DH<br>Group16, DH Group17, DH Group18, DH Group19, DH Group20, DH<br>Group21, DH Group22, DH Group23, DH Group24, DH Group25, DH<br>Group26, DH Group27*, DH Group28*, DH Group29*, DH Group30* |
| ESP encryption algorithm     | AES-CBC-128, AES-CBC-192, AES-CBC-256, AES-GCM-128, AES-GCM-192, AES-GCM-256, 3DES                                                                                                    |
| ESP authentication algorithm | SHA-1, SHA-256, SHA-384, SHA-512, MD5                                                                                                    |
| AH authentication algorithm  | SHA-1, SHA-256, SHA-384, SHA-512, MD5                                                                                                    |

\*available for IKEv2 only

### **Related Information**

"Encrypted Communication Using IPsec/IP Filtering" on page 101

### **Cannot Communicate Suddenly**

### The IP address of the scanner has been changed or cannot be used.

When the IP address registered to the local address on Group Policy has been changed or cannot be used, IPsec communication cannot be performed. Disable IPsec using the scanner's control panel.

If the DHCP is out of date, rebooting or the IPv6 address is out of date or has not been obtained, then the IP address registered for the scanner's Web Config (**Network Security** tab > **IPsec/IP Filtering** > **Basic** > **Group Policy** > **Local Address (Scanner**)) may not be found.

Use a static IP address.

### The IP address of the computer has been changed or cannot be used.

When the IP address registered to the remote address on Group Policy has been changed or cannot be used, IPsec communication cannot be performed.

Disable IPsec using the scanner's control panel.

If the DHCP is out of date, rebooting or the IPv6 address is out of date or has not been obtained, then the IP address registered for the scanner's Web Config (**Network Security** tab > **IPsec/IP Filtering** > **Basic** > **Group Policy** > **Remote Address(Host**)) may not be found.

Use a static IP address.

### **Related Information**

- ➡ "Running Web Config on a Web Browser" on page 34
- "Encrypted Communication Using IPsec/IP Filtering" on page 101

# **Cannot Connect After Configuring IPsec/IP Filtering**

### The settings of IPsec/IP Filtering are incorrect.

Disable IPsec/IP filtering from the scanner's control panel. Connect the scanner and computer and make the IPsec/IP Filtering settings again.

### **Related Information**

"Encrypted Communication Using IPsec/IP Filtering" on page 101

# Cannot Access the Scanner after Configuring IEEE802.1X

### The settings of IEEE802.1X are incorrect.

Disable IEEE802.1X and Wi-Fi from the scanner's control panel. Connect the scanner and a computer, and then configure IEEE802.1X again.

### **Related Information**

➡ "Configuring an IEEE802.1X Network" on page 111

# **Problems on Using a Digital Certificate**

## **Cannot Import a CA-signed Certificate**

### CA-signed Certificate and the information on the CSR do not match.

If the CA-signed Certificate and CSR do not have the same information, the CSR cannot be imported. Check the following:

- Are you trying to import the certificate to a device that does not have the same information?
   Check the information of the CSR and then import the certificate to a device that has the same information.
- □ Did you overwrite the CSR saved into the scanner after sending the CSR to a certificate authority? Obtain the CA-signed certificate again with the CSR.

### CA-signed Certificate is more than 5KB.

You cannot import a CA-signed Certificate that is more than 5KB.

### The password for importing the certificate is incorrect.

Enter the correct password. If you forget the password, you cannot import the certificate. Re-obtain the CA-signed Certificate.

### **Related Information**

➡ "Importing a CA-signed Certificate" on page 96

# **Cannot Update a Self-Signed Certificate**

### The Common Name has not been entered.

Common Name must be entered.

### Unsupported characters have been entered to Common Name.

Enter between 1 and 128 characters of either IPv4, IPv6, host name, or FQDN format in ASCII (0x20-0x7E).

### A comma or space is included in the common name.

If a comma is entered, the **Common Name** is divided at that point. If only a space is entered before or after a comma, an error occurs.

### **Related Information**

"Updating a Self-signed Certificate" on page 98

### **Cannot Create a CSR**

### The Common Name has not been entered.

The Common Name must be entered.

# Unsupported characters have been entered to Common Name, Organization, Organizational Unit, Locality, and State/Province.

Enter characters of either IPv4, IPv6, host name, or FQDN format in ASCII (0x20-0x7E).

### A comma or space is included in the Common Name.

If a comma is entered, the **Common Name** is divided at that point. If only a space is entered before or after a comma, an error occurs.

### **Related Information**

➡ "Obtaining a CA-signed Certificate" on page 94

### **Warning Relating to a Digital Certificate Appears**

| Messages                         | Cause/What to do                                                       |  |
|----------------------------------|------------------------------------------------------------------------|--|
| Enter a Server Certificate.      | Cause:                                                                 |  |
|                                  | You have not selected a file to import.                                |  |
|                                  | What to do:                                                            |  |
|                                  | Select a file and click <b>Import</b> .                                |  |
| CA Certificate 1 is not entered. | Cause:                                                                 |  |
|                                  | CA certificate 1 is not entered and only CA certificate 2 is entered.  |  |
|                                  | What to do:                                                            |  |
|                                  | Import CA certificate 1 first.                                         |  |
| Invalid value below.             | Cause:                                                                 |  |
|                                  | Unsupported characters are contained in the file path and/or password. |  |
|                                  | What to do:                                                            |  |
|                                  | Make sure that the characters are entered correctly for the item.      |  |
| Invalid date and time.           | Cause:                                                                 |  |
|                                  | Date and time for the scanner have not been set.                       |  |
|                                  | What to do:                                                            |  |
|                                  | Set date and time using Web Config or EpsonNet Config.                 |  |
| Invalid password.                | Cause:                                                                 |  |
|                                  | The password set for CA certificate and entered password do not match. |  |
|                                  | What to do:                                                            |  |
|                                  | Enter the correct password.                                            |  |

| Messages                                                         | Cause/What to do                                                                                                    |
|------------------------------------------------------------------|----------------------------------------------------------------------------------------------------|
| Invalid file.                                                    | Cause:                                                                                                    |
|                                                                  | You are not importing a certificate file in X509 format.                                                                                                    |
|                                                                  | What to do:                                                                                                    |
|                                                                  | Make sure that you are selecting the correct certificate sent by a trusted certificate authority.                                                                |
|                                                                  | Cause:                                                                                                    |
|                                                                  | The file you have imported is too large. The maximum file size is 5KB.                                                                                           |
|                                                                  | What to do:                                                                                                    |
|                                                                  | If you select the correct file, the certificate might be corrupted or fabricated.                                                                                |
|                                                                  | Cause:                                                                                                    |
|                                                                  | The chain contained in the certificate is invalid.                                                                                                    |
|                                                                  | What to do:                                                                                                    |
|                                                                  | For more information on the certificate, see the website of the certificate authority.                                                                           |
| Cannot use the Server Certificates that                          | Cause:                                                                                                    |
| include more than three CA<br>certificates.                      | The certificate file in PKCS#12 format contains more than 3 CA certificates.                                                                                     |
|                                                                  | What to do:                                                                                                    |
|                                                                  | Import each certificate as converting from PKCS#12 format to PEM format, or import the certificate file in PKCS#12 format that contains up to 2 CA certificates. |
| The certificate has expired. Check if the                        | Cause:                                                                                                    |
| certificate is valid, or check the date and time on the product. | The certificate is out of date.                                                                                                    |
| ·                                                                | What to do:                                                                                                    |
|                                                                  | □ If the certificate is out of date, obtain and import the new certificate.                                                                                      |
|                                                                  | If the certificate is not out of date, make sure the scanner's date and time are<br>set correctly.                                                               |
| Private key is required.                                         | Cause:                                                                                                    |
|                                                                  | There is no paired private key with the certificate.                                                                                                    |
|                                                                  | What to do:                                                                                                    |
|                                                                  | If the certificate is the PEM/DER format and it is obtained from a CSR using a computer, specify the private key file.                                           |
|                                                                  | If the certificate is the PKCS#12 format and it is obtained from a CSR using a computer, create a file that contains the private key.                            |
|                                                                  | Cause:                                                                                                    |
|                                                                  | You have re-imported the PEM/DER certificate obtained from a CSR using Web Config.                                                                               |
|                                                                  | What to do:                                                                                                    |
|                                                                  | If the certificate is the PEM/DER format and it is obtained from a CSR using Web Config, you can only import it once.                                            |

| Messages      | Cause/What to do                                                                                                    |  |
|---------------|----------------------------------------------------------------------------------------------------|--|
| Setup failed. | Cause:                                                                                                    |  |
|               | Cannot finish the configuration because the communication between the scanner and computer failed or the file cannot be read by some errors. |  |
|               | What to do:                                                                                                    |  |
|               | After checking the specified file and communication, import the file again.                                                                  |  |

### **Related Information**

➡ "About Digital Certification" on page 94

# Delete a CA-signed Certificate by Mistake

### There is no backup file for the CA-signed certificate.

If you have the backup file, import the certificate again.

If you obtain a certificate using a CSR created from Web Config, you cannot import a deleted certificate again. Create a CSR and obtain a new certificate.

### **Related Information**

- ➡ "Importing a CA-signed Certificate" on page 96
- ➡ "Deleting a CA-signed Certificate" on page 97

# **Authentication Settings**

| About Authentication Settings                                               |
|-----------------------------------------------------------------------------|
| About Authentication Method                                                 |
| Software for Setting Up                                                     |
| Updating the Scanner's Firmware                                             |
| Connecting and Configuring an Authentication Device                         |
| Registering and Setting Information                                         |
| Job History Reports Using Epson Device Admin                                |
| Logging in as an Administrator from the Control Panel                       |
| Disabling Authentication Settings                                           |
| Deleting Authentication Settings Information (Restore Default Settings) 146 |
| Solving Problems                                                            |

# **About Authentication Settings**

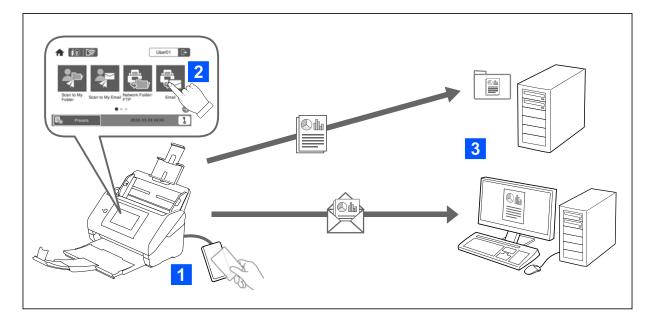

When Authentication Settings is enabled, user authentication is required to start scanning. You can set the scanning methods that can be used by each user, and prevent accidental operations.

You can specify the authenticated user's email address as the scanning destination (Scan to My Email), or save each user's data to a personal folder (Scan to My Folder). You can also specify other scanning methods.

#### Note:

- **U** You cannot scan from a computer or a smart device when Authentication Settings is enabled.
- □ In addition to the Authentication Settings introduced in this manual, you can also build an authentication system using an authentication server. To build a system, use Document Capture Pro Server Authentication Edition (the abbreviated name is Document Capture Pro Server AE). For further information, contact your local Epson office.

# **Available Functions for Authentication Settings**

| Comming Function on the Control Danel                                                                                | Authentication Settings |               |
|----------------------------------------------------------------------------------------------------|-------------------------|---------------|
| Scanning Function on the Control Panel                                                                               | When enabled            | When disabled |
| Scan to My Folder                                                                                                    | 1                       | -             |
| Saves images to the folder assigned to the authenticated user.                                                       |                         |               |
| Scan to My Email                                                                                                    | 1                       | -             |
| Sends images to the email address of the authenticated user.                                                         |                         |               |
| Scan to Network Folder/FTP                                                                                           | 1                       | 1             |
| Saves images to a folder on the network.                                                                             |                         |               |
| Scan to Computer                                                                                                    | ✓*                      | 1             |
| Saves images to a connected computer using jobs created in Document Capture Pro (Windows)/Document Capture (Mac OS). |                         |               |
| <sup>*</sup> When Authentication Settings is enabled, you can only use jobs registered in <b>Presets</b> .           |                         |               |

| Comming Function on the Control Danel                                                                                                    | Authentication Settings |               |
|----------------------------------------------------------------------------------------------------|-------------------------|---------------|
| Scanning Function on the Control Panel                                                                                                    | When enabled            | When disabled |
| Scan to Email                                                                                                    | 1                       | 1             |
| Sends images to the email address you set.                                                                                                    |                         |               |
| Scan to Cloud                                                                                                    | 1                       | 1             |
| Sends images to the cloud service you set.                                                                                                    |                         |               |
| Scan to USB Drive                                                                                                    | 1                       | 1             |
| Saves images to a USB drive connected to the scanner. This is available only when no authentication device is connected to the scanner.                                                                 |                         |               |
| Scan to WSD                                                                                                    | -                       | 1             |
| Saves images to a connected computer using the WSD feature.                                                                                                    |                         |               |
| Presets                                                                                                    | 1                       | 1             |
| You can register up to 48 preset scanning functions.                                                                                                    |                         |               |
| You can allocate up to five Presets to users registered in the Local DB. Allocated Presets are available only for that user. Presets that have not been allocated to any user can be used by all users. |                         |               |

# **About Authentication Method**

This scanner can provide authentication using the following methods without having to build an authentication server.

|                                  | Local DB                                                                                                    | LDAP                                                                                                    | Local DB and LDAP                                                                                                    |
|----------------------------------|----------------------------------------------------------------------------------------------------|----------------------------------------------------------------------------------------------------|----------------------------------------------------------------------------------------------------|
| User                             | Scanner's memory                                                                                                    | LDAP server <sup>*</sup>                                                                                                    | Scanner's memory and LDAP                                                                                                    |
| informatio<br>n location         | This authentication method<br>checks the user information<br>registered to the scanner and<br>compares it with the user who is<br>using the scanning function. | This authentication method<br>checks the user information of<br>the LDAP server synchronized<br>with the scanner. Since up to 300<br>items of user information from<br>the LDAP server can be<br>temporarily stored in the scanner<br>as a cache, authentication can be<br>performed using the cache if the<br>LDAP server goes down. | server<br>Check the user information<br>registered in the scanner first (①)<br>and if there is no match, check<br>the user information against the<br>LDAP server (②). |
|                                  |                                                                                                    | *A server that provides a directory service that can communicate with LDAP.                                                                                                    |                                                                                                    |
|                                  | EPON                                                                                                    | EPSCN                                                                                                    |                                                                                                    |
|                                  |                                                                                                    |                                                                                                    |                                                                                                    |
| Number of<br>registered<br>users | 50 (scanner's memory)                                                                                                    | Unlimited (LDAP server)                                                                                                    | 50 (scanner's memory)<br>Unlimited (LDAP server)                                                                                                    |
| Scanner's                        | -                                                                                                    | 300                                                                                                    | Max 300                                                                                                    |
| memory<br>cache                  |                                                                                                    |                                                                                                    | (50 of the cache slots are shared with User Settings in Local DB)                                                                                                    |
| Login                            | You can use any of the following me                                                                                                    | ethods.                                                                                                    |                                                                                                    |
| methods                          | Hold up an authentication card,                                                                                                    | or enter a <b>User ID</b> and <b>Password</b>                                                                                                    |                                                                                                    |
|                                  | Hold up an authentication card,                                                                                                    | or enter an <b>ID Number</b>                                                                                                    |                                                                                                    |
|                                  | Enter a User ID and Password                                                                                                    |                                                                                                    |                                                                                                    |
|                                  | Enter a User ID                                                                                                    |                                                                                                    |                                                                                                    |
|                                  | Enter an ID Number                                                                                                    |                                                                                                    |                                                                                                    |
| Limits of                        | Set individually for each user                                                                                                    | Same settings for all LDAP users                                                                                                    | Local DB users: Set individually                                                                                                    |
| the "Scan<br>to" feature         |                                                                                                    |                                                                                                    | LDAP users: Same settings for all users                                                                                                    |
| Allocating<br>Presets to         | Up to 5 per user                                                                                                    | -<br>(Cannot be set individually)                                                                                                    | Local DB users: Up to 5 per user                                                                                                    |

# **Software for Setting Up**

Set up using Web Config or Epson Device Admin.

- When you use Web Config, you can set up the scanner only by using a web browser.
   "Web Config" on page 34
- When you use Epson Device Admin, you can set up multiple scanners at once using a configuration template.
   "Epson Device Admin" on page 35

# **Updating the Scanner's Firmware**

Before enabling Authentication Settings, update the scanner's firmware to the latest version. Connect the scanner to the Internet in advance.

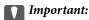

Do not turn off the computer or the scanner while updating.

### When setting up from Web Config:

Select the **Device Management** tab > **Firmware Update**, and then follow the on-screen instructions to update the firmware.

When setting up from Epson Device Admin:

Select **Home** > **Firmware** > **Update** on the device list screen, and then follow the on-screen instructions to update the firmware.

Note:

If the latest firmware is already installed, you do not need to update.

# **Connecting and Configuring an Authentication Device**

If you want to connect and use an authentication device such as an IC card reader, you first need to configure the device. This is not necessary if you are not using an authentication device.

#### **Related Information**

- ➡ "Connecting Authentication Device" on page 127
- ➡ "Authentication Device Settings" on page 128

# **Card Reader Compatible List**

This list does not guarantee operations for the card readers in the list.

Yes: Supported (The ID information can be read with standard card reader settings.)

No: Not Compatible

| Maker         | Model                              | Model                                                    | Authentication card |                   |                   |                   |                 |                                            |                   |                            |
|---------------|------------------------------------|----------------------------------------------------------|---------------------|-------------------|-------------------|-------------------|-----------------|--------------------------------------------|-------------------|----------------------------|
|               |                                    | Num-<br>ber                                              | HID<br>Global       | DMZ               | MIF               | ARE               | Feli            | Ca™                                        | IEC/<br>ISO14     |                            |
|               |                                    | iClass                                                   | EM40<br>02          | Clas-<br>sic      | Ultra-<br>light   | Stand-<br>ard     | Lite/<br>Lite-S | 443<br>(Type<br>B)<br>Com-<br>pli-<br>ance |                   |                            |
| RF<br>IDEAS   | pcProx<br>Plus                     | RDR-80<br>081AK<br>U                                     | Yes                 | Yes <sup>*1</sup> | Yes <sup>*1</sup> | Yes <sup>*1</sup> | No              | No                                         | No                | Key-<br>board              |
| RF<br>IDEAS   | pcProx                             | RDR-70<br>81BKU                                          | Yes <sup>*1</sup>   | No                | Yes               | Yes               | No              | No                                         | No                | Key-<br>board              |
| RF<br>IDEAS   | pcProx                             | RDR-75<br>81AKU                                          | Yes                 | No                | Yes <sup>*1</sup> | Yes <sup>*1</sup> | No              | No                                         | No                | Key-<br>board              |
| ELATEC        | TWN3<br>MIFARE                     | T3DT-<br>MB2BE<br>L<br>T3DT-<br>MB2WE<br>L               | No                  | No                | Yes               | Yes               | No              | No                                         | No                | Key-<br>board              |
| ELATEC        | TWN3<br>MIFARE<br>NFC              | T3DT-<br>FB2BEL<br>T3DT-<br>FB2WE<br>L                   | Yes                 | No                | Yes               | Yes               | Yes             | Yes                                        | Yes               | Key-<br>board              |
| ELATEC        | TWN4<br>MULTI-<br>TECH             | T4DT-<br>FB2BEL<br>-PI<br>T4DT-<br>FB2WE<br>L-PI         | Yes                 | Yes               | Yes               | Yes               | Yes             | Yes                                        | Yes               | Key-<br>board              |
| ELATEC        | TWN4<br>Multi-<br>Tech 2<br>BLE-PI | T4LK-<br>FB4BLZ<br>-PI                                   | Yes                 | Yes               | Yes               | Yes               | Yes             | Yes                                        | Yes               | Key-<br>board              |
| ELATEC        | TWN4<br>Slim                       | T4QC-<br>FC3B7                                           | Yes                 | Yes               | Yes               | Yes               | Yes             | Yes                                        | Yes               | Key-<br>board              |
| HID<br>Global | OMNI-<br>KEY<br>5427               | OMNI-<br>KEY542<br>7CK<br>OMNI-<br>KEY542<br>7CK<br>gen2 | Yes                 | Yes               | Yes               | Yes               | Yes             | No                                         | Yes               | Key-<br>board <sup>*</sup> |
| ACS           | ACR122<br>U                        | ACR122<br>U                                              | No                  | No                | Yes <sup>*2</sup> | Yes <sup>*2</sup> | Yes             | No                                         | Yes <sup>*2</sup> | PC/SC                      |

| Maker                                | Model                                             | Model                          | Authentication card |                   |                   |                   |                   |                   |                                              |               |  |
|--------------------------------------|---------------------------------------------------|--------------------------------|---------------------|-------------------|-------------------|-------------------|-------------------|-------------------|----------------------------------------------|---------------|--|
|                                      |                                                   | Num-<br>ber                    | HID<br>Global       | DMZ               | MIF               | ARE               | Feli              | Ca™               | IEC/<br>ISO14                                |               |  |
|                                      |                                                   |                                | iClass              | EM40<br>02        | Clas-<br>sic      | Ultra-<br>light   | Stand-<br>ard     | Lite/<br>Lite-S   | - 443<br>(Type<br>B)<br>Com-<br>pli-<br>ance |               |  |
| ACS                                  | ACR125<br>2                                       | ACR125<br>2                    | No                  | No                | Yes <sup>*2</sup> | Yes <sup>*2</sup> | Yes               | Yes               | Yes <sup>*2</sup>                            | PC/SC         |  |
| Sony                                 | PaSoRi                                            | RC-<br>S330/S                  | No                  | No                | Yes <sup>*2</sup> | Yes <sup>*2</sup> | Yes <sup>*2</sup> | Yes <sup>*2</sup> | Yes <sup>*2</sup>                            | PaSoRi        |  |
| Sony                                 | PaSoRi                                            | RC-<br>S380/P<br>RC-<br>S380/S | No                  | No                | Yes <sup>*2</sup> | Yes <sup>*2</sup> | Yes <sup>*2</sup> | Yes <sup>*2</sup> | Yes <sup>*2</sup>                            | PaSoRi        |  |
| DMZ                                  | Leitor<br>RFID<br>Univer-<br>sal                  | DMZ00<br>8                     | Yes                 | Yes               | Yes               | Yes               | Yes               | Yes               | Yes                                          | Key-<br>board |  |
| DMZ                                  | Leitor<br>RFID<br>Mul-<br>ti-125                  | DMZ08<br>7                     | No                  | Yes               | No                | No                | No                | No                | No                                           | Key-<br>board |  |
| DMZ                                  | Leitor<br>RFID<br>Mifare                          | DMZ08<br>8                     | No                  | No                | Yes               | Yes               | No                | No                | No                                           | Key-<br>board |  |
| DMZ                                  | Bio-<br>metric<br>& RFID<br>Reader                | DMZ07<br>3                     | No                  | Yes               | No                | No                | No                | No                | No                                           | Key-<br>board |  |
| inepro                               | SCR708                                            | SCR708                         | Yes <sup>*1</sup>   | Yes <sup>*1</sup> | Yes <sup>*1</sup> | Yes <sup>*1</sup> | Yes <sup>*1</sup> | Yes <sup>*1</sup> | Yes <sup>*1</sup>                            | Key-<br>board |  |
| Y Soft                               | YU0308<br>8 001                                   | MU038<br>8                     | Yes                 | Yes               | Yes               | Yes               | Yes               | Yes               | Yes                                          | Key-<br>board |  |
| Carta-<br>dis                        | TCM3<br>Carta-<br>dis<br>MiFare<br>Card<br>Reader | ZTCM3-<br>MIFARE               | No                  | No                | Yes               | Yes               | No                | No                | Yes                                          | Key-<br>board |  |
| MICI<br>Net-<br>work<br>Co.,<br>Ltd. | EM &<br>Mifare<br>Card<br>Reader                  | mCR-6<br>00                    | No                  | No                | Yes               | Yes               | No                | No                | Yes                                          | Key-<br>board |  |

| Maker       | Model                            | Model                           |                   |                   | Auth              | nentication       | card            |                                            |     | Mode          |  |
|-------------|----------------------------------|---------------------------------|-------------------|-------------------|-------------------|-------------------|-----------------|--------------------------------------------|-----|---------------|--|
|             | Num-<br>ber                      |                                 | -                 | HID<br>Global     | DMZ               | MIF               | ARE             | Feli                                       | Ca™ | IEC/<br>ISO14 |  |
|             |                                  | iClass                          | EM40<br>02        | Clas-<br>sic      | Ultra-<br>light   | Stand-<br>ard     | Lite/<br>Lite-S | 443<br>(Type<br>B)<br>Com-<br>pli-<br>ance |     |               |  |
| NT-<br>ware | MiCard<br>Multi-<br>Tech4-<br>PI | T4DT-<br>FB4WU<br>F-PI          | Yes               | Yes               | Yes               | Yes               | Yes             | Yes                                        | Yes | Key-<br>board |  |
| NT-<br>ware | MiCard<br>Plus-2-<br>V2          | RDR-80<br>081AG<br>U-<br>NT2-20 | Yes <sup>*1</sup> | Yes <sup>*1</sup> | Yes <sup>*1</sup> | Yes <sup>*1</sup> | No              | No                                         | No  | Key-<br>board |  |
| NT-<br>ware | MiCard<br>V3 Mul-<br>ti          | MiCard<br>V3 Mul-<br>ti         | Yes               | Yes               | Yes               | Yes               | Yes             | Yes                                        | No  | Key-<br>board |  |

\*1 You need to change the settings of the card reader by using the proprietary software provided by the card reader maker.

\*2 If you need to use data in a particular area in the card other than the standard ID of the card as an authentication ID by configuring product settings, please contact your Epson partner or local representative for more information about a way to set up the product.

# **Connecting Authentication Device**

# Important:

When you connect the authentication device to multiple scanners, use a product with the same model number.

Connect the card reader's USB cable to the external interface USB port on the scanner.

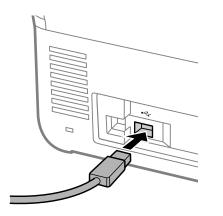

## **Operation Check for Authentication Device**

You can check the connection status and authentication card recognition for the authentication device from the scanner's control panel.

Information is displayed if you select Settings > Device Information > Authentication Device Status.

# **Authentication Device Settings**

Set the reading format for authentication information received from an authenticate card.

You can set the following reading method for the authentication device.

- □ Read the particular area of the authentication card, such as employee number or personal ID.
- Use the authentication card information except for the UID (authentication card information such as the serial number.)

You can use a tool to generate the operational parameters. Ask your dealer for details.

#### Note:

Using authentication cards from different manufacturers:

When using UID card information (card ID information such as the serial number), you can use a mix of different types of authentication cards. This cannot be mixed when using other card information.

### When setting up from Web Config:

Select the **Device Management** tab > **Card Reader**.

#### When setting up from Epson Device Admin:

Select Administrator Settings > Authentication Settings > Card Reader from the configuration template.

| Item                               | Explanation                                                                                                    |
|------------------------------------|----------------------------------------------------------------------------------------------------|
| Vendor ID                          | Set the vendor ID of the authentication device that limits use from 0000 to FFFF by using 4 alphanumeric characters. If you do not want to limit it, set to 0000.  |
| Product ID                         | Set the product ID of the authentication device that limits use from 0000 to FFFF by using 4 alphanumeric characters. If you do not want to limit it, set to 0000. |
| Operational parameter              | Set the operation parameter of the authentication device between 0 and 8192 characters. A~Z, a~z, $0$ ~9, +, /, =,space, and line feed are available.              |
| Card Reader                        | Select the conversion format for authentication device. You can check the format details. See the link provided in the item description.                           |
| Authentication Card ID save format | Select the conversion format for authentication information of an ID card. You can check the format details. See the link provided in the item description.        |
| Set card ID range                  | Enable specification of the reading position.                                                                                                    |
| Text Start Position                | Specify the text start position for reading the ID information. You can specify between 1 and 4096.                                                                |
| Number of Characters               | Specify the number of characters to be read from the start position of the ID information. You can specify between 1 and 4096.                                     |

# **Registering and Setting Information**

# Setting Up

Make the necessary settings depending on the Authentication Method and the scanning method you use.

### Important:

Before starting the setup, check that the time setting for the scanner is correct.

If the time setting is incorrect, the error message "License is expired" is displayed, which may lead to failure to set up the scanner. Also, in order to use a security function such as SSL/ TLS communication or IPsec, the correct time must be set. You can set the time as follows.

Use *Web Config:* **Device Management** *tab* > **Date and Time** > **Date and Time**.

□ Scanner's control panel: Settings > Basic Settings > Date/Time Settings.

| Settings                                                                                                    | Local DB | LDAP | Local DB and<br>LDAP |
|----------------------------------------------------------------------------------------------------|----------|------|----------------------|
| Enabling authentication                                                                                                    | 1        | 1    | 1                    |
| You need to enable authentication before making authentication settings.                                                   |          |      |                      |
| "Enabling Authentication" on page 130                                                                                      |          |      |                      |
| Authentication Settings                                                                                                    | 1        | 1    | 1                    |
| Setting the Authentication Method and how to authenticate the user.                                                        |          |      |                      |
| "Authentication Settings" on page 130                                                                                      |          |      |                      |
| Registering User Settings                                                                                                  | 1        | -    | 1                    |
| Register the settings for each user. You can also register users in bulk by using a CSV file.                              |          |      |                      |
| "Registering User Settings" on page 131                                                                                    |          |      |                      |
| Synchronizing with the LDAP Server                                                                                         | -        | 1    | 1                    |
| Make the LDAP server synchronization settings.                                                                             |          |      |                      |
| "Synchronizing with the LDAP Server" on page 138                                                                           |          |      |                      |
| Setting the Email Server                                                                                                   | 1        | 1    | 1                    |
| Set the email server settings. Set this when using functions that requires email server settings such as Scan to My Email. |          |      |                      |
| "Setting the Email Server" on page 141                                                                                     |          |      |                      |
| Setting Scan to My Folder                                                                                                  | 5        | 5    | 1                    |
| Set the destination folders. Set this when using the Scan to<br>My Folder function.                                        |          |      |                      |
| "Setting Scan to My Folder" on page 142                                                                                    |          |      |                      |

| Settings                                                                                                    | Local DB | LDAP | Local DB and<br>LDAP |
|----------------------------------------------------------------------------------------------------|----------|------|----------------------|
| Customize One-touch Functions                                                                                                    | 1        | 1    | 1                    |
| Set this when changing the items displayed on the scanner's<br>control panel. You can display only the icons you need on<br>the control panel, or change the order of the icons. |          |      |                      |
| "Customize One-touch Functions" on page 144                                                                                                    |          |      |                      |

# **Enabling Authentication**

You need to enable authentication before making authentication settings.

When setting up from Web Config:

Select On (Device/LDAP Server) from the Product Security tab > Basic > Authentication.

### When setting up from Epson Device Admin:

On the configuration template, select **On (Device/LDAP Server)** from **Administrator Settings** > **Authentication**.

#### Note:

*If you enable Authentication Settings on the scanner, Lock Setting is also enabled for the control panel. The control panel cannot be unlocked when Authentication Settings is enabled.* 

*Even if you disable Authentication Settings, Lock Setting remains enabled. If you want to disable it, you can make settings from the control panel or Web Config.* 

### **Related Information**

- ➡ "Setting Lock Setting from the Control Panel" on page 82
- ➡ "Setting Lock Setting from Web Config" on page 82

# **Authentication Settings**

Setting the Authentication Method and how to authenticate the user.

When setting up from Web Config:

Select the **Product Security** tab > **Authentication Settings**.

When setting up from Epson Device Admin:

Select Administrator Settings > Authentication Settings > Authentication Settings from the configuration template.

| ltem                                              | Explanation                                                                                                    |
|---------------------------------------------------|----------------------------------------------------------------------------------------------------|
| Authentication                                    | Select the Authentication Method.                                                                                                    |
| Method                                            | Local DB                                                                                                    |
|                                                   | Authenticate using the User Settings registered to the scanner. It is necessary to register the user to the scanner.                                                                                 |
|                                                   | LDAP                                                                                                    |
|                                                   | Authenticate using the user information on the LDAP server synchronized with the scanner.<br>You need to configure the LDAP server settings beforehand.                                              |
|                                                   | Local DB and LDAP                                                                                                    |
|                                                   | Authenticate using the user information registered to the scanner or the LDAP server synchronized with the scanner. You need to register the user to the scanner and set up the LDAP server.         |
| How to Authenticate                               | Select how to authenticate a user.                                                                                                    |
| User                                              | Card or User ID and Password                                                                                                    |
|                                                   | Use an authenticate card to authenticate users. You can also use a user ID and password to authenticate.                                                                                             |
|                                                   | User ID and Password                                                                                                    |
|                                                   | Use a user ID and password to authenticate users.                                                                                                    |
|                                                   | You cannot use an authenticate card to authenticate when you select this function.                                                                                                    |
|                                                   | User ID                                                                                                    |
|                                                   | Use only a user ID to authenticate users. You do not need to set a password.                                                                                                    |
|                                                   | Card or ID Number                                                                                                    |
|                                                   | Use an authenticate card to authenticate users. You can also use an ID Number.                                                                                                    |
|                                                   | ID Number                                                                                                    |
|                                                   | Use only an ID Number to authenticate users.                                                                                                    |
| Allow users to register                           | Enable it if you allow users to register the authentication card to the system.                                                                                                    |
| authentication cards                              | If you select LDAP for Authentication Method, you cannot set it.                                                                                                    |
|                                                   | For more information on how users can register their authentication cards, see "Registering an Authentication Card" in the <i>User's Guide</i> .                                                     |
| The Minimum Digit<br>Number of ID Number          | Select the minimum number of digits for the ID number.                                                                                                    |
| Caching for LDAP<br>authenticated users           | When using LDAP server authentication, you can set whether or not to use caching for user information.                                                                                               |
| Use user information<br>in SMTP<br>authentication | When using a user ID and password for authentication, you can set whether or not to use user information for SMTP authentication. The system uses the last user ID and password that were logged in. |
| Restrictions for LDAP authenticated users         | If you are using LDAP, you can set the functions that are available to the user.                                                                                                    |

# **Registering User Settings**

Register the User Settings used for user authentication. You can register using any of the following methods.

□ Registering User Settings One by One (Web Config)

- □ Registering Multiple User Settings as a Batch Using a CSV File (Web Config)
- □ Registering User Settings to Multiple Scanners as a Batch Using a Configuration Template (Epson Device Admin)

### **Related Information**

- ➡ "Registering User Settings Individually (Web Config)" on page 132
- ➡ "Registering Multiple User Settings Using a CSV file (Web Config)" on page 133
- ◆ "Registering User Settings to Multiple Scanners as a Batch (Epson Device Admin)" on page 136

### **Registering User Settings Individually (Web Config)**

Access Web Config and select the **Product Security** tab > **User Settings** > **Add**, and then enter the User Settings.

| ltem                   | Explanation                                                                                                    |
|------------------------|----------------------------------------------------------------------------------------------------|
| User ID                | Enter the user ID you want to use for authentication within a range of 1 to 83 bytes that can be expressed in Unicode (UTF-8).                                               |
|                        | Since the user ID is not case sensitive, you can login using upper or lower case letters.                                                                                    |
| User name Display      | Enter the user name displayed on the scanner's control panel within 32 characters that can be expressed in Unicode (UTF-16). You can leave this blank.                       |
| Password               | Enter the password you want to use for authentication within 32 characters in ASCII. The password is case sensitive.                                                         |
|                        | Leave this blank if you select <b>User ID</b> for <b>How to Authenticate User</b> .                                                                                          |
| Authentication Card ID | Enter the authentication card ID within 116 characters in ASCII. You can leave this blank.                                                                                   |
|                        | When you permit <b>Allow users to register authentication cards</b> for <b>Authentication Settings</b> , the result registered by users is reflected.                        |
| ID Number              | This item is displayed when <b>Card or ID Number</b> or <b>ID Number</b> is selected in <b>Authentication Settings</b> > <b>How to Authenticate User</b> .                   |
|                        | Enter a number that falls somewhere between the number set in <b>Authentication</b><br><b>Settings</b> > <b>The Minimum Digit Number of ID Number</b> and is up to 8 digits. |
| Auto Generate          | This item is displayed when <b>Card or ID Number</b> or <b>ID Number</b> is selected in <b>Authentication Settings</b> > <b>How to Authenticate User</b> .                   |
|                        | Click to automatically generate an ID number with the same number of digits you selected in <b>The Minimum Digit Number of ID Number</b> .                                   |
| Department             | Enter the department name and so on that identifies the user within 40 characters that can be expressed in Unicode (UTF-16).                                                 |
|                        | You can leave this blank.                                                                                                    |
| Email Address          | Enter the user's email address within 200 characters in ASCII. This is used as the destination for <b>Scan to My Email</b> .                                                 |
|                        | You can leave this blank.                                                                                                    |

| Item              | Explanation                                                                                                    |
|-------------------|----------------------------------------------------------------------------------------------------|
| Scan to My Folder | Set the save destinations individually when you select <b>Individual</b> in <b>Scan to My</b><br><b>Folder</b> > <b>Setting Type</b> . See the following for more information on the setting items. |
|                   | "Setting Scan to My Folder" on page 142                                                                                                    |
| Restrictions      | You can restrict the functions for each user. Select the function that you permit to use.                                                                                                    |
| Presets           | You can set up to five presets that are only available to the selected user from the Presets registered in the scanner.                                                                             |
|                   | Presets that have been allocated to a user can only be used by that user.<br>Presets that have not been allocated to any user can be used by all users.                                             |
|                   | If a user only has one Presets available, that is automatically loaded after<br>authentication. If multiple Presets are available, a list of Presets is displayed<br>after authentication.          |
|                   | You cannot create or display Presets that use functions that have been<br>restricted in <b>Restrictions</b> .                                                                                       |

# Registering Multiple User Settings Using a CSV file (Web Config)

Enter the settings for each user in a CSV file and register them as a batch.

### Creating a CSV File

Create a CSV file to import User Settings.

### Note:

*If you register one or more User Settings in advance and then export a formatted file (CSV file), you can use the registered setting as a reference for entering setting items.* 

- 1. Access Web Config and select the **Product Security** tab > **User Settings**.
- 2. Click **Export**.
- 3. Select the file format for **File Format**.

Select it by referring below.

| ltem                            | Explanation                                                                                                    |
|---------------------------------|----------------------------------------------------------------------------------------------------|
| CSV UTF-16 (Tab delimited)      | Select when you edit the file using Microsoft Excel.                                                                                     |
|                                 | Each parameter is enclosed by "[]"(brackets). Enter the parameters in "[]".                                                              |
|                                 | When you update the file, we recommend overwriting the file. If you newly save the file, select Unicode text(*.txt) for the file format. |
| CSV UTF-8 (Comma delimited)     | Select when you edit the file using a text editor or macro without Microsoft                                                             |
| CSV UTF-8 (Semicolon delimited) | Excel.                                                                                                    |

4. Click **Export**.

5. Edit and save this CSV file in a spreadsheet application such as Microsoft Excel or in a text editor.

### Important:

When editing the file, do not change the encoding and header information.

### **CSV File Setting Items**

| Item                 | Settings and Explanation                                                                                                    |
|----------------------|----------------------------------------------------------------------------------------------------|
| UserID               | Enter the user ID to use authentication between 1 and 83 bytes in Unicode.                                                                                                    |
| UserName             | Enter the user name displayed on the scanner's control panel within 32 characters in Unicode. You can leave this blank.                                                                                        |
| Password             | Enter the password to use for authentication within 32 characters in ASCII. When importing, this is set as the password instead of <b>EncPassword</b> .                                                        |
|                      | Leave this blank if you select <b>User ID</b> for <b>How to Authenticate User</b> .                                                                                                    |
|                      | When exporting, this is always blank.                                                                                                    |
| AuthenticationCardID | Set the reading result of Authenticate card. When you permit <b>Allow users to register</b><br><b>authentication cards</b> in <b>Authentication Settings</b> , the result registered by users is<br>reflected. |
|                      | Enter within 116 characters in ASCII. You can leave this blank.                                                                                                    |
| IDNumber             | This item is displayed when <b>Card or ID Number</b> or <b>ID Number</b> is selected in <b>Authentication Settings</b> > <b>How to Authenticate User</b> .                                                     |
|                      | Enter a number that falls somewhere between the number set in <b>Authentication</b><br><b>Settings</b> > <b>The Minimum Digit Number of ID Number</b> and is up to 8 digits.                                   |
|                      | An ID Number cannot be duplicated. If it is duplicated, you will be alerted to the error when importing the file. When left blank, it is automatically assigned a number.                                      |
| Department           | Enter the department name arbitrary to distinguish the users.                                                                                                    |
|                      | Enter within 40 characters in Unicode. You can leave this blank.                                                                                                    |
| MailAddress          | Set the email address for the users. This is used as the destination for <b>Scan to My Email</b> .                                                                                                    |
|                      | You can use A-Z, a-z, 0-9, !#'%&'*+/=?^_{}~@. Enter 200 characters or less. You cannot use "," (comma) for the first character. You can leave this blank.                                                      |
| FolderProtocol       | Set the type of Scan to My Folder function.                                                                                                    |
|                      | Network Folder/FTP (SMB): 0, FTP: 1                                                                                                    |
| FolderPath           | Set the saving destination for the Scan to My Folder function.                                                                                                    |
| FolderUserName       | Set the user name for the Scan to My Folder function.                                                                                                    |
| FolderPassword       | Set a password to authenticate the destination folder for the Scan to My Folder function within 32 ASCII characters.                                                                                           |
|                      | When importing, this is set as the password instead of <b>EncPassword</b> . When exporting, this is always blank.                                                                                              |
| FtpPassive           | Set the connection mode for the FTP server when <b>FTP</b> is selected as the <b>Type</b> for the Scan to My Folder function.                                                                                  |
|                      | Active mode: 0, Passive mode: 1                                                                                                    |

| Item              | Settings and Explanation                                                                                                    |  |
|-------------------|----------------------------------------------------------------------------------------------------|--|
| FtpPort           | Set the port number for sending scanned data to the FTP server from 0 to 65535 when <b>FTP</b> is selected as the <b>Type</b> for the Scan to My Folder function. |  |
| ScanToMemory      | Set the restrictions for Scan to USB Drive.                                                                                                    |  |
|                   | Not Allowed: 0, Allowed: 1                                                                                                    |  |
| ScanToMail        | Set the restrictions for Scan to Email.                                                                                                    |  |
|                   | You can set Scan to My Email only when Scan to Email has been enabled.                                                                                            |  |
|                   | Not Allowed: 0, Allowed: 1                                                                                                    |  |
| ScanToFolder      | Set the restrictions for Scan to Network Folder/FTP.                                                                                                    |  |
|                   | You can set <b>Scan to My Folder</b> only when <b>Scan to Network Folder/FTP</b> has been enabled.                                                                |  |
|                   | Not Allowed: 0, Allowed: 1                                                                                                    |  |
| ScanToCloud       | Set the restrictions for Scan to Cloud.                                                                                                    |  |
|                   | Not Allowed: 0, Allowed: 1                                                                                                    |  |
| ScanToComputer    | Set the restrictions for Scan to Computer.                                                                                                    |  |
|                   | Not Allowed: 0, Allowed: 1                                                                                                    |  |
| PresetIndex       | Set the Presets that you want to associate with the user. You can set up to five Presets registration numbers separated by commas.                                |  |
| EncPassword       | When exporting user settings, the parameter set for <b>Password</b> is encrypted, then the value is encoded by BASE64 and output.                                 |  |
|                   | When importing with the new password for <b>Password</b> , this value is ignored.                                                                                 |  |
|                   | If <b>Password</b> is blank, this value is used and the password remains as it was before exporting.                                                              |  |
| EncFolderPassword | When exporting the parameter set for <b>FolderPassword</b> is encrypted, then the value is encoded by BASE64 and output.                                          |  |
|                   | When importing with the new password for <b>FolderPassword</b> , this value is ignored.                                                                           |  |
|                   | If <b>FolderPassword</b> is blank, this value is used and the password remains as it was before exporting.                                                        |  |

### Importing a CSV File

- 1. Access Web Config and select the **Product Security** tab > **User Settings**.
- 2. Click **Import**.
- 3. Select the file you want to import.
- 4. Click **Import**.
- 5. After checking the displayed information, click **OK**.

# Registering User Settings to Multiple Scanners as a Batch (Epson Device Admin)

You can register User Settings used in Local DB as a batch by using an LDAP server or a CSV/ENE file.

### Note:

An ENE file is a binary file provided by Epson that encrypts and saves information for **Contacts** such as personal information and User Settings. It can be exported from Epson Device Admin and you can set a password. It is useful when you want to import the User Settings from a backup file.

### Importing from CSV / ENE File

- 1. Select Administrator Settings > Authentication Settings > User Settings from the configuration template.
- 2. Click **Import**.
- 3. Select CSV or ENE File from Import Source.
- 4. Click **Browse**.

The file selection screen is displayed.

- 5. Select the file you want to import to open it.
- 6. Select an import method.
  - □ Overwrite and Add: Overwrites if the same user ID exists; adds a new ID if it does not exist.
  - □ Replace All: Replaces everything with the user settings you want to import.
- 7. Click **Import**.

The setting confirmation screen is displayed.

8. Click OK.

The validation result is displayed.

- Note:
- □ If the number of imported user settings exceeds the number that can be imported, a message will prompt you to delete some user settings. Delete any excess user settings before importing.
- **□** Select the user settings you want to delete before importing, and then click **Delete**.
- 9. Click **Import**.

The user settings are imported into the configuration template.

### Importing from the LDAP Server

- 1. Select Administrator Settings > Authentication Settings > User Settings from the configuration template.
- 2. Click Import.
- 3. Select LDAP from Import Source.

### 4. Click Settings.

The LDAP Server settings are displayed.

Note:

*This LDAP server setting is for importing the user settings from the LDAP server. The imported (copied) user settings are used to authenticate users by using the scanner itself.* 

On the other hand, when you select **LDAP** or **Local DB and LDAP** as the authentication method, users are authenticated by communicating with the LDAP server.

5. Set each item.

When importing user settings from an LDAP server, you can also configure the following settings in addition to the LDAP settings.

For other items, see Related Information.

| ltem                 |                  |                    | Explanation                                                                                         |
|----------------------|------------------|--------------------|----------------------------------------------------------------------------------------------------|
| LDAP Server Settings | LDAP Server Type |                    | Allows you to select the type of LDAP server.                                                       |
| Search Settings      | Search Filter    |                    | You can set the text used for the LDAP search filter. Select <b>Custom</b> to edit the search text. |
|                      | Options          | Туре               | You can set the type of save destination for <b>Scan To My</b><br>Folder.                           |
|                      |                  | Connection<br>Mode | When the <b>Type</b> is set to <b>FTP</b> , you can set the FTP connection mode.                    |
|                      |                  | Port Number        | When the <b>Type</b> is set to <b>FTP</b> , you can set the port number you want to use.            |

6. Perform the connection test as necessary by clicking **Connection Test**.

Acquires and displays 10 user settings from the LDAP server.

- 7. Click **OK**.
- 8. Select an import method.

□ Overwrite and Add: Overwrites if the same user ID exists; adds a new ID if it does not exist.

- □ Replace All: Replaces everything with the user settings you want to import.
- 9. Click **Import**.

The setting confirmation screen is displayed.

10. Click **OK**.

The validation result is displayed.

11. Click Import.

The user settings are imported into the configuration template.

### **Related Information**

➡ "Configuring an LDAP Server" on page 138

➡ "Configuring the LDAP Server Search Settings" on page 140

# Synchronizing with the LDAP Server

Make the LDAP Server settings for the scanner.

Make settings for both primary server and secondary server as necessary.

*Note: The LDAP Server settings are shared with Contacts.* 

### **Available Services**

The following directory services are supported.

| Service Name     | Version                                                                                                    |
|------------------|----------------------------------------------------------------------------------------------------|
| Active Directory | Windows Server 2008, Windows Server 2008 R2, Windows Server 2012, Windows Server 2012 R2, Windows Server 2016, Windows Server 2019 |
| OpenLDAP         | Ver.2.3, Ver.2.4                                                                                                    |

### **Configuring an LDAP Server**

To use an LDAP server, you first need to configure the LDAP server.

When setting up from Web Config:

Select the Network tab > LDAP Server > Basic (Primary Server) or Basic (Secondary Server).

If you select **Kerberos Authentication** as the **Authentication Method**, select **Network** > **Kerberos Settings** to make settings for Kerberos.

### When setting up from Epson Device Admin:

Select Network > LDAP server > Server Settings (Primary Server) or Server Settings (Secondary Server) from the configuration template.

If you select **Kerberos Authentication** as the **Authentication Method**, select **Network** - **Security** > **Kerberos Settings** to make settings for Kerberos.

| Item                                     | Settings and Explanation                                                                                                    |  |
|------------------------------------------|----------------------------------------------------------------------------------------------------|--|
| Use LDAP Server                          | Select <b>Use</b> or <b>Do Not Use</b> .                                                                                                    |  |
| LDAP Server Address                      | Enter the LDAP server address. Enter between 1 and 255 characters of either IPv4, IPv6, or FQDN format. For the FQDN format, you can use alphanumeric characters in ASCII (0x20 - 0x7E) and hyphens, except at the beginning and end of the address. |  |
| LDAP server Port Number (Port<br>number) | Enter the LDAP server port number between 1 and 65535.                                                                                                    |  |
| Secure Connection                        | Specify the authentication method for the scanner to access the LDAP server.                                                                                                    |  |

| Item                         | Settings and Explanation                                                                                                    |  |
|------------------------------|----------------------------------------------------------------------------------------------------|--|
| Certificate Validation       | The LDAP server's certificate is authenticated when this is enabled. We recommend setting this to <b>Enable</b> .                                                                                                    |  |
|                              | To set up, the <b>CA Certificate</b> needs to be imported to the scanner.                                                                                                    |  |
| Search Timeout (sec)         | Set the length of time for searching before timeout occurs between 5 and 300 seconds.                                                                                                    |  |
| Authentication Method        | Select the authentication method.                                                                                                    |  |
|                              | If you select Kerberos Authentication, make settings for Kerberos in advance.                                                                                                    |  |
|                              | To perform Kerberos Authentication, the following environment is required.                                                                                                    |  |
|                              | The scanner and the DNS server can communicate.                                                                                                    |  |
|                              | The time for the scanner, KDC server, and the server that is required for<br>authentication (LDAP server, SMTP server, File server) are synchronized.                                                                                                    |  |
|                              | When the service server is assigned as the IP address, the FQDN for the service<br>server is registered to the DNS server reverse lookup zone.                                                                                                    |  |
| Kerberos Realm to be Used    | If you select <b>Kerberos Authentication</b> for <b>Authentication Method</b> , select the Kerberos realm that you want to use.                                                                                                    |  |
| Administrator DN / User Name | Enter the user name for the LDAP server in 128 characters or less in Unicode (UTF-8). You cannot use control characters, such as 0x00 to 0x1F and 0X7F. This setting is not used when <b>Anonymous Authentication</b> is selected as the <b>Authentication Method</b> . If you do not want to specify this, leave it blank.               |  |
| Password                     | Enter the password for the LDAP server authentication in 128 characters or less in Unicode (UTF-8). You cannot use control characters, such as 0x00 to 0x1F and 0X7F. This setting is not used when <b>Anonymous Authentication</b> is selected as the <b>Authentication Method</b> . If you do not want to specify this, leave it blank. |  |

### Kerberos Settings

If you select **Kerberos Authentication** as the **Authentication Method**, you need to make Kerberos settings. You can register up to 10 Kerberos settings.

When setting up from Web Config:

Select the **Network** tab > **Kerberos Settings**.

When setting up from Epson Device Admin:

Select Network > Security > Kerberos Settings from the configuration template.

| Item                   | Settings and Explanation                                                                                                    |
|------------------------|----------------------------------------------------------------------------------------------------|
| Realm (Domain)         | Enter the realm of the Kerberos authentication in 255 characters or less in ASCII (0x20-0x7E). If you do not want to register this, leave it blank.                             |
| KDC Address            | Enter the address of the Kerberos authentication server. Enter 255 characters or less in either IPv4, IPv6 or FQDN format. If you do not want to register this, leave it blank. |
| Port Number (Kerberos) | Enter the Kerberos server port number between 1 and 65535.                                                                                                    |

# **Configuring the LDAP Server Search Settings**

Sets the search attributes for user settings.

When setting up from Web Config:

Select the Network tab > LDAP Server > Search Settings (Authentication).

### When setting up from Epson Device Admin:

Select Administrator Settings > Authentication Settings > LDAP server > Search Settings (Authentication) from the configuration template.

| ltem                             | Settings and Explanation                                                                                                    |  |
|----------------------------------|----------------------------------------------------------------------------------------------------|--|
| Search Base (Distinguished Name) | Specify the start position when searching for user information from the LDAP server. Enter between 0 and 128 characters in Unicode (UTF-8). If you do not search for arbitrary attribute, leave this blank. |  |
|                                  | Example for the local server directory: dc=server,dc=local                                                                                                    |  |
| User ID Attribute                | Specify the attribute name to display when searching for the ID number. Enter between 1 and 255 characters in ASCII. The first character should be a-z or A-Z. Example: cn, uid                             |  |
| User name Display Attribute      | Specify the attribute name to display as the user name. Enter between 0 and 255 characters in ASCII. The first character should be a-z or A-Z. You can leave this blank.<br>Example: cn, name               |  |
| Authentication Card ID Attribute | Specify the attribute name to display as the authentication card ID. Enter between 0 and 255 characters in ASCII. The first character should be a-z or A-Z. You can leave this blank.<br>Example: cn, sn    |  |
| ID Number Attribute              | Specify the attribute name to display when searching for the ID number. Enter between 1 and 255 characters in ASCII. The first character should be a-z or A-Z. Example: cn, id                              |  |
| Department Attribute             | Specify the attribute name to display as the department name. Enter between 0<br>and 255 characters in ASCII. The first character should be a-z or A-Z. You can leave<br>this blank.<br>Example: ou, ou-cl  |  |
| Email Address Attribute          | Specify the attribute name to display when searching for email addresses. Enter between 1 and 255 characters in ASCII. The first character should be a-z or A-Z. Example: mail                              |  |
| Save To Attribute                | Specify the attribute name that points to the destination for Scan To My Folder.<br>Enter between 0 and 255 characters in ASCII.<br>Example: homeDirectory                                                  |  |

### **Checking the LDAP Server Connection**

Performs the connection test to the LDAP server by using the parameter set on **LDAP Server** > **Search Settings**.

1. Access Web Config and select the **Network** tab > **LDAP Server** > **Connection Test**.

### 2. Select **Start**.

The connection test is started. After the test, the check report is displayed.

### LDAP Server Connection Test References

| Messages                                                | Explanation                                                                                                    |  |
|---------------------------------------------------------|----------------------------------------------------------------------------------------------------|--|
| Connection test was successful.                         | This message appears when the connection with the server is successful.                                                                                           |  |
| Connection test failed.                                 | This message appears for the following reasons:                                                                                                    |  |
| Check the settings.                                     | The LDAP server address or the port number is incorrect.                                                                                                    |  |
|                                                         | A timeout has occurred.                                                                                                    |  |
|                                                         | Do Not Use is selected as the Use LDAP Server.                                                                                                    |  |
|                                                         | If Kerberos Authentication is selected as the Authentication Method,<br>settings such as Realm (Domain), KDC Address and Port Number (Kerberos)<br>are incorrect. |  |
| Connection test failed.                                 | This message appears when the connection fails because the time settings for the                                                                                  |  |
| Check the date and time on your product or server.      | scanner and the LDAP server are mismatched.                                                                                                    |  |
| Authentication failed.                                  | This message appears for the following reasons:                                                                                                    |  |
| Check the settings.                                     | User Name and/or Password is incorrect.                                                                                                    |  |
|                                                         | If Kerberos Authentication is selected as the Authentication Method, the time/date may not be configured.                                                         |  |
| Cannot access the product until processing is complete. | This message appears when the scanner is busy.                                                                                                    |  |

# Setting the Email Server

When you use Scan to My Email, set Email Server.

#### Note:

You can set Scan to My Email only when Scan to Email has been enabled.

### When setting up from Web Config:

Select the **Network** tab > **Email Server** > **Basic**.

When setting up from Epson Device Admin:

Select **Common** > **Email Server** > **Mail Server Settings** from the configuration template.

| ltem                  | Settings and Explanation                                                     |  |
|-----------------------|------------------------------------------------------------------------------|--|
| Authentication Method | Specify the authentication method for the scanner to access the mail server. |  |
|                       | Off Authentication is disabled when communicating with a mail server.        |  |
|                       | SMTP AUTH The email server needs to support SMTP authentication.             |  |
|                       | POP before SMTP When you select this item, set a POP3 server.                |  |

| ltem                    | Settings and Explanation                                                                                                    |                                                                                                |  |
|-------------------------|----------------------------------------------------------------------------------------------------|------------------------------------------------------------------------------------------------|--|
| Authenticated Account   | If you select SMTP AUTH or POP before SMTP as the Authentication Method, enter the authenticated account name. Enter between 0 and 255 characters in ASCII (0x20 - 0x7E).                                |                                                                                                |  |
| Authenticated Password  | If you select <b>SMTP AUTH</b> or <b>POP before SMTP</b> as the <b>Authentication Method</b> , enter the authenticated password. Enter between 0 and 20 characters in ASCII (0x20 - 0x7E).               |                                                                                                |  |
| Sender's Email Address  | Enter the sender's email address. Enter between 0 and 255 characters in ASCII (0x20 - 0x7E) except for : ( ) < > [ ] ; ¥. A period "." cannot be the first character.                                    |                                                                                                |  |
| SMTP Server Address     | Enter between 0 and 255 characters using A-Z a-z 0-9 You can use IPv4 or FQDN format.                                                                                                    |                                                                                                |  |
| SMTP Server Port Number | Enter a number between 1 and 65535.                                                                                                    |                                                                                                |  |
| Secure Connection       | Specify the secure connection method for the email server.                                                                                                    |                                                                                                |  |
|                         | None         If you select POP before SMTP in Authenticat<br>the connection method is set to None.                                                                                                    |                                                                                                |  |
|                         | SSL/TLS This is available when Authentication Method is set to or SMTP AUTH.                                                                                                    |                                                                                                |  |
|                         | STARTTLS                                                                                                    | This is available when <b>Authentication Method</b> is set to <b>Off</b> or <b>SMTP AUTH</b> . |  |
| Certificate Validation  | The certificate is authenticated when this is enabled. We recommend setting this to <b>Enable</b> .                                                                                                    |                                                                                                |  |
| POP3 Server Address     | If you select <b>POP before SMTP</b> as the <b>Authentication Method</b> , enter the POP3 server address. You can enter between 0 and 255 characters using A-Z a-z 0-9. You can use IPv4 or FQDN format. |                                                                                                |  |
| POP3 Server Port Number | If you select <b>POP before SMTP</b> as the <b>Authentication Method</b> , specify the port number.<br>Enter a number between 1 and 65535.                                                               |                                                                                                |  |

# Setting Scan to My Folder

Saves scanned images to the folder assigned to each user. You can set the following as a dedicated folder.

### Note:

You can set Scan To My Folder only when Scan to Network Folder/FTP has been enabled.

| Save To Setting                                                                                                    | Authentication Method                                                 | Folder Path Setting Location                  |
|----------------------------------------------------------------------------------------------------|-----------------------------------------------------------------------|-----------------------------------------------|
| Specify one network folder for the entire<br>Authentication Settings to automatically create<br>a personal folder below the specified folder<br>using the name of the user ID. | <ul> <li>Local DB</li> <li>LDAP</li> <li>Local DB and LDAP</li> </ul> | Scanner (Scan to My Folder<br>setting)        |
| Assign different network folders individually to                                                                                                    | Local DB                                                              | Scanner (User Settings)                       |
| each user.                                                                                                    | LDAP                                                                  | LDAP Attributes                               |
|                                                                                                    | Local DB and LDAP                                                     | Scanner (User Settings) or LDAP<br>attributes |

### When setting up from Web Config:

Select the **Product Security** tab > **Scan to Network Folder/FTP**.

### When setting up from Epson Device Admin:

Select Administrator Settings > Authentication Settings > Scan to Network Folder/FTP > Scan to My Folder from the configuration template.

| Item            |                 | Explanation                                                                                                    |  |
|-----------------|-----------------|----------------------------------------------------------------------------------------------------|--|
| Save To Setting | Setting Type    | Shared:                                                                                                    |  |
|                 |                 | Automatically creates a folder named after the user's ID below the folder path or URL specified in <b>Save to</b> , and saves the scanned images to this folder.                                                                     |  |
|                 |                 | 🗅 Individual:                                                                                                    |  |
|                 |                 | Set the save destination for scan results for each user.                                                                                                    |  |
|                 |                 | Local DB users can be set in the user settings.                                                                                                    |  |
|                 |                 | LDAP users use the storage location acquired from the LDAP server's search attributes.                                                                                                    |  |
|                 | Туре            | Select the transmission protocol according to the scanning output destination.                                                                                                    |  |
|                 |                 | For a network folder: Network Folder (SMB)                                                                                                    |  |
|                 |                 | For an FTP server: <b>FTP</b>                                                                                                    |  |
|                 | Save to         | Specify the path or URL of the output path.                                                                                                    |  |
|                 |                 | Enter within 160 characters in Unicode (UTF-16).                                                                                                    |  |
|                 | Connection Mode | Set when you select <b>FTP</b> in <b>Type</b> .                                                                                                    |  |
|                 |                 | Select a connection mode to the FTP server.                                                                                                    |  |
|                 | Port Number     | Set when you select <b>FTP</b> in <b>Type</b> .                                                                                                    |  |
|                 |                 | Enter the port number to send the scanned data to an FTP server between 0 and 65535.                                                                                                    |  |
| Authentication  | Setting Type    | Set when you select Individual as the Setting Type in Save To Setting.                                                                                                    |  |
| Settings        |                 | Set the "User Name" and "Password" to access the folder.                                                                                                    |  |
|                 |                 | 🗅 Shared:                                                                                                    |  |
|                 |                 | Use a common User Name and Password for all users.                                                                                                    |  |
|                 |                 | 🗅 Individual:                                                                                                    |  |
|                 |                 | For Local DB users, set the <b>User Name</b> and <b>Password</b> individually in <b>User Settings</b> . LDAP users cannot be configured individually. The <b>User Name</b> and <b>Password</b> set by this item are used as a batch. |  |
|                 | User Name       | Enter the user name to access the scan output destination folder.                                                                                                    |  |
|                 |                 | Enter within 30 characters in Unicode (UTF-16). Set this when you are using a <b>Shared</b> or LDAP server.                                                                                                    |  |
|                 | Password        | Enter the password corresponding to the <b>User Name</b> .                                                                                                    |  |
|                 |                 | Enter within 20 characters in Unicode (UTF-16). Set this when you are using a <b>Shared</b> or LDAP server.                                                                                                    |  |

## Prohibit Changing the Destination for Scan to Network Folder/FTP

| Item                                 | Explanation                                                   |
|--------------------------------------|---------------------------------------------------------------|
| Prohibit manual entry of destination | When enabled, the user cannot change the default destination. |

# **Customize One-touch Functions**

You can display only necessary icons by editing the icon layout displayed on the home screen for the control panel.

When setting up from Web Config:

Select the **Product Security** tab > **Customize One-touch Functions**.

### When setting up from Epson Device Admin:

Select Administrator Settings > Authentication Settings > Customize One-touch Functions from the configuration template.

### Note:

*In the following cases, icons for the specified functions are not displayed on the home screen.* 

- **U** When you select functions that are not permitted due to **Restrictions**.
- D When the email address for a logged in user is not registered. (Scan to My Email)
- U When the destination folder is not set. (Scan to My Folder)

| ltem                         | Explanation                                                                                                    |
|------------------------------|----------------------------------------------------------------------------------------------------|
| Maximum functions per screen | Select the layout of the icons displayed on the control panel. The image changes according to the selected layout. |
| Screen(s)                    | Select the number of pages.                                                                                        |
| Number                       | Select the functions you want to display for each numbered position.                                               |

# **Job History Reports Using Epson Device Admin**

You can create a Job History report for each group and each user by using Epson Device Admin. You can save up to 3,000 instances of usage histories to the scanner. You can create the report by specifying a period or setting a regular schedule.

To output the Job History as a report, select **Options** > **Epson Print Admin Serverless/Authentication Settings** > **Manage the Epson Print Admin Serverless/Authentication compatible devices** from the ribbon menu on the Device List screen.

For details on how to create a user report, see the documentation for Epson Device Admin.

# Items that can be Included in the Report

You can output the following items in the user report.

Date/Job ID/Operation/User ID/Department/Result/Result details/Scan: Destination type/Scan: Destination/Scan: Paper Size/Scan: 2-Sided/Scan: Color/Scan: Pages/Devices: Model/Devices: IP Address/Devices: Serial Number/ Devices: Department/Devices: Location/Devices: Remark/Devices: Note

# Logging in as an Administrator from the Control Panel

You can use any of the following methods to log in as an administrator from the scanner's control panel.

- 1. Tap at the top right of the screen.
  - □ When Authentication Settings is enabled, the icon is displayed on the **Welcome** screen (the authentication standby screen).
  - □ When Authentication Settings is disabled, the icon is displayed on the Home screen.
- 2. Tap **Yes** when the confirmation screen is displayed.
- <sup>3.</sup> Enter the administrator's password.

A login complete message is displayed, and then the Home screen on the control panel is displayed.

To logout, tap 📴 at the top right of the Home screen.

### **Disabling Authentication Settings**

You can disable Authentication Settings using Web Config.

#### Note:

*The User Settings registered to the scanner will be saved even if Authentication Settings is disabled. You can remove them by restoring the scanner to its default settings.* 

- 1. Access Web Config.
- 2. Select the **Product Security** tab > **Basic** > **Authentication**.
- 3. Select **OFF**.
- 4. Click Next.
- 5. Click **OK**.

#### Note:

*Even if you disable Authentication Settings, Lock Setting remains enabled. If you want to disable it, you can make settings from the control panel or Web Config.* 

### **Related Information**

- ➡ "Setting Lock Setting from the Control Panel" on page 82
- ➡ "Setting Lock Setting from Web Config" on page 82

# **Deleting Authentication Settings Information** (Restore Default Settings)

To delete all Authentication Settings information (Card Reader, Authentication Method, User Settings, and so on), restore all of the scanner settings to the default settings at the time of purchase.

Select Settings > System Administration > Restore Default Settings > All Settings on the control panel.

### Important:

All contacts and other network settings will also be deleted. Deleted settings cannot be restored.

# **Solving Problems**

### **Cannot Read the Authentication Card**

Check the following.

- Check if the authentication device is connected to the scanner correctly.
   Connect the authentication device to the external interface USB port on the back of the scanner.
- □ Check that the authentication device and the authentication card are supported.

# Maintenance

| Cleaning Outside the Scanner       |
|------------------------------------|
| Cleaning Inside the Scanner        |
| Replacing the Roller Assembly Kit  |
| Resetting the Number of Scans      |
| Energy Saving                      |
| Transporting the Scanner           |
| Backing Up the Settings            |
| Restore Default Settings           |
| Updating Applications and Firmware |

### **Cleaning Outside the Scanner**

Wipe off any stains on the outer case with a dry cloth or a cloth dampened with mild detergent and water.

### Important:

- □ *Never use alcohol, thinner, or any corrosive solvent to clean the scanner. Deformation or discoloration may occur.*
- Do not let water get inside the product. This could cause a malfunction to occur.
- □ *Never open the scanner case.*
- 1. Press the 0 button to turn off the scanner.
- 2. Unplug the AC adapter from the scanner.
- 3. Clean the outer case with a cloth dampened with mild detergent and water.

Note:

Wipe the touchscreen by using a soft, dry cloth.

# **Cleaning Inside the Scanner**

After using the scanner for a while, paper and room dust on the roller or the glass part inside the scanner may cause paper feed or scanned image quality problems. Clean the inside of the scanner every 5,000 scans.

You can check the latest number of scans on the control panel or in the Epson Scan 2 Utility.

If a surface is stained with a hard-to-remove material, use a genuine Epson cleaning kit to remove the stains. Use a small amount of cleaner on the cleaning cloth to remove the stains.

### Important:

- Dever use alcohol, thinner, or any corrosive solvent to clean the scanner. Deformation or discoloration may occur.
- □ Never spray any liquid or lubricant on the scanner. Damage to equipment or circuits may cause abnormal operations.
- □ *Never open the scanner case.*
- 1. Press the 0 button to turn off the scanner.
- 2. Unplug the AC adapter from the scanner.

3. Pull the lever and open the scanner cover.

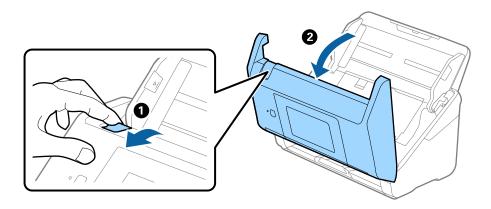

4. Wipe off any stains on the plastic roller and glass surface at the bottom inside of the scanner cover using a soft cloth or a genuine Epson cleaning kit.

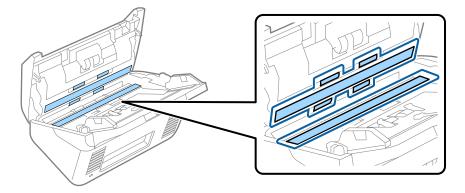

### Important:

- Do not place too much force on the glass surface.
- Do not use a brush or a hard tool. Any scratches on the glass may affect the scan quality.
- Do not spray cleaner directly onto the glass surface.
- 5. Wipe off any stains on the sensors with a cotton swab.

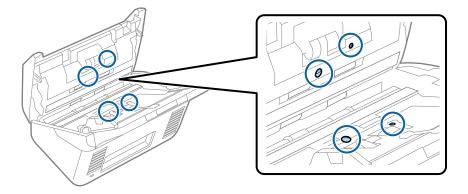

### Important:

Do not use liquid such as a cleaner on a cotton swab.

Open the cover, and then remove the separation roller.
 See "Replacing the Roller Assembly Kit" for more details.

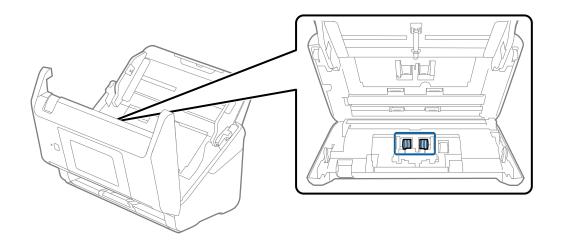

7. Wipe off any dust or dirt on the separation roller using a genuine Epson cleaning kit or a soft, moist cloth.

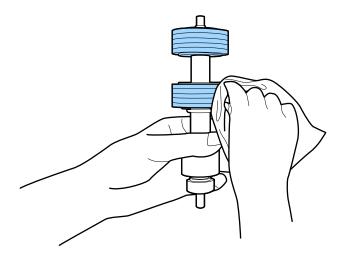

### Important:

*Use only a genuine Epson cleaning kit or a soft, moist cloth to clean the roller. Using a dry cloth may damage the surface of the roller.* 

8. Open the cover, and then remove the pickup roller.

See "Replacing the Roller Assembly Kit" for more details.

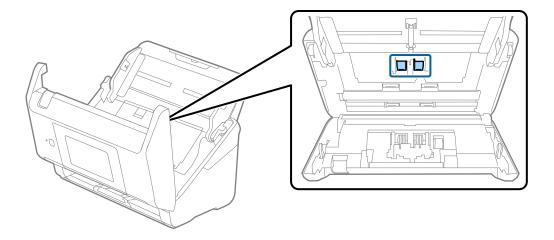

9. Wipe off any dust or dirt on the pickup roller using a genuine Epson cleaning kit or a soft, moist cloth.

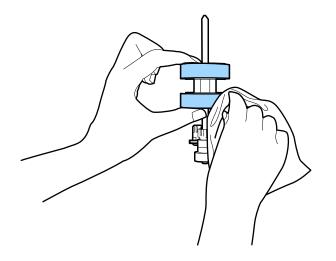

### Important:

*Use only a genuine Epson cleaning kit or a soft, moist cloth to clean the roller. Using a dry cloth may damage the surface of the roller.* 

- 10. Close the scanner cover.
- <sup>11.</sup> Plug in the AC adapter, and then turn on the scanner.
- 12. Select **Scanner Maintenance** from the home screen.
- 13. On the Scanner Maintenance screen, select Roller Cleaning.
- 14. Pull the lever to open the scanner cover.

The scanner enters roller cleaning mode.

<sup>15.</sup> Slowly rotate the rollers at the bottom by tapping anywhere on the LCD. Wipe the surface of the rollers using a genuine Epson cleaning kit or a soft cloth dampened with water. Repeat this until the rollers are clean.

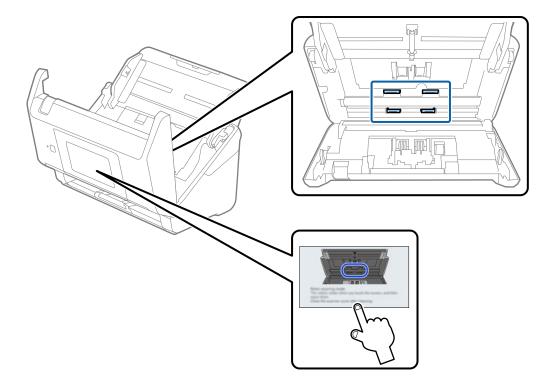

### Caution:

*Be careful not to get your hands or hair caught in the mechanism when operating the roller. This could cause an injury.* 

16. Close the scanner cover.

The scanner exits roller cleaning mode.

### **Related Information**

➡ "Replacing the Roller Assembly Kit" on page 153

## **Replacing the Roller Assembly Kit**

The roller assembly kit (the pickup roller and the separation roller) needs to be replaced when the number of scans exceeds the life cycle of the rollers. When a replacement message is displayed on the control panel or your computer screen, follow the steps below to replace it.

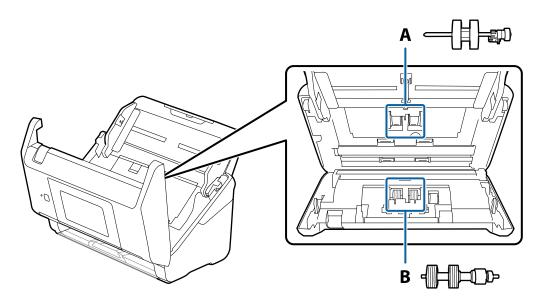

A: pickup roller, B: separation roller

- 1. Press the  $\bigcirc$  button to turn off the scanner.
- 2. Unplug the AC adapter from the scanner.
- 3. Pull the lever and open the scanner cover.

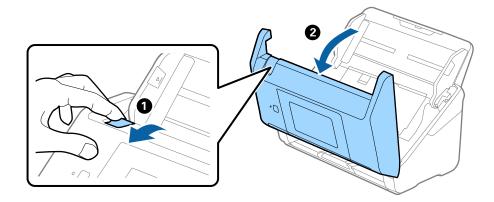

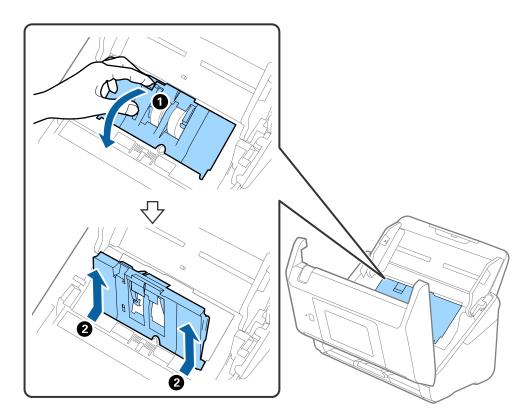

4. Open the cover of the pickup roller, and then slide and remove it.

5. Pull down the fixture of the roller axis, and then slide and remove the installed pickup rollers.

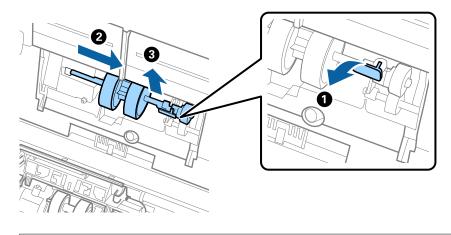

# *Important:* Do not pull out the pickup roller forcibly. This could damage the inside of the scanner.

6. While holding down the fixture, slide the new pickup roller to the left and insert it into the hole in the scanner. Press the fixture to secure it.

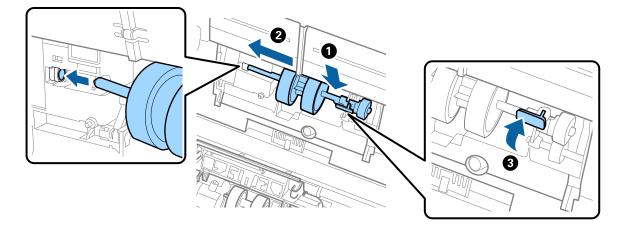

7. Put the edge of the cover of the pickup roller into the groove and slide it. Close the cover firmly.

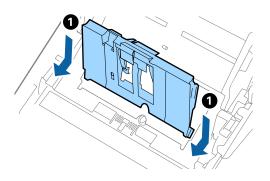

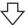

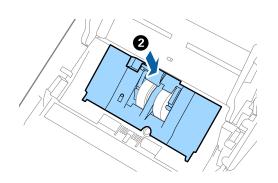

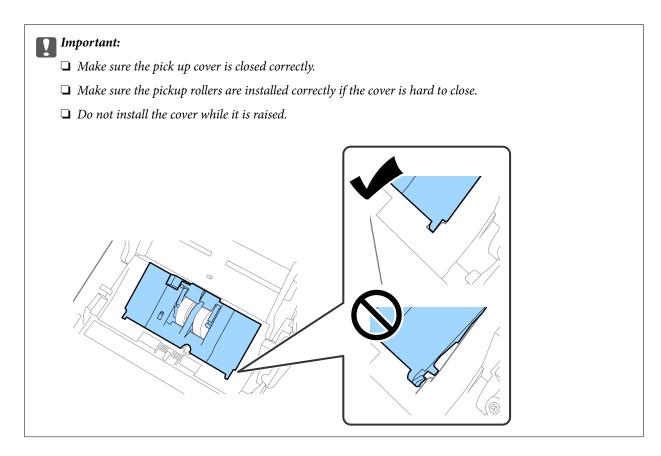

8. Push the hooks on both ends of the separation roller cover to open the cover.

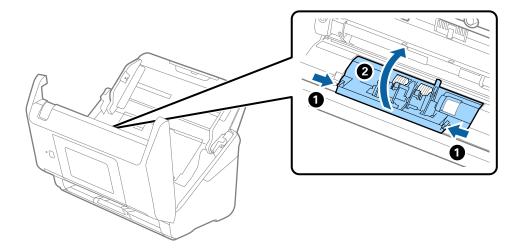

9. Lift the left side of the separation roller, and then slide and remove the installed separation rollers.

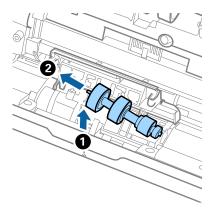

10. Insert the new separation roller axis into the hole on the right side, and then lower the roller.

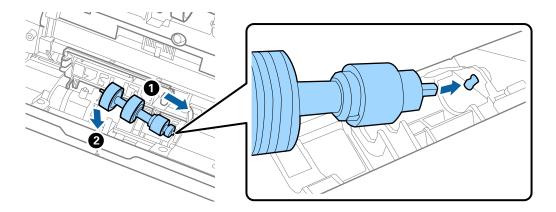

11. Close the separation roller cover.

#### Important:

*If the cover is hard to close, make sure the separation rollers are installed correctly.* 

- 12. Close the scanner cover.
- 13. Plug in the AC adapter, and then turn on the scanner.
- 14. Reset the scan number on the control panel.

### Note:

*Dispose of the pickup roller and the separation roller following the rules and regulations of your local authority. Do not disassemble them.* 

### **Roller Assembly Kit Codes**

Parts (the pickup roller and separation roller) should be replaced when the number of scans exceeds the service number. You can check the latest number of scans on the control panel or in the Epson Scan 2 Utility.

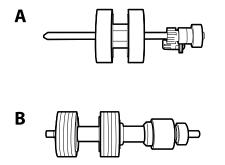

A: pickup roller, B: separation roller

| Part name           | Codes                   | Life cycle |
|---------------------|-------------------------|------------|
| Roller Assembly Kit | B12B819671              | 200,000*   |
|                     | B12B819681 (India only) |            |

\* This number was reached by consecutively scanning using Epson test original papers, and is a guide to the replacement cycle. The replacement cycle may vary depending on different paper types, such as paper that generates a lot of paper dust or paper with a rough surface that may shorten the life cycle.

# **Resetting the Number of Scans**

Reset the number of scans after replacing the roller assembly kit.

- 1. Select Settings > Device Information > Reset the Number of Scans > Number of Scans After Replacing Roller from the home screen.
- 2. Tap **Yes**.

**Related Information** 

"Replacing the Roller Assembly Kit" on page 153

# **Energy Saving**

You can save energy by using sleep mode or auto power off mode when no operations are performed by the scanner. You can set the time period before the scanner enters sleep mode and turns off automatically. Any increase will affect the product's energy efficiency. Consider the environment before making any changes.

- 1. Select **Settings** on the home screen.
- 2. Select **Basic Settings**.

3. Select **Power Off Settings**, and then make settings.

### Note:

Available features may vary depending on the location of purchase.

# **Transporting the Scanner**

When you need to transport the scanner to move or for repairs, follow the steps below to pack the scanner.

- 1. Press the O button to turn off the scanner.
- 2. Unplug the AC adapter.
- 3. Remove the cables and the devices.
- 4. Close the input tray extension and output tray.

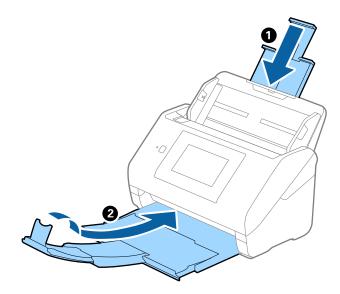

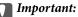

Make sure you close the output tray securely; otherwise it may be damaged during transport.

5. Remove the input tray.

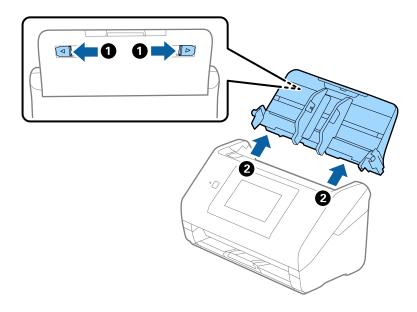

6. Attach the packing materials that came with the scanner, and then repack the scanner in its original box or a sturdy box.

# **Backing Up the Settings**

You can export the setting value set from Web Config to the file. You can use it for backing up the contacts, setting values, replacing the scanner, etc.

The exported file cannot be edited because it is exported as a binary file.

### **Export the settings**

Export the setting for the scanner.

- Access Web Config, and then select the Device Management tab > Export and Import Setting Value > Export.
- 2. Select the settings that you want to export.

Select the settings you want to export. If you select the parent category, subcategories are also selected. However, subcategories that cause errors by duplicating within the same network (such as IP addresses and so on) cannot be selected.

3. Enter a password to encrypt the exported file.

You need the password to import the file. Leave this blank if you do not want to encrypt the file.

### 4. Click **Export**.

#### 🚺 Important:

If you want to export the scanner's network settings such as the device name and IPv6 address, select **Enable to** select the individual settings of device and select more items. Only use the selected values for the replacement scanner.

#### **Related Information**

➡ "Running Web Config on a Web Browser" on page 34

### Import the settings

Import the exported Web Config file to the scanner.

### Markant:

When importing values that include individual information such as a scanner name or IP address, make sure the same IP address does not exist on the same network.

- Access Web Config, and then select the Device Management tab > Export and Import Setting Value > Import.
- 2. Select the exported file, and then enter the encrypted password.
- 3. Click Next.
- 4. Select the settings that you want to import, and then click Next.
- 5. Click OK.

The settings are applied to the scanner.

### **Related Information**

➡ "Running Web Config on a Web Browser" on page 34

### **Restore Default Settings**

On the control panel, select **Settings** > **System Administration** > **Restore Default Settings**, and then select the items you want to restore to their defaults.

- □ Network Settings: Restore network related settings to their initial status.
- □ All Except Network Settings: Restore other settings to their initial status except for network related settings.
- □ All Settings: Restore all settings to their initial status when purchased.

### Important:

If you select and run **All Settings**, all setting data registered to the scanner including the contacts and the authentication user settings will be deleted. Deleted settings cannot be restored.

### **Updating Applications and Firmware**

You may be able to clear certain problems and improve or add functions by updating the applications and the firmware. Make sure you use the latest version of the applications and firmware.

#### Important:

Do not turn off the computer or the scanner while updating.

#### Note:

When the scanner can connect to the Internet, you can update the firmware from Web Config. Select the **Device** *Management* tab > *Firmware Update*, check the displayed message, and then click *Start*.

- 1. Make sure that the scanner and the computer are connected, and the computer is connected to the internet.
- 2. Start EPSON Software Updater, and update the applications or the firmware.

#### Note:

Windows Server operating systems are not supported.

□ Windows 10

Click the start button, and then select Epson Software > EPSON Software Updater.

□ Windows 8.1/Windows 8

Enter the application name in the search charm, and then select the displayed icon.

□ Windows 7

Click the start button, and then select **All Programs** or **Programs** > **Epson Software** > **EPSON Software Updater**.

Mac OS

Select Finder > Go > Applications > Epson Software > EPSON Software Updater.

#### Note:

*If you cannot find the application you want to update in the list, you cannot update using the EPSON Software Updater. Check for the latest versions of the applications on your local Epson website.* 

http://www.epson.com

### Updating the Scanner's Firmware using the Control Panel

If the scanner can be connected to the Internet, you can update the scanner's firmware using the control panel. You can also set the scanner to regularly check for firmware updates and notify you if any are available.

1. Select **Settings** on the home screen.

- 2. Select System Administration > Firmware Update > Update.
  - Note:

Select *Notification* > *On* to set the scanner to regularly check for available firmware updates.

- <sup>3.</sup> Check the message displayed on the screen and start searching for available updates.
- 4. If a message is displayed on the LCD screen informing you that a firmware update is available, follow the onscreen instructions to start the update.

#### Market Important:

- Do not turn off or unplug the scanner until the update is complete; otherwise, the scanner may malfunction.
- □ If the firmware update is not completed or is unsuccessful, the scanner does not start up normally and "Recovery Mode" is displayed on the LCD screen the next time the scanner is turned on. In this situation, you need to update the firmware again using a computer. Connect the scanner to the computer with a USB cable. While "Recovery Mode" is displayed on the scanner, you cannot update the firmware over a network connection. On the computer, access your local Epson website, and then download the latest scanner firmware. See the instructions on the website for the next steps.

### **Updating Firmware Using Web Config**

When the scanner can connect to the Internet, you can update the firmware from Web Config.

- 1. Access Web Config and select the **Device Management** tab > **Firmware Update**.
- 2. Click **Start**, and then follow the on-screen instructions.

The firmware confirmation starts, and the firmware information is displayed if the updated firmware exists.

#### Note:

You can also update the firmware using Epson Device Admin. You can visually confirm the firmware information on the device list. It is useful when you want to update multiple devices' firmware. See the Epson Device Admin guide or help for more details.

#### **Related Information**

➡ "Running Web Config on a Web Browser" on page 34

### **Updating Firmware without Connecting to the Internet**

You can download the device's firmware from Epson website on the computer, and then connect the device and the computer by USB cable to update the firmware. If you cannot update over the network, try this method.

#### Note:

Before updating, make sure that the scanner driver Epson Scan 2 is installed on your computer. If Epson Scan 2 is not installed, install it again.

1. Check the Epson website for the latest firmware update releases.

### http://www.epson.com

- □ If there is the firmware for your scanner, download it and go to the next step.
- □ If there is no firmware information on the website, you are already using the latest firmware.

- 2. Connect the computer that contains the downloaded firmware to the scanner by USB cable.
- Double-click the downloaded .exe file.
   Epson Firmware Updater starts.
- 4. Follow the on-screen instructions.